**Miami-Dade County** 

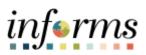

# **End-User Training Guide**

Course Code: FIN 301 Course Title: Managing the General Ledger

|                       | Course Overview                                                                                                    |
|-----------------------|----------------------------------------------------------------------------------------------------|
| Course<br>Description | <ul> <li>This course provides a comprehensive review of Managing the General Ledger processes.</li> <li>This course consists of the following modules: <ul> <li>Module 1: Course Introduction</li> <li>Module 2: Creating and Maintaining ChartFields</li> <li>Module 3: Managing the General Ledger</li> <li>Module 4: Advanced General Ledger Topics</li> <li>Module 5: General Ledger Reporting</li> <li>Module 6: Course Summary</li> </ul> </li> </ul> |
|                       |                                                                                                    |
| Training<br>Audiences | The following audience(s), by INFORMS Security role(s), are required to complete this course before being granted related system access:                                                                                                    |
|                       | <ul> <li>Department Chart of Accounts (CoA) Processor</li> <li>Central GL Batch Processor</li> <li>Department Journal Entry Processor</li> <li>Central GL Configuration Maintainer</li> <li>Department GL Journal Approver 1</li> <li>Central GL Journal Approver 2</li> <li>Central GL Journal Approver 3</li> </ul>                                                                                                    |
|                       |                                                                                                    |
| Prerequisites         | <ul> <li>Participants are required to complete the following End-User Training courses before starting this course:</li> <li>ERP 101 – Overview of INFORMS</li> <li>ERP 102 – INFORMS Navigation, Reporting, and Online Help</li> <li>FIN 101 – Financials Fundamentals</li> </ul>                                                                                                    |
|                       |                                                                                                    |
| Delivery<br>Method    | This course is intended to be delivered through Instructor-led Training.                                                                                                    |
| Tables et al.         | The total duration of this source, when delivered through instructor led Training in 5                                                                                                    |
| Estimated<br>Duration | The total duration of this course, when delivered through Instructor-led Training, is 5 hours.                                                                                                    |

End-User Training Guide – FIN 301: Managing the General Ledger

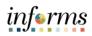

| Table | of  | Contents |
|-------|-----|----------|
|       | ••• |          |

| Content                                                                        | Page |  |  |  |  |  |  |
|--------------------------------------------------------------------------------|------|--|--|--|--|--|--|
|                                                                                |      |  |  |  |  |  |  |
| Module 1: Course Introduction                                                  | 2    |  |  |  |  |  |  |
| Module 2: Creating and Maintaining ChartFields                                 | 11   |  |  |  |  |  |  |
| Lesson 1: ChartField Request                                                   |      |  |  |  |  |  |  |
| <ul> <li>Lecture 1: How to Create and Maintain ChartField Values</li> </ul>    |      |  |  |  |  |  |  |
| Module 3: Managing the General Ledger                                          |      |  |  |  |  |  |  |
| Lesson 1: Journal Creation                                                     |      |  |  |  |  |  |  |
| <ul> <li>Lecture 1: Manual Journal Creation Online</li> </ul>                  | 29   |  |  |  |  |  |  |
| <ul> <li>Lecture 2: Journal Creation via Spreadsheets</li> </ul>               | 35   |  |  |  |  |  |  |
| <ul> <li>Lecture 3: Batch Journal Creation</li> </ul>                          | 44   |  |  |  |  |  |  |
| Lesson 2: Processing Journal Entries                                           | 46   |  |  |  |  |  |  |
| <ul> <li>Lecture 1: Editing Journals</li> </ul>                                | 48   |  |  |  |  |  |  |
| <ul> <li>Lecture 2: Journal Review and Approval</li> </ul>                     | 52   |  |  |  |  |  |  |
| <ul> <li>Lecture 3: Deleting Journals</li> </ul>                               | 54   |  |  |  |  |  |  |
| <ul> <li>Lecture 4: Posting Journals</li> </ul>                                | 56   |  |  |  |  |  |  |
| <ul> <li>Lecture 5: Copying Journals</li> </ul>                                | 57   |  |  |  |  |  |  |
| Module 4: Advanced General Ledger Topics                                       |      |  |  |  |  |  |  |
| Lesson 1: Combination Editing                                                  | 64   |  |  |  |  |  |  |
| <ul> <li>Lecture 1: Combination Editing</li> </ul>                             |      |  |  |  |  |  |  |
| Module 5: General Ledger Reporting                                             |      |  |  |  |  |  |  |
| Lesson 1: Processing Financial Statements and Reports                          | 73   |  |  |  |  |  |  |
| <ul> <li>Lecture 1: The Ledger Inquiry</li> </ul>                              | 76   |  |  |  |  |  |  |
| <ul> <li>Lecture 2: The Budget Overview</li> </ul>                             | 78   |  |  |  |  |  |  |
| <ul> <li>Lecture 3: The Transaction Summary</li> </ul>                         | 80   |  |  |  |  |  |  |
| <ul> <li>Lecture 4: Trial Balance Report</li> </ul>                            | 87   |  |  |  |  |  |  |
| <ul> <li>Lecture 5: Project LTD Revenue and Expenditures</li> </ul>            | 92   |  |  |  |  |  |  |
| <ul> <li>Lecture 6: Revenue Expense by Fund Department Grant Budget</li> </ul> | 97   |  |  |  |  |  |  |
| to Actual                                                                      |      |  |  |  |  |  |  |
| <ul> <li>Lecture 7: Budget to Actual Expense and Encumbrances</li> </ul>       | 103  |  |  |  |  |  |  |
| Remaining Amount                                                               |      |  |  |  |  |  |  |
| <ul> <li>Lecture 8: Budget to Actual Revenue Annual</li> </ul>                 | 109  |  |  |  |  |  |  |
| <ul> <li>Lecture 9: Budget to Actual Comparison by Selected</li> </ul>         | 115  |  |  |  |  |  |  |
| ChartFields                                                                    |      |  |  |  |  |  |  |
| <ul> <li>Lecture 10: GO (General Obligation) Bond Series All Years</li> </ul>  | 121  |  |  |  |  |  |  |
| Revenue and Expenditures                                                       |      |  |  |  |  |  |  |
| Module 6: Course Summary                                                       | 130  |  |  |  |  |  |  |

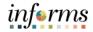

#### Topics

This module covers the following topics:

- Course Administration and Logistics
- Learning Objectives
- Roles and Responsibilities
- Navigation
- Key Changes to the Business Process
- The End-to-End Business Process
- Introduction to Demonstrations, Activities, and Exercises

| Module 1: Course Introduction                                                                                                    |  |  |  |  |  |  |  |
|----------------------------------------------------------------------------------------------------|--|--|--|--|--|--|--|
| CourseTo get the most benefit from this course, participants should:Administration<br>and LogisticsActively participate in class, and ask questions as neededPlease turn off cell phones, and refrain from the use of email ar<br>Take breaks as scheduled and return to the classroom promptly |  |  |  |  |  |  |  |

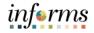

Learning Objectives

- At the conclusion of this course, user will be able to:
- Understand the General Ledger end-to-end to processes
- Comprehend the General Ledger integration points with other INFORMS modules
- Create and maintain ChartFields
- Create and process Journal Entries
- Process financial statements and reports

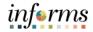

Training Audience:

The following roles are associated with this course and will play a part in conducting the related business processes for the County:

- Roles and Responsibilities
- Department Chart of Accounts (CoA) Requestor: The Department Chart of Accounts (CoA) Requestor has the ability to create and submit new chartfield value requests for Central to approve.
- **Central GL Batch Processor:** The Central General Ledger (GL) Batch Processor has the ability to schedule and run all General Ledger batch processes and jobs.
- **Department Journal Entry Processor:** The Department Journal Entry Processor is responsible for the creation of journals. A Department Journal Processor can run online Edit, Budget Check, and submit to the journal approval process.
- **Central GL Configuration Maintainer:** The Central General Ledger (GL) Configuration Maintainer is responsible for updating system-wide and Department General Ledger (GL) configuration values.
- **Department GL Approver 1:** The Department GL Journal Approver 1 is responsible for approving his/her department journal prior to Central approval. This approver has access to a pooled worklist where they can approve the journals.
- **Central GL Journal Approver 2:** The Central GL Journal Approver 2 is responsible for the second level approval of Department journals. The approver has access to a pooled worklist where they can approve the journals.
- **Central GL Journal Approver 3:** The Central GL Journal Approver 3 is responsible for the third level approval of Department journals that are for Adjusting entries. The rule is activated when the Adjusting Entry on the Header page is turned on. This approver has access to a pooled worklist where they can approve the journals.

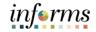

#### Navigation

Below are the steps to navigate to the General Ledger, which will be used for navigation in the rest of this course:

1. Login to INFORMS and select **Finance/ Supply Chain (FSCM)** from the home landing page below.

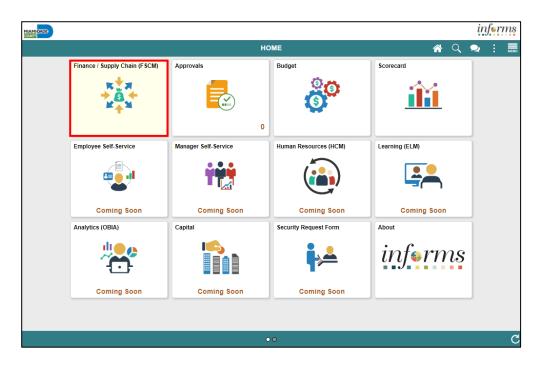

2. Select Finance & Accounting.

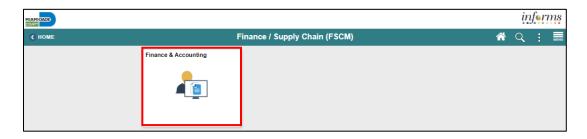

3. Select General Ledger.

|                               |                |                      |           |   | inf | rms  |
|-------------------------------|----------------|----------------------|-----------|---|-----|------|
| Finance / Supply Chain (FSCM) |                | Finance & Accounting |           | * | Q   | MENU |
|                               | General Ledger | GL WorkCenter        | Approvals |   |     |      |

|                                           | Module 1: Course Introduction                                                                                                    |
|-------------------------------------------|----------------------------------------------------------------------------------------------------|
| Key Changes to<br>the Business<br>Process | <ul> <li>The key changes in Managing the General Ledger business process include:</li> <li>Index Code → ChartField <ul> <li>Individual ChartFields will now be entered into the transactions</li> <li>ChartFields are independent resulting in flexibility to create a unique combination</li> </ul> </li> <li>All journal entries must include an attachment with supporting documentation justifying the reason for the Journals</li> <li>INFORMS journal entries will require separate debit and credit lines to be in balance</li> <li>INFORMS will have multiple combination edit rules <ul> <li>For example, all transactions require a Fund, Department, Account, and Grants</li> <li>End-Users will need to know how to fix these types of error transactions</li> </ul> </li> </ul> |
|                                           | <ul> <li>INFORMS will "Budget Check" transactions in submodules to record the appropriate entries in Commitment Control         <ul> <li>For example, an Encumbrance liquidated to an Expenditure when the Voucher is processed</li> </ul> </li> </ul>                                                                                                    |
|                                           |                                                                                                    |

The End-to-End<br/>BusinessGeneral Ledger (GL) is a comprehensive financial management solution. It provides<br/>controls to meet accounting needs with flexibility to accommodate different reporting<br/>and business requirements.

The benefits of the General Ledger Accounting process are:

- It increases efficiency in financial management and reporting
- It automates compliance and control
- It approves transactions in a simpler manner
- It also improves the period close processing

As the diagram below depicts, GL is at the core of the INFORMS Finance activities:

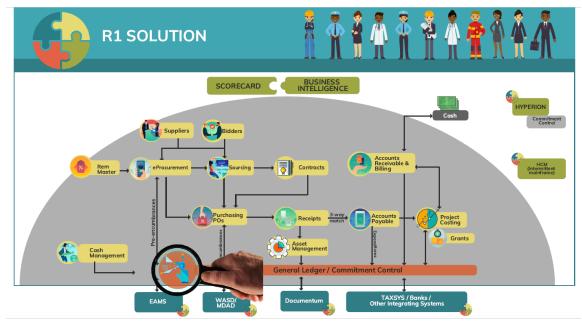

Using INFORMS General Ledger:

- Increase the efficiency of the Financial Management and Analysis through available data
- Improve and streamline Countywide reporting by centralizing data and using delivered reporting tools such as Query
- Drilldown from General Ledger balances into subsystems for transactional details
- Has flexibility in setting up and maintaining Budgetary Controls
- Consolidates the General Ledger systems of all County departments

Introduction to Demonstrations Activities, and **Exercises** 

Users will take part in three types of hands-on learning throughout this course: Instructor Demonstrations, Training Activities, and Training Exercises- The definitions and descriptions of each are below.

#### Instructor **Demonstrations**

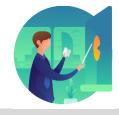

Instructor demonstration activities involve a walk-through of tasks and processes in INFORMS. Users instructor will show users how to perform these activities while users follow along.

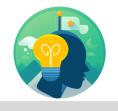

Training Activities Users will perform tasks and processes in the INFORMS training environment by using the Training Activity and Data Sheet provided, and by using this training guide as a reference.

**Training Exercises** 

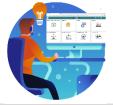

The Instructor will ask questions related to the lecture content and training activities, which are used to check user's knowledge and understanding of course content.

Module 1:The course introduction helps users get situated and ensures they have the necessaryCoursematerials for the course. It also allows users to get an idea of the roles each INFORMS roleIntroductionwill play in Managing the General Ledger.

#### Summary

#### This module covers the following topics:

- Course Administration and Logistics
- Learning Objectives
- Roles and Responsibilities
- Navigation
- Key Changes to the Business Process
- The End-to-End Business Process
- Introduction to Demonstrations, Activities, and Exercises

The following key concepts were covered in this module:

- Overview of the General Ledger
- Integration points with other INFORMS Finance modules
- Course logistics

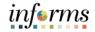

# Module 2: Creating and Maintaining ChartFields

Lessons This module includes the following lessons:

- Enter a ChartField Request
- Submit ChartField Request to Approver
- Approver reviews and approves

### Lesson 1: Overview

- Projects and related Project fields such as Project Activity are created and approved in the Project Costing module.
  - When completing the ChartField Request the Description field is required to be UPPER CASE with a maximum of 30 characters.

# CHARTFIELD REQUEST Business Process

- Department requests the Chartfield (Department, Account, Fund or Grant)
- Central Finance approves the Chartfield request.

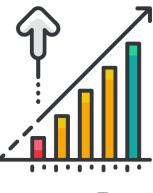

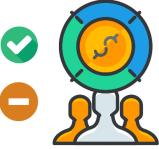

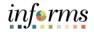

Lesson 1: ChartField Request covers the following core ChartFields:

#### Introduction 1. Grant

- 2. Department
- 3. Fund
- 4. Account

Projects and related Project fields such as Project Activity are created and approved in the Project Costing module.

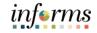

# Key Terms The following new terms are used in this lesson:

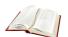

| FAMIS Terminology                              | INFORMS Terminology      |
|------------------------------------------------|--------------------------|
| GL, GL Subsidiary, Subobject Code, Object Code | Account                  |
| Function                                       | AFR reporting Department |
| Organization                                   | Department               |
| Fund Structure (Fund Type, Fund, Sub Fund)     | Fund                     |
| Grant/ Grant detail                            | Grant                    |

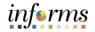

This lesson will review How to Create and Maintain ChartField Values. Lecture 1:

1. Navigate to the ChartField Request page: Finance/ Supply Chain (FSCM) > Finance & Create and Accounting > General Ledger > General Ledger Design > ChartField Request > Add a New Value Maintain

#### ChartField Values

How to

| Finance & Accounting         | General Ledger                         |
|------------------------------|----------------------------------------|
| 🧼 General Ledger Design 🛛 🔿  | ChartField Request                     |
| Business Unit Definition     |                                        |
| Ledgers For A Unit           | Eind an Existing Value Add a New Value |
| ChartField Design            | Request ID NEXT                        |
| ChartField Values            | SetID Q                                |
| Define ChartField Attributes | Field Name Q                           |
| ChartField Request           | Field Action Add                       |
| Tree Manager                 | Field Value Q                          |
| Combo Edit Rules             |                                        |
| ¥≟ Multi-Currency ∨          | Add                                    |

- 2. Request ID defaults to NEXT.
- 3. Set ID will default to MDC.
- 4. Field Name is the behind the scenes field name stored in tables.

Depending on which ChartField users are requesting, complete the value as follows:

| Field Name     | ChartField |
|----------------|------------|
| ACCOUNT        | Account    |
| FUND_CODE      | Fund       |
| DEPTID         | Department |
| OPERATING_UNIT | Grant      |

- 5. Field Action: Select Add to create or select Update to change an existing Value.
  - The common uses for Update are to make the ChartField value Inactive as of a certain Effective Date or change the Description.

Lecture 1:

| How to                           |            | make updates. Below are the general hanning rules.                                                                                                    |                                                                                                    |  |  |  |
|----------------------------------|------------|----------------------------------------------------------------------------------------------------|----------------------------------------------------------------------------------------------------|--|--|--|
| Create and                       | Field Name | Description                                                                                                    | Example Value                                                                                                    |  |  |  |
| Maintain<br>ChartField<br>Values | Account    | <ul> <li>10-character field</li> <li>The first character represents the</li> <li>Account Type</li> <li>Assets</li> <li>Liability</li> <li>Fund Balance/Retained Earnings</li> <li>Revenue</li> <li>Expense</li> <li>A typical request will probably be for a further breakdown of Revenue</li> </ul> | <ul> <li>Existing Values:</li> <li>462000001 RENTS &amp;<br/>ROYALTIES</li> <li>4620000002 RENTS &amp;<br/>ROYALTIES TX</li> <li>4620000003 ADVERTISING<br/>ROYALTIES</li> <li>4620000004 MARKETING<br/>ROYALTIES</li> </ul> |  |  |  |
|                                  | Fund Code  | 5-character field.                                                                                                    | <ul> <li>The values should be based on<br/>Budget Book</li> <li>One user would have to look<br/>at the last established value<br/>and add the next value</li> </ul>                                                          |  |  |  |
|                                  | Department | <ul> <li>10-character field.</li> <li>The first 2 represent the<br/>Department</li> <li>Next 2 Division</li> <li>Next 2 Section</li> <li>Next 2 Unit</li> <li>Next 2 Subunit</li> </ul>                                                                                                    | The values should be set under<br>the existing Division, Section roll-<br>up                                                                                                    |  |  |  |
|                                  | Grant      | <ul> <li>8-character field</li> <li>The first two digits represents your Business Unit</li> <li>The next 4 digits will follow the current Department naming convention</li> <li>The last 2 digits will be sequential based on how many CFDA's #'s are associated with the Grant</li> </ul>           | If there one CFDA or CSFA<br>number on the Grant:<br>• LBALAC01<br>• RE237501<br>If there is multiple CFDA<br>numbers on the Grant:<br>• COH81001 → CFDA 93.004<br>• COH81002 → CFDA 93.052<br>• COH81003 → CFDA 93.045      |  |  |  |

# **Lesson 1: ChartField Request**

6. Field Name: This is the name of the value users enter. The Approver during his/her review can make updates. Below are the general naming rules:

#### 7. Select Add.

- 8. Enter **Telephone** and **Email ID.** This is an extra means for the Approver to contact the requester if needed.
- 9. Core Information: The fields available vary depending on the Field Name ChartField selected.
- 10. Effective Date: If the Accounting Date is before the Effective Date, the user will not be able to select it.

Lecture 1:

ChartField

Values

How to

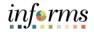

# Lesson 1: ChartField Request

- 11. **Status: Active** to allow transactions, **Inactive** to prevent transactions.
- 12. **Description:** A 30-character free form field. This field displays online entries and can be shown on reports.
- Create and 13. Short Description: A 10-character free form field. It can be used on reports, but currently, no reports have been identified to use this field.
  - 14. Long Description: An optional 256-character value that can be reported on, but currently no reports have been identified to use this field.

|   | Finance & Ac                 | counting                    |                                  | General                | Ledger                 |                    |
|---|------------------------------|-----------------------------|----------------------------------|------------------------|------------------------|--------------------|
|   |                              |                             |                                  |                        | -                      |                    |
|   |                              | Request                     | D NEXT                           | SetID                  | MDC                    |                    |
|   |                              | Request Statu               | s Newly Created                  | Field Name             | OPERATING_UNIT         |                    |
|   |                              | Field Actio                 | n Add                            | Field Value            | BUOPIO02               |                    |
|   |                              | Telephon                    | e                                | Email ID               | T0140296@miamidade.gov |                    |
|   |                              |                             |                                  |                        |                        |                    |
|   | Core Inform                  | ation                       |                                  | Business Justification |                        |                    |
|   |                              | *Effective Date             | 08/13/2020                       | *Justification         | Grant awarded          |                    |
|   |                              | *Status                     | Active                           |                        | Attachments (0)        |                    |
|   |                              |                             | OPIOID AFFECTED YOUTH INITIATIVE |                        | Addriments (0)         |                    |
|   |                              |                             |                                  |                        |                        |                    |
|   |                              | *Short Description          |                                  |                        |                        |                    |
|   |                              |                             | Long Description<br>Attributes   |                        |                        |                    |
|   |                              |                             | Attributes                       |                        |                        |                    |
|   |                              |                             |                                  |                        |                        |                    |
|   | Request (                    | Comments                    |                                  |                        |                        |                    |
| Ш |                              |                             |                                  |                        |                        |                    |
| Г | <ul> <li>Question</li> </ul> | 18                          |                                  |                        |                        |                    |
|   | -1.                          | Did you attach the Grant Ap | greement?                        |                        |                        |                    |
|   |                              |                             |                                  |                        |                        |                    |
|   | Answer                       |                             |                                  |                        | e.                     |                    |
|   | Allswei                      |                             |                                  |                        |                        |                    |
|   |                              |                             |                                  |                        | 1                      |                    |
|   |                              |                             |                                  |                        |                        |                    |
|   | Trees                        |                             |                                  |                        |                        |                    |
|   |                              | Requeste<br>Entered B       |                                  | Entered Date/Time      |                        |                    |
|   |                              | Updated B                   |                                  | Updated Date/Time      |                        |                    |
|   | Save                         | Notify                      | 2                                | oputed baternine       |                        | Add Update/Display |
|   | oave                         | Nouly                       |                                  |                        |                        | Opdate/Display     |

- 15. Justification: Further explanation of why the field is being requested.
- 16. **Attachments:** Additional support to justify and document the need for the request. At a minimum, PDFs are allowed.
- 17. Request Comments: The ability to enter additional information.
- 18. **Questions:** Each ChartField will have a unique set of questions that will need to be completed. These questions will be updated periodically as needs develop.
- 19. **Trees:** This section may be completed by the Approver. If not, The COA Maintainer will place the value as needed on various trees.
- 20. Select **Save**. Notice that the Request ID is given the next available number, status is updated to Newly Created, and the Entered by and Updated by section is populated.

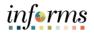

- Lecture 1: How to Create and Maintain ChartField Values
- 21. The Attributes section can now be selected and updated. Each ChartField will have different Attributes.
  For Grants, select Interest Eligible.
  For Departments, select the corresponding State Function that will be used as part of the annual state of Florida AFR report.

|                                                                       |                                                           |                  |                             |                     |                   | Ledger                |                         |              |                             |            | Â          |      |
|-----------------------------------------------------------------------|-----------------------------------------------------------|------------------|-----------------------------|---------------------|-------------------|-----------------------|-------------------------|--------------|-----------------------------|------------|------------|------|
|                                                                       | Request ID<br>Request Status<br>Field Action<br>Telephone | Add              |                             |                     |                   | OPERATING<br>BUOPIO02 | 9_UNIT<br>miamidade.gov | Сору         |                             |            | New Window | Help |
| Core Information                                                      |                                                           |                  |                             | Business Justificat | tion              |                       |                         |              |                             |            |            |      |
|                                                                       |                                                           |                  |                             |                     | ChartField A      | ttributes             |                         |              |                             |            | ×          |      |
|                                                                       |                                                           |                  |                             |                     |                   |                       |                         |              |                             |            | Help       |      |
| *Sh                                                                   | ChartField At                                             | tribute Values   |                             |                     |                   |                       |                         |              | 4                           | 1-1 of 1 🔻 | ▶ 1        |      |
|                                                                       | SetID                                                     | ChartField Value | Attribute Effective<br>Date | Field Name          | *ChartField       | Attribute             | ChartField Att          | ribute Value | Attribute Value Description |            |            |      |
|                                                                       |                                                           | BUOPIO02         | 10/01/2019                  | OPERATING_UNIT      | INTEREST          | Q                     | k                       | ۹            | Interest Eligible           | +          | -          |      |
| <ul> <li>Request Comment</li> <li>Questions</li> <li>Trees</li> </ul> | ок                                                        | Cancel           |                             |                     |                   |                       |                         |              |                             |            | •          |      |
|                                                                       | Request Action                                            |                  | ٣                           | Go                  |                   | -                     |                         |              |                             |            | _          |      |
|                                                                       | Requester                                                 |                  |                             |                     |                   |                       |                         |              |                             |            |            |      |
|                                                                       | Entered By<br>Updated By                                  |                  | Witkowski, Star             |                     | Entered Date/Time |                       |                         |              |                             |            |            |      |
| Save Notify                                                           | Updated By                                                | 10140298         | Witkowski, Star             | vey U               | pdated Date/Time  | 05/19/2020 /          | 10:15AM                 |              | Add Update/D                | isplay     |            |      |

22. Attributes must be completed, but if users try to enter before saving the request, the following message is issued. Select **OK**.

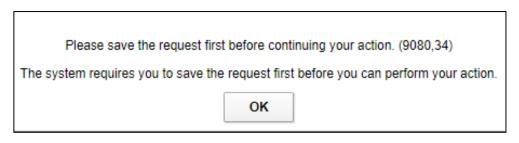

- 23. Select Save. Lecture 1:
- 24. The Request is ready to be submitted. On the Request Action drop-down, select 'Submit for Approval' and then select GO. Notice that the Status is updated to 'Pending Create and Approval'.
  - 25. The Requestor has completed their work.

| ChartField |
|------------|
| Values     |

Maintain

How to

|                           | Request ID                | 000000035                      |             |                   | SetiD             | MDC                                    | Сору |
|---------------------------|---------------------------|--------------------------------|-------------|-------------------|-------------------|----------------------------------------|------|
|                           | Request Status            | Pending Approval               |             |                   | Field Name        | OPERATING UNIT                         |      |
|                           | Field Action              | Add                            |             |                   | Field Value       | BUOPIO02                               |      |
|                           | Telephone                 |                                |             |                   | Email ID          | T0140296@miamidade.gov                 |      |
| Core Information          | n                         |                                |             | Business Justific | ation             |                                        |      |
|                           | *Effective Date           | 0/01/2019                      | <b></b>     |                   | *Justification    | Grant awarded                          |      |
|                           | *Status                   | Active                         |             |                   |                   | Attachments (0)                        |      |
|                           |                           | OPIOID AFFECTED YOUTH INITIATI |             |                   |                   | ······································ |      |
|                           |                           |                                |             |                   |                   |                                        |      |
|                           |                           | OPIOID AFF                     |             |                   |                   |                                        |      |
|                           |                           | ong Description<br>Attributes  |             |                   |                   |                                        |      |
|                           |                           |                                |             |                   |                   |                                        |      |
| Request Com     Questions | mente                     |                                |             |                   |                   |                                        |      |
| 1. Did y                  | you attach the Grant Agre | ement?                         |             |                   |                   |                                        | //   |
| Answer Yes                |                           |                                |             |                   |                   |                                        | 1    |
| Trees                     |                           |                                |             |                   |                   |                                        |      |
|                           | Request Action            |                                | Ŧ           | Go                |                   | View Approval Flow                     |      |
|                           | Requester                 | T0140296 Wilkows               | ki, Stanley |                   |                   |                                        |      |
|                           | Entered By                | T0140296 Wilkows               | ki, Stanley |                   | Entered Date/Time | 05/19/2020 10:15AM                     |      |
|                           | Updated By                | T0140296 Wilkows               | ki, Stanley |                   | Updated Date/Time | 05/19/2020 10:31AM                     |      |
| Save Retu                 | urn to Search Not         | sty                            |             |                   |                   |                                        | A    |

#### **ChartField Request Approver**

The Approver will review the information and has two choices:

- Deny with comments, requesting additional information. The requestor gets an email • indicating it was Denied and the reason. The requestor can take no action or respond with additional information and resubmit for approval.
- Approve becomes available based on Effective Date. The requestor gets an email indicating it was Approved.
- The ChartField Request Maintainer will need to review the value to see if it impacts • combination edits, reports, etc. and update as necessary.

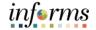

# informs

### Lesson 1: Training Activity 1

Demonstration The Instructor will now demonstrate how to execute the business process through the INFORMS training environment.

Instructions Please refer to Activity 1 on the FIN301 Training Activity and Data Sheet.

This activity will be performed individually; users must complete it on users classroom workstation using the INFORMS training environment. Users Instructor will tell users how to log into INFORMS.

Users will perform the activity by following the FIN301 Training Activity and Data Sheet and by using the training materials as reference tools.

Instructor(s) are available if users have questions.

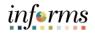

# Lesson 1: Training Exercise

### Debrief

1. When can transactions be used for the requested ChartField?

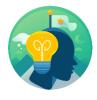

2. If needed, when can ChartField Attribute be added?

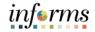

# Lesson 1: Lesson Summary

Lesson Now that users have completed the ChartField Request lesson, users should be able to:

Summary • Create and Maintain ChartField Values

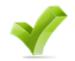

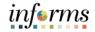

# Module 3: Managing the General Ledger

Lessons This module includes the following lessons:

- Journal Creation
- Processing Journal Entries

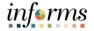

Lesson 1: At the conclusion of this lesson, users will be able to:

- Overview
- Identify the three different methods to create a journal
  - Explain how journals are created, edited, budget checked, approved, and posted before the amounts held within the lines can impact the ledger

Lesson 1: In the Create and Process Journals business process, journals are edited, budget checked, approved, and posted before the amounts held within the lines can impact the ledger.

This lesson will review the first element – the creation of a journal. The Journal Creation sub-process is one of the main functions of the General Ledger Accounting process. Journal entries can be created manually through online journal entry pages, through Excel spreadsheet upload, and imported from sub-system modules and external Department legacy systems.

There are three methods to create a journal. At a high level, they are comprised of the following elements:

Manual Online Entry:

Enter journal data through online journal entry pages

Manual Spreadsheet Upload Entry:

- Enter data through Excel spreadsheet template (template fields replicate those found within the online journal entry pages)
- Upload Excel with journals into INFORMS

#### Imported Batch Journals:

- Imported from sub-modules and external systems (Department legacy systems)
- The process automatically runs to create journal entries
- Correct creation errors if required (GL\_Batch\_Processor)

Lesson 1: There are three main steps to the Journal Entry process:

Introduction The Department Journal Entry Processor enters the journal. After passing the edit combo and budget check, this individual submits the journal for approval.

- The Departmental Approver reviews the journal, marks for approval if there are no errors
- The Central Finance team approves as required

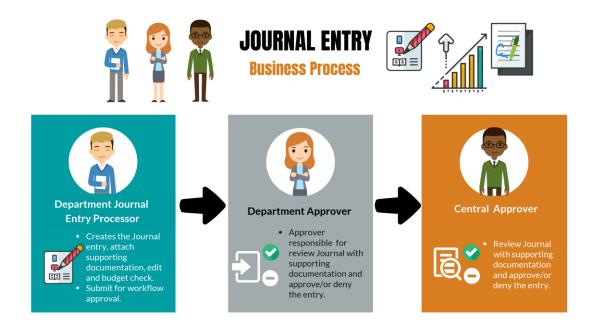

Once the journal is approved, the batch process will post the entry. The batch process runs overnight, whereas the post process can be done more frequently if needed.

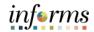

Key Terms The following key terms are used in this Lesson:

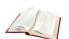

| Term                    | Definition                                                                                                    |
|-------------------------|----------------------------------------------------------------------------------------------------|
| Account                 | A 10-character INFORMS field replaces FAMIS Sub object, GL and<br>Subsidiaries. The first character represents the type of account. 1 =<br>Assets; 2 = Liabilities, 3 = Equity/Fund Balance, 4 = Revenue, 5 = Expense                                                                                                    |
| Attachment              | Ability to upload supporting documentation for management GL workflow approval and auditor considerations.                                                                                                    |
| Balancing<br>Lines      | All Journal entries require the total Debits to equal total Credits by self-<br>balancing ChartFields.                                                                                                    |
| Budget<br>Checking      | The process used to ensure that the expense transactions meet the requirements of the Appropriation Ledger based on Fund, Department and Account roll up as well as does not exceed the available budget amount.                                                                                                    |
| Business Unit           | Business Units are defined for each entity and used to maintain and report on transactional data.                                                                                                    |
| Credit amount           | In the Amount column, enter a value with a negative sign in front of the amount.                                                                                                    |
| Debit amount            | In the Amount column, enter a positive value (no negative sign in front of the amount).                                                                                                    |
| Department              | A 10-character INFORMS field with the following structure: the first two digits represent the Department, next two the Division, the next two the Section, the next two the Sub Section, and the final two represent the Unit. This replaces FAMIS Org.                                                                  |
| Editing                 | Entries must balance and pass combination edits.                                                                                                    |
| Fund                    | Self-Balancing field with the ability to run Trial Balance. This replaces<br>FAMIS Fund Structure, and in some, Fund Structure and Project where the<br>need arose to create a Trial Balance.                                                                                                    |
| GL Workflow<br>Approval | Approval is gained through a workflow for management review. Journals created from submodules or external department systems are not subject to GL approval.                                                                                                    |
| Grant                   | Self-Balancing field with the ability to run Trial Balance. This replaces FAMIS Grant Detail.                                                                                                    |
| Journal                 | A journal is used to post accounting transactions to a ledger. There are<br>different types of Journals. For example, there are journals in the GL<br>system, Spreadsheet Journals, Journals from Journal Generator used to<br>create journals from other modules like Accounts Payable and Accounts<br>Receivable, etc. |

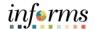

# Key Terms The following key terms are used in this Lesson:

| 100 |
|-----|
|     |

| Term                                                                                   | Definition                                                                                                    |
|----------------------------------------------------------------------------------------|----------------------------------------------------------------------------------------------------|
| Journal Date                                                                           | Journal Date identifies the date that a journal is effective (Accounting date). The Accounting Date translates to Accounting Periods where the effects of the journal will be posted.                                                                                                    |
| Journal Header                                                                         | The Journal Header contains the information that uniquely identifies<br>the journal (business unit, journal ID, and journal date), and the<br>options that enable users to quickly set up adjusting and reversing<br>entries.                                                                                                    |
| Journal Lines                                                                          | Journal lines record the monetary and statistical amounts (some<br>Account ChartFields will be configured to record statistics), and the<br>ChartField values associated with each transaction.                                                                                                    |
| Posting                                                                                | This process commits journal balances to the ledger table in a<br>summarized manner by ChartField combination and accounting<br>period. The ledger table is where most reporting is done. The ledger<br>table stores core ChartFields including Project, but not Project-related<br>ChartFields of Activity, Source, etc. That data can be reviewed in the<br>Project Costing table. |
| Project Costing<br>Business Unit;<br>Project;<br>Activity;<br>Source;<br>Analysis Type | Previously known as Project/Project Detail. This is optional on most transaction lines, but an exception is for Capital Project funds.                                                                                                    |
| Self-Balancing<br>CF                                                                   | Fund and Grant must have total debits equal total credits. This allows for reporting by these ChartFields.                                                                                                    |

Lecture 1: 1.Navigate to the Create/Update Journal Entries page: Finance/ Supply Chain (FSCM) >Manual<br/>JournalFinance & Accounting > General Ledger > Journal Transactions > Journal Entries ><br/>Create/Update Journal Entries.

Creation 2. Use the Add a New Value tab of the Create/Update Journal Entries search page to add a new journal entry.

- 3. The **Business Unit** field automatically populates with the default business unit.
- 4. The **Journal ID** defaults to NEXT. Upon saving, the Journal Entry will automatically update to the next available number.
- 5. The **Journal Date** is the Posting date needed. The Accounting Period must be open for the journal to post.
- 6. Select the **Add** button.

| Finance & Accounting        | General Ledger                                        |
|-----------------------------|-------------------------------------------------------|
| 🧇 General Ledger Design 🗸 🗸 | Create/Update Journal Entries                         |
| 💱 Multi-Currency 🗸 🗸        |                                                       |
| 🖗 Commitment Control 🗸 🗸    | Eind an Existing Value Keyword Search Add a New Value |
| 🖏 Journal Transactions 🛛 🔿  | Business Unit MDADE Q                                 |
| Copy Journals               | Journal ID NEXT                                       |
| Journal Entries             | Journal Date 08/13/2020                               |
| Define Standard Journals    |                                                       |
| Create Standard Journals    | Add                                                   |
| Review Standard Journals    |                                                       |

Journal

Online

### **Lesson 1: Journal Creation**

- 7. The Header tab displays journal header information that uniquely identifies a journal, Lecture 1: such as Business Unit, Journal ID, and Journal Date. The Journal ID is NEXT until it saved. Manual
- 8. Enter the desired information into the Long Description field, describing the reason for the Journal Entry. Creation
  - 9. The Ledger Group and Source will default based on user settings.
    - 10. Select the Attachments link to attach a file with supporting documentation for user's journal entry. These files can be in the form of PDF, Excel, and.Doc.
    - 11. The Fiscal Year and Accounting Period is translated by the Journal Date. This combination is when data will be displayed in reports once the journal is posted.

| < Finance & Accounting              |                                                                                                    | General Ledger                                                                          |
|-------------------------------------|----------------------------------------------------------------------------------------------------|-----------------------------------------------------------------------------------------|
| Header Lines Totals                 | Errors Approval                                                                                             |                                                                                         |
| Unit MDADE<br>Long Description      | Journal ID NEXT<br>The requirement to move funds between operating and grant fur<br>through the sub module. | Date 05/18/2020                                                                         |
| *Ledger Group                       | 139 characters remaining           ACTUALS         Q         Adjusting Entry                                | Non-Adjusting Entry                                                                     |
| Ledger                              | Q Fiscal Year                                                                                               | 2020                                                                                    |
| *Source<br>Reference Number         | BU Period ADB Date                                                                                          | 8 05/18/2020                                                                            |
| Journal Class                       | Q                                                                                                    |                                                                                         |
| Transaction Code                    | GENERAL Q                                                                                                   | Auto Generate Lines     Save Journal Incomplete Status     Autobalance on 0 Amount Line |
| SJE Type                            | Currency Defaults: USD / CRRNT / 1<br>Attachments (0)                                                       | СТА                                                                                     |
|                                     | Reversal: Do Not Generate Reversal                                                                          | Commitment Control                                                                      |
| Entered On                          | 0140296                                                                                                    | Witkowski, Stanley                                                                      |
| Last Updated On Save Notify Refresh |                                                                                                    | Add Update/Display                                                                      |

#### Lecture 1: 12. Select the Lines tab.

| Manual   |
|----------|
| Journal  |
| Creation |
| Online   |

| <u>H</u> eader | Lines <u>T</u> ot                  | als <u>E</u> rror | s Ar      | proval  |      |           |            |    |                                  |                |              |          | Ne |
|----------------|------------------------------------|-------------------|-----------|---------|------|-----------|------------|----|----------------------------------|----------------|--------------|----------|----|
| Unit MI<br>Ten | DADE<br>nplate List<br>Inter/Intra |                   | Journal I |         |      |           | Date       |    | 18/2020<br>nge Values<br>Process |                |              |          |    |
| Lines     Q    |                                    |                   |           |         |      |           |            |    |                                  |                |              |          |    |
| Select         | Line                               | *Unit             |           | *Ledger |      | Fund      | Dept       |    | Account                          | Grant          | PC Bus Unit  | Project  |    |
|                | 1                                  | MDADE             | Q         | ACTUALS | Q    | G1001 Q   | BU01010000 | Q, | 5312100000 Q                     | NO-GRANT Q     | ٩            |          | Q  |
|                | 2                                  | MDADE             | Q         | ACTUALS | Q    | S2001 Q   | BU06030000 | ۹  | 5312100000 Q                     | BUOPIO01 Q     | BU Q,        | BUOPIO01 | Q  |
| Lines to add   | 1 +                                | - 13              |           |         |      |           |            |    |                                  |                |              |          |    |
| ≡ Q            |                                    |                   |           |         |      |           |            |    |                                  | I4 4           | 1-1 of 1 🔻 🕨 | View All |    |
| Unit           | Total Lines                        |                   |           |         | Tota | al Debits |            |    | Total Credits                    | Journal Status | Budge        | t Status |    |
| MDADE          | 2                                  |                   |           |         |      | 712.43    |            |    | 712.43                           | N              |              | N        |    |

| Header      | Lines <u>T</u> ota          | ils <u>E</u> rrors <u>A</u> pproval |            |         |                          |                |              |             |
|-------------|-----------------------------|-------------------------------------|------------|---------|--------------------------|----------------|--------------|-------------|
| Unit ME     |                             | Journal ID NEXT                     |            | Date    | 05/18/2020               |                |              |             |
| Ien         | nplate List<br>Inter/Intral | Init *Process Edit Jour             | nal        | ¥       | Change Values Process    |                |              |             |
| Lines       |                             |                                     |            |         |                          |                |              |             |
| ■ Q         |                             |                                     |            |         |                          |                |              |             |
| Select      | Line                        | Activity                            | An Type    | Amount  | Journal Line Description | F              | und Affil    | Grant Affil |
|             | 1                           | ٩                                   | Q          | -712.43 | Johnson Travel Apr 2020  |                | ٩            | Q           |
|             | 2                           |                                     | GLE Q      | 712.43  | Johnson Travel Apr 2020  |                | ٩            | Q           |
|             |                             | 4                                   |            |         |                          |                |              |             |
| ines to add | 1 + -                       | - 1                                 |            |         |                          |                |              |             |
| ≡, Q        |                             |                                     |            |         |                          | N              | 1-1 of 1 🔻 🕨 | View All    |
| nit         | Total Lines                 |                                     | Total Debi | ts      | Total Credits            | Journal Status | Budget       | t Status    |
|             |                             |                                     |            |         |                          |                |              |             |

- 13. Use the Lines page to record the transaction lines that comprise a journal.
- 14. The **Unit** and **Ledger** fields derive the default value from the business unit that is specified for the Header page.
- 15. To enter a value, the user will enter the ChartFields manually.
- 16. To add an additional line, users will input the desired number of lines in the Lines to Add field, then press the **plus sign** (+) button.

Lecture 1: 17. The Amount field is found by scrolling to the right in the Lines section.

Manual NOTE: INFORMS expects entries to be balanced, where debits and credits equal. Enter credit Journal Amounts with a minus sign (-) in front of the number.

- Creation 18. The **Journal Line Description** is a 30-character free form, it can appear in reports when querying on the Journal Lines table. INFORMS defaults the Account Description in the field, and the user can override it with a more meaningful reason.
  - 19. Select the **Save** button. Notice the Journal ID number has been updated from NEXT to the next available number.

| Unit M       | Lines <u>T</u> ot   | tals <u>E</u> rrors <u>Ap</u> | 0 000000456     |     |           | Date       | 25/40/2020                  |                |             |          |
|--------------|---------------------|-------------------------------|-----------------|-----|-----------|------------|-----------------------------|----------------|-------------|----------|
|              | DADE<br>nplate List | Journal II                    | Search Criteria | 1   |           |            | 05/18/2020<br>Change Values |                |             |          |
|              | Inter/Intra         | Unit *Process                 | Edit Journal    |     |           | ¥          | Process                     | X 1            | Line 2      | F I      |
| Lines        |                     |                               |                 |     |           |            |                             |                |             |          |
| Ξ, Q         |                     |                               |                 |     |           |            |                             |                |             |          |
| Select       | Line                | *Unit                         | *Ledger         |     | Fund      | Dept       | Account                     | Grant          | PC Bus Unit | Project  |
|              | 1                   | MDADE Q                       | ACTUALS         | Q   | G1001 Q   | BU01010000 | Q 5312100000 Q              | NO-GRANT Q     | ٩           |          |
|              | 2                   | MDADE Q                       | ACTUALS         | Q   | S2001 Q   | BU06030000 | Q 5312100000 Q              | BUOPIO01 Q     | BU Q        | BUOPIO01 |
|              |                     | 4                             |                 |     |           |            |                             |                |             |          |
| nes to add ( | 1 +                 | - 13                          |                 |     |           |            |                             |                |             |          |
| ≣, Q         |                     |                               |                 |     |           |            |                             |                | 1-1 of 1 🔻  | )⊧ I Vi  |
|              | Total Lines         | 3                             |                 | Tot | al Debits |            | Total Credits               | Journal Status | Budget      | Status   |
| nit          |                     |                               |                 |     |           |            |                             |                |             |          |

# informs

### Lesson 1: Training Activity 2

Demonstration The Instructor will now demonstrate how to execute the business process through the INFORMS training environment.

Instructions Please refer to Activity 2 on the FIN301 Training Activity and Data Sheet.

This activity will be performed individually; users must complete it on users classroom workstation using the INFORMS training environment. Users Instructor will tell users how to log into INFORMS.

Users will perform the activity by following the FIN301 Training Activity and Data Sheet and by using the training materials as reference tools.

Instructor(s) are available if users have questions.

# informs

# Lesson 1: Training Exercise 1

#### Debrief

1. What significance is the Journal Source, which is a greyed-out field?

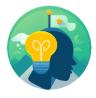

2. What is the minimum number of lines that a standard manual journal can contain?

3. How are credit amounts entered the Amount field?

4. If the Line Description field is not updated, what is the default provided by INFORMS?

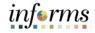

### **Lesson 1: Journal Creation**

Lecture 2: Journal Creation via There are two files needed to use this functionality. The Excel MDC Journal Upload Spreadsheet.xlsx and JRNLMCRO\_WS.xlax. These files need to be saved in the same folder on your workstation. Once saved, open the MDC Journal Upload Spreadsheet to complete the task.

Spreadsheets

The Spreadsheet Journal workbook enables end-users to enter journals offline using Microsoft Excel, and then import the journals into INFORMS General Ledger.

The spreadsheet upload functionality supports regular journal creation.

- 1. **Define / Edit Setup Requirements:** Requirements to be configured as part of the initial set up by the Technical team. There is a required data entry file and an Excel Add-In file.
- 2. Select Journal Sheets New Sheet: Once the Spreadsheet template is downloaded, users will create a new journal sheet from the Control tab.

| PEOPLESOFT ENTERPRISE                     | SPREADSHEET JOURNAL IMPO                                                  | SPREADSHEET JOURNAL IMPORT  |  |  |  |  |  |  |  |
|-------------------------------------------|---------------------------------------------------------------------------|-----------------------------|--|--|--|--|--|--|--|
| General<br>& Setup<br>& Defaults<br>Notes | Journal Sheets<br>Import Journal<br>New Sheet<br>Edit Sheet<br>Copy Sheet | Import Now<br>Write to File |  |  |  |  |  |  |  |

3. The following box will appear. Insert name in the space provided.

| New Journal Sheet       | ×            |
|-------------------------|--------------|
| New Journal Sheet Name: | OK<br>Cancel |
|                         |              |

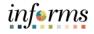

### **Lesson 1: Journal Creation**

4. **Create Journal Header:** As with online manual journal entry, users will input data within the appropriate fields within the spreadsheet template.

### Lecture 2: Journal Creation via Spreadsheets

|              | В      | E          | Н      | 1        | J                  | К                  | L              | М                | 0           | Р      | Q           | R    |
|--------------|--------|------------|--------|----------|--------------------|--------------------|----------------|------------------|-------------|--------|-------------|------|
| 2            | J      | ourna      | al En  | try      | Sheet              | <b>5</b>           |                |                  |             |        |             |      |
| 3            | Journa | l Header   | + ×    |          |                    |                    |                |                  |             |        |             |      |
| 4            |        |            | Sys ID | Unit     | Journal ID         | Date               | Description    | n                |             |        |             |      |
| 5<br>6       |        |            |        |          |                    |                    |                |                  |             |        |             |      |
|              | Journa | I Lines    | + ×    |          | 1 🖸 🖸              |                    |                |                  |             |        |             |      |
| 8            | Sys ID | Journal ID | Line # | Unit     | Ledger             | Account            | Alt Account    | Speed Type       | Currency    | Amount | Budget Date | _N/R |
| 9            |        |            |        | V        | V                  | <b>V</b>           |                | V                | V           | M      | V           |      |
| 8<br>9<br>10 |        |            |        | Select f | ields to copy from | a previous line by | marking the ch | eckboxes under e | each field. |        |             |      |
| 11           |        |            |        |          |                    |                    |                |                  |             |        |             |      |

| New Journal Header                                                                                              |                                             |                                                                                                    | ×            |
|----------------------------------------------------------------------------------------------------|---------------------------------------------|----------------------------------------------------------------------------------------------------|--------------|
| System ID:<br>Unit:<br>Journal ID:                                                                              | MDADE                                       | Description<br>Upload for journals                                                                                           |              |
| Journal Date:<br>Reference Number:<br>Ledger Group:<br>Ledger:<br>Source:<br>User ID:<br>Journal Class:         | 11/15/2020<br>ACTUALS<br>BU<br>CURRENT_USER | AutoGen Lines Adjusting Entry: Document Type: Doc Sequence: Adjustment Type: Commitment Control Amount Type:                 | OK<br>Cancel |
| Transaction Code:<br>Currency Informati<br>Foreign Currency:<br>Effective Date:<br>Rate Type:<br>Exchange Rate: | ion                                         | Agency Location<br>Code:<br>Reversal<br>None<br>Beginning of Next Period<br>End of Next Period<br>Next Day<br>Specified Date |              |

- 5. Select OK.
- 6. Insert on the Lines for 2 lines, select Insert.

| Journa            | l Entr     | y S        | heet              | <b>5</b>             |                      |      |                     |   |        |           |
|-------------------|------------|------------|-------------------|----------------------|----------------------|------|---------------------|---|--------|-----------|
| Journal Header    | + × ×      |            |                   |                      |                      | In   | sert Multiple Lines |   | ×      |           |
|                   | Sys ID Un  | nit        | Journal ID        | Date                 | Description          |      | Number of Lines 2   | Ī |        |           |
|                   | 1239 MI    | DADE       | NEXT              | 11/15/2020           | Upload for journ     |      | From Line:          |   | Insert |           |
| Journal Lines     | + × k      |            |                   |                      |                      |      | To Line:            |   | Cancel |           |
| Sys ID Journal ID | Line # Uni |            | Ledger            | Account              | Alt Account Sp       |      | Copy data from line |   |        | N/R<br>I▼ |
|                   | Sel        | lect field | ls to copy from a | a previous line by r | marking the checkbox | es u | inder each field.   |   |        |           |

**Spreadsheets** 

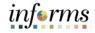

### **Lesson 1: Journal Creation**

### **Journal Entry Sheet E** +× / 🗅 🛯 🔚 Journal Header Sys ID Unit Journal ID Date Description 1239 MDADE NEXT 11/15/2020 Upload for journals irnal Lines lo Rate Sys ID Journal ID Line # Unit Alt Account Ledger Account Speed Type Currency Amount Budget Date N/R Rate Type Select fields to copy from a previous line by marking the checkboxes under each field. 1239 NEXT MDADE ACTUALS 5312100000 1239 NEXT MDADE ACTUALS 5312100000

8. Select the Home button.

| J      | Journal Entry Sheet |        |            | Sheet            |                      |                  | _               |            |        |             |     |           |      |
|--------|---------------------|--------|------------|------------------|----------------------|------------------|-----------------|------------|--------|-------------|-----|-----------|------|
| Journa | al Header           | + ×    | 1          |                  |                      |                  |                 |            |        |             |     |           |      |
|        |                     | Sys ID | Unit       | Journal ID       | Date                 | Description      |                 |            |        |             |     |           |      |
|        |                     | 1239   | MDADE      | NEXT             | 11/15/2020           | Upload for jo    | ournals         |            |        |             |     |           |      |
| Journa | al Lines            | + ×    |            |                  |                      |                  |                 |            |        |             |     |           |      |
| Sys ID | Journal ID          | Line # | Unit       | Ledger           | Account              | Alt Account      | Speed Type      | Currency   | Amount | Budget Date | N/R | Rate Type | Rate |
|        |                     |        | 9          | Ň                | V                    | V                | 9               | V          | V      | V           | V   | V         | V    |
|        |                     |        | Select fie | lds to copy from | a previous line by i | marking the chec | kboxes under ea | ich field. |        |             |     |           |      |
|        |                     |        |            |                  |                      |                  |                 |            |        |             |     |           |      |
|        |                     |        |            |                  |                      |                  |                 |            |        |             |     |           |      |
| 1239   | NEXT                | 1      | MDADE      | ACTUALS          | 5312100000           |                  |                 |            |        |             |     |           |      |
| 1239   | NEXT                | 2      | MDADE      | ACTUALS          | 5312100000           |                  |                 |            |        |             |     |           |      |

9. Import Journal(s) Using Write to File: Select the Write to File option to save the Journal Sheet(s) to the user's hard drive. Note where the 'File Name' File Directory and file point to:

| PEOPLESOFT ENTERPRISE         | Write Journals to File<br>Select Sheet:<br>Test                                                              | ОК                       | Import                                 |
|-------------------------------|----------------------------------------------------------------------------------------------------|--------------------------|----------------------------------------|
| General<br>Setup<br>& Default | testlarge<br>Write one file per Journal Sheet<br>File name:<br>[\\s0143153\ITDVDI\T0140296\MyD<br>Edit Sheet | Cancel All None ocuments | port Journals Import Now Write to File |

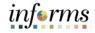

### **Lesson 1: Journal Creation**

Lecture 2: Journal Creation via

Spreadsheets Navigate to the Spreadsheet Journal Import page: Finance/ Supply Chain (FSCM) > Finance & Accounting > General Ledger > Journal Transactions > Spreadsheet Journals > Add A New Value

| General Ledger                           |
|------------------------------------------|
| Spreadsheet Journal Import               |
|                                          |
| Eind an Existing Value Add a New Value   |
| Run Control ID                           |
| 1                                        |
| Add                                      |
|                                          |
| Find an Existing Value   Add a New Value |
|                                          |
|                                          |
| ,                                        |

11. Attach the text file, locating it and selecting Upload

| Finance & Accounting               |                  | General Ledger                            |            |
|------------------------------------|------------------|-------------------------------------------|------------|
| Spreadsheet Journal Import Request |                  |                                           | New Window |
| Run Control ID IM                  |                  | Report Manager Process Monitor Run        |            |
| Report Request Parameters          |                  |                                           |            |
| *Number of Data Files              | Single data file | ✓ Journal Processing Options              |            |
| *Character Set                     | ISO_8859-1 Q     | Edit Journal(s)                           |            |
| *If Journal Already Exists         | Skip 🗸           | Recalc Exchange Rates     Approval Option |            |
| *If Journal is Invalid             | Skip 🗸           | File Attachment ×                         |            |
| Add Delete View                    | Attached File    | Help                                      |            |
| Add Delete View                    |                  | Choose File No file chosen                |            |
| Save Notify                        |                  | Upload Cancel date/Display                |            |
|                                    |                  |                                           |            |
|                                    |                  |                                           |            |

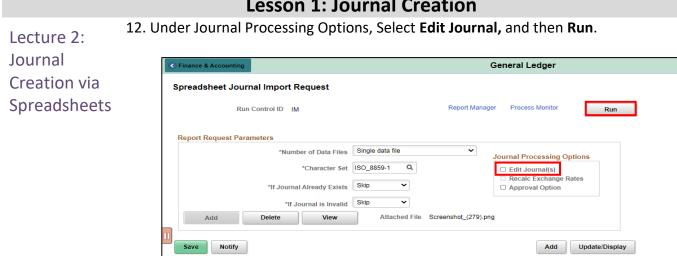

13. Under the Process List, select the Description Journal Import with Edit. Then, select OK.

| Spreadsheet Journal<br>Run Cor | Import R          | equest                                            |           | Rep    | ort Manager | Process I | Monitor                                    | Ru    | 1 |            |          |              | New Wind |
|--------------------------------|-------------------|---------------------------------------------------|-----------|--------|-------------|-----------|--------------------------------------------|-------|---|------------|----------|--------------|----------|
| Report Request Paramet         | ers               |                                                   |           |        | Process     | Scheduler | Request                                    |       |   |            |          |              | ×        |
| bbA                            |                   | User ID<br>Server Name<br>Recurrence<br>Time Zone | T0140577  | ~<br>~ |             | Run Date  | Run Control ID<br>08/14/2020<br>10:36:42AM | IM    | R | eset to Cu | rrent Da | te/Time      | Help     |
| Save Notify                    | Process<br>Select | List<br>Description                               |           | Proc   | ess Name    | Proces    | ss Type                                    | ·Type |   | •Format    | t        | Distribution |          |
|                                |                   | Journal Import v                                  | vith Edit | GL_I   | EXCL_BATC   | Applica   | ation Engine                               | Web   | ~ | TXT        | ~        | Distribution |          |
|                                | ок<br>•           | Spreadsheet Jor                                   | · ·       | GL_I   | EXCL_JRNL   | Applica   | ation Engine                               | Web   | ~ | TXT        | ~        | Distribution | •        |

14. Select the **Process Monitor hyperlink** to see that the job finished with **Run Status**: Success and Distribution Status: Posted. Select the Details hyperlink.

| Finance         | e & Account | ing           |                          |              | General Ledger         |                          |            | *                      | Q 🥥        |
|-----------------|-------------|---------------|--------------------------|--------------|------------------------|--------------------------|------------|------------------------|------------|
| Proce           | ess List    | Server Lis    | t                        |              |                        |                          | New        | Window   Help          | Personaliz |
| View Pr<br>User | TID MD_GL   | uest For<br>Q | Туре                     | Last         |                        | Days V                   | fresh      |                        |            |
|                 | Run         | Y             | Name<br>Distribution Sta |              | Instance From Instance | e To Report Ma           | inager     |                        |            |
| EP C            | ۹           |               |                          |              |                        | 14                       | 1-2 of 2   |                        | View All   |
| II Select       | Instance    | Seq.          | Process Type             | Process Name | User                   | Run Date/Time            | Run Status | Distribution<br>Status | Details    |
|                 | 202060      |               | Application Engine       | GL_EXCL_BATC | MD_GL_DPT_JRNL_PRCSR   | 10/23/2020 4:46:45PM EDT | Queued     | N/A                    | Details    |
|                 | 202058      |               | Application Engine       | GL_EXCL_BATC | MD_GL_DPT_JRNL_PRCSR   | 10/23/2020 3:47:50PM EDT | Success    | Posted                 | Details    |

### **Lesson 1: Journal Creation**

informs

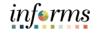

### **Lesson 1: Journal Creation** 15. Select the View Log Trace hyperlink. Lecture 2: Journal Process Detail Creation via Help Process Spreadsheets Instance 202060 Type Application Engine Name GL\_EXCL\_BATC Description Journal Import with Edit Distribution Status Posted Run Status Success Run Update Process Hold Request Queue Request Cancel Request Delete Request Run Control ID VGC Location Server Server PSUNX Recurrence O Re-send Content Restart Request Date/Time Actions Parameters Message Log Batch Timings Request Created On 10/23/2020 4:47.04PM EDT Run Anytime After 10/23/2020 4:46.45PM EDT Began Process At 10/23/2020 4:47.16PM EDT Ended Process At 10/23/2020 4:47.31PM EDT View Locks View Log/Trace

OK Cancel

### 16. Open the .LOG file.

|                          | View Lo              | g/Trace            |                      | ×    |
|--------------------------|----------------------|--------------------|----------------------|------|
|                          |                      |                    |                      | Help |
| Report                   |                      |                    |                      |      |
| Report ID 49484          | Process Instance     | 202060             | lessage Log          |      |
| Name GL_EXCL_B/          | ATC Process Type     | Application Engine |                      |      |
| Run Status Success       |                      |                    |                      |      |
| Journal Import with Edit |                      |                    |                      |      |
| Distribution Details     |                      |                    |                      |      |
| Distribution Node BAL    | ANCED Expiration     | Date 10/30/2020    |                      |      |
|                          |                      |                    |                      |      |
| F71-1-1-4                |                      |                    |                      |      |
| File List<br>Name        | File Size (          | bytes) Datetime (  | Created              |      |
| AE_GL_EXCL_BATC_ URLIE   | put 620              | 10/23/2020         | 4:47:31.683710PM EDT |      |
| GL EXCL JRNL 202060.LOG  | 506                  | 10/23/2020         | 4:47:31.683710PM EDT |      |
| Distribute To            |                      |                    |                      |      |
| Distribution ID Type     | Distribution ID      |                    |                      |      |
| User                     | MD_GL_DPT_JRNL_PRCSR |                    |                      |      |
| User                     |                      |                    |                      |      |
| Return                   |                      |                    |                      |      |

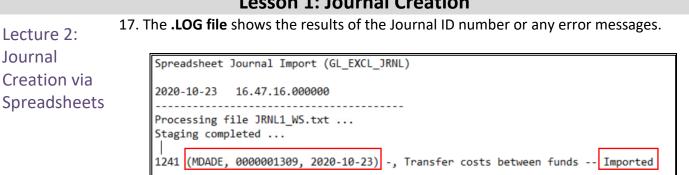

### **Lesson 1: Journal Creation**

- 18. Users can now go into the online INFORMS page to view the Journal.
- 19. Below are some common examples of error messages (.LOG files) due to excel files with errors, which will not create a Journal. The excel spreadsheet must be edited and re-uploaded to create the Journal.

### Journal ID entered with a value other than NEXT

Spreadsheet Journal Import (GL\_EXCL\_JRNL) 2020-05-18 13.36.26.000000 Processing file JRNL1\_WS.txt ... Staging completed .. 1238 (MDADE, MYOWNJIDNB, Journal Line No.: 0, 2020-05-18) -, Upload for journals -- Errored : User T0140296 must use NEXT journal ID.

### **Invalid ChartField value**

```
Spreadsheet Journal Import (GL_EXCL_JRNL)
2020-05-18 13.39.57.000000
Processing file JRNL1_WS.txt ...
Staging completed ...
1238 (MDADE, NEXT, Journal Line No.: 1, 2020-05-18) -, Upload for journals -- Errored : Invalid Account value 531210000.
```

informs

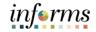

### Lesson 1: Training Activity 3

Demonstration The Instructor will now demonstrate how to execute the business process through the INFORMS training environment.

Instructions Please refer to Activity 3 on the FIN301 Training Activity and Data Sheet.

This activity will be performed individually; users must complete it on users classroom workstation using the INFORMS training environment. Users Instructor will tell users how to log into INFORMS.

Users will determine how to perform the activity by following the FIN301 Training Activity and Data Sheet and by using the training materials as reference tools.

Instructor(s) are available if users have questions.

# informs

### Lesson 1: Training Exercise 2

### Debrief

1. When creating the spreadsheet Header, if the user updates the Journal ID from NEXT to something else, what happens when the file is uploaded into INFORMS?

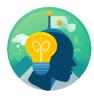

2. In Excel, what is the option chosen to write the spreadsheet file to the user's hard drive?

# informs

### **Lesson 1: Journal Creation**

Lecture 3: Batch Journal Creation Once transactions are approved and committed in INFORMS sub-modules, a batch process is automatically run to create the appropriate accounting entries. Although users may run this journal generator process manually (steps to be discussed in sub-module courses), the process usually occurs automatically at standardized times. It is important to note that corrections to sub-module transactions should be made in the sub-module of origin.

Additionally, journals will be created from transactions originating in external systems (e.g. Department legacy systems). As with journal creation from sub-module transactions, the process to create the appropriate accounting entries and journals from external system transactions will be run automatically.

The processes for the sub-module and external import of batch journals are summarized in the following process flow.

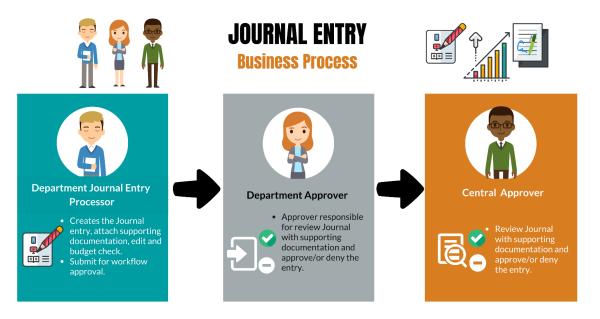

### Lesson 1: Lesson Summary

Lesson Now that users have completed the Journal Creation lesson, users should be able to:

- Recognize the three journal creation methods.
  - Explain from where batch journals are generated.

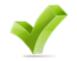

Summary

informs

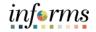

Lesson 2: This lesson will review many additional actions required to process journal entries following the "create journal" step. At the conclusion of this lesson, users will be able to:

- Edit Journals
- Review and approve Journals
- Delete Journals
- Post Journals
- Copy Journals

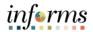

### Key Terms The following key terms are used in this Lesson:

| 100 |   |
|-----|---|
|     | 1 |
| aL. | 1 |
|     | 1 |

| Term               | Definition                                                                                                    |
|--------------------|----------------------------------------------------------------------------------------------------|
| Approval           | Approval occurs through a workflow for management review.                                                                                                    |
| Budget<br>Checking | The process used to ensure that the expense transactions meet the requirements of the Appropriation Ledger based on Fund, Department and Account roll up as well as does not exceed the available budget amount.                                                                                                    |
| Deleting           | A journal can be deleted until it has been posted. The reason for deletion is typical because the journal was created in error. Journals from the submodule cannot be deleted.                                                                                                    |
| Editing            | Entries must balance and pass combination edits.                                                                                                    |
| Journal            | A journal is used to record and post accounting transactions to a<br>ledger. There are three different types of Journals: online, spreadsheet<br>upload, and batch (from sub-modules and external department<br>systems).                                                                                                    |
| Journal Date       | Journal Date identifies the date that a journal is effective (Accounting Date). The Accounting Date translates to Accounting Periods where the effects of the journal will be posted.                                                                                                    |
| Journal Header     | The Journal Header contains the information that uniquely identifies<br>the journal (business unit, journal ID, and journal date), and the<br>options that enable users to quickly set up adjusting and reversing<br>entries.                                                                                                    |
| Journal Lines      | Journal lines record the monetary and statistical amounts (some<br>Account ChartFields will be configured to record statistics), and the<br>ChartField values associated with each transaction.                                                                                                    |
| Posting            | This process commits journal balances to the ledger table in a<br>summarized manner by ChartField combination and accounting<br>period. The ledger table is where most reporting is done. The ledger<br>table stores core ChartFields including Project, but not Project-related<br>ChartFields of Activity, Source, etc. That data can be reviewed in the<br>Project Costing table. |

Lecture 1: Editing Journals

Users can edit journals that have not yet been posted. Journal Header and Journal Line information can be altered if needed. Additionally, this lesson includes identifying and resolving combo edit rule errors, as well as Budget Exceptions.

1. Navigate to the Create/Update Journal Entries page: Main Menu > Finance/ Supply Chain (FSCM) > Finance & Accounting > General Ledger > Journal Transactions > Journal Entries > Find an Existing Value

| Finance & Accounting      |                                                                                                    | General Ledger |
|---------------------------|----------------------------------------------------------------------------------------------------|----------------|
| General Ledger Design     | Create/Update Journal Entries                                                                         |                |
| Multi-Currency            | <ul> <li>Enter any information you have and click Search. Leave fields blank for a list of</li> </ul> | all values.    |
| Commitment Control        | ✓ Find an Existing Value Keyword Search Add a New Value                                               |                |
| 3 Journal Transactions    | ∽ Search Criteria                                                                                     |                |
| Copy Journals             | Business Unit = 🗸 MDADE                                                                               | Q              |
| Journal Entries           | Journal ID begins with 🗸                                                                              |                |
| Define Standard Journals  | Journal Date = 🗸                                                                                      | iii            |
| Create Standard Journals  | Document Sequence Number begins with 🗸                                                                |                |
| Review Standard Journals  | Line Business Unit 😑 🗸                                                                                | Q              |
| Spreadsheet Journals      | Journal Header Status =                                                                               | ~              |
| Journal Generate          | Budget Checking Header Status = •                                                                     | ~              |
| UnPost Journals           | Source = 🗸                                                                                            | Q              |
| Mark Journals for Posting | Entered By begins with 🗸                                                                              | Q              |
| Allocations               | ✓ Attachment Exist = ✓                                                                                | ~              |
| Consolidations            | ✓ Journal Class begins with ♥                                                                         | Q              |
| Reconciliations           | Case Sensitive                                                                                        |                |
| Close                     | ✓ Search Clear Basic Search <sup>™</sup> Save Search Criteria                                         |                |

- 2. The query for the desired journal entry by using one or more of the following Search Criteria fields: **Business Unit, Journal ID, Journal Date, Journal Header Status, Budget Checking Header Status, Source, Entered By: Attachment Exist**.
- 3. Once adequate criteria are entered select **Search.** Then, find and select the appropriate journal under **Search Results**. Users can view the **Journal Header Status** and **Budget Checking Header Status** in the search results.

| View All         | ew All     |                 |                    |                                |                          |                             |                                        |                 |        |                  |  |  |  |  |
|------------------|------------|-----------------|--------------------|--------------------------------|--------------------------|-----------------------------|----------------------------------------|-----------------|--------|------------------|--|--|--|--|
| Business<br>Unit | Journal ID | Journal<br>Date | UnPost<br>Sequence | Document<br>Sequence<br>Number | Line<br>Business<br>Unit | Journal<br>Header<br>Status | Budget<br>Checking<br>Header<br>Status | Ledger<br>Group | Source | Currency<br>Code |  |  |  |  |
| MDADE            | 000000006  | 07/06/2020      | 0                  | (blank)                        | MDADE                    | Posted                      | Valid                                  | ACTUALS         | PD     | USD              |  |  |  |  |
| MDADE            | 000000033  | 07/07/2020      | 0                  | (blank)                        | MDADE                    | Posted                      | Valid                                  | ACTUALS         | СН     | USD              |  |  |  |  |
| MDADE            | 000000044  | 07/08/2020      | 0                  | (blank)                        | MDADE                    | Posted                      | Valid                                  | ACTUALS         | IT     | USD              |  |  |  |  |
| MDADE            | 000000046  | 07/08/2020      | 0                  | (blank)                        | MDADE                    | Posted                      | Valid                                  | ACTUALS         | OC     | USD              |  |  |  |  |
| MDADE            | 000000051  | 07/08/2020      | 0                  | (blank)                        | MDADE                    | Posted                      | Valid                                  | ACTUALS         | FN     | USD              |  |  |  |  |

4. After the journal to be edited is selected, users will correct the required information within the **Header** or **Lines** tab (Note: If the journal has been posted, users will be unable to edit the journal).

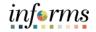

Lecture 1: 5. Common reasons for editing journals include the resolution of combo edit errors and/or budget check errors.

Journals

6. In the event a combo edit rule has been violated, users will receive an **X** in the Error field within the **Lines** field.

| Unit        | MDADE<br>Template List |            |       |                       | 000048<br>n Criteria |   |                 |      | 7/08/2020<br>ange Values |       | Errors O    | inly      |     |
|-------------|------------------------|------------|-------|-----------------------|----------------------|---|-----------------|------|--------------------------|-------|-------------|-----------|-----|
|             | Inter                  | /IntraUnit |       | *Process Edit         | lournal              |   | ~               |      | Process                  |       | M           | Line      | 10  |
| .ines       |                        |            |       |                       |                      |   |                 |      |                          |       |             |           |     |
| 1 0         |                        |            |       |                       |                      |   |                 |      |                          |       |             |           | 1.2 |
| Q<br>Select | Line                   | Error      | *Unit | *Ledger               | SpeedType            |   | Fund            | Dept | Account                  | Grant | PC Bus Unit | t Project | 1-2 |
|             | Line<br>1              | Error      |       | *Ledger<br>Q. ACTUALS | SpeedType            | ٩ | Fund<br>G1001 Q | Dept | Account                  | Grant | PC Bus Unit | t Project | 1-2 |

- 7. For further information regarding the error, select the **Errors** tab. In order to resolve, users should correct the invalid value(s).
  - A list of valid combinations can be found by navigating to: Main Menu > Set Up Financials/Supply Chain > Common Definitions > Design ChartFields > Combination Editing > Review Combination Selector Tal Data and searching for the Group that was violated, which can be identified in the Errors tab (see screenshot below).

| Unit     | MDADE          |            | Journal    | ID 000000    | 458  |            | Date 05/18/2020                            |    |
|----------|----------------|------------|------------|--------------|------|------------|--------------------------------------------|----|
| Header   | Errors         |            |            |              |      |            |                                            |    |
| ≣, Q     |                |            |            |              |      |            | I 🗐 🔍 🗍 1-1 of 1                           | ۳  |
| nit      | Field Name     |            | Field Long | g Name       | Set  | Msg        | Message Text                               |    |
| DADE     | JRNL_HDR_STATU | s          | Journal He | eader Status | 5860 | 53         | Journal line errors exist for this header. |    |
|          |                |            |            |              |      |            |                                            |    |
| Line Err | ors            |            |            |              |      |            | 4 1-1 of 1 V                               | ÞI |
| ≡r Q     |                |            |            | 1            |      |            |                                            | P1 |
| ne #     | Field Name     | Field Long | Name       | Set          | Msg  | Message Te | ext                                        |    |
|          |                |            |            |              |      |            |                                            | _  |

 Lecture 1:
 Editing
 Journals
 8. Another common error that users will encounter will be Budget Check errors/violations. In the event a journal line produces an error when undergoing a budget check, the
 Budget Status field will reflect a value of 'E'.

| Header       | Lines                 | Totals           | Errors | <u>A</u> pproval |                                   |             |    |            |   |                                  |            |        |              |          |  |
|--------------|-----------------------|------------------|--------|------------------|-----------------------------------|-------------|----|------------|---|----------------------------------|------------|--------|--------------|----------|--|
|              | MDADE<br>Template Lis | t<br>r/IntraUnit | Journ  | Searc            | 0000097<br>sh Criteria<br>Journal |             |    | Date       |   | 03/2020<br>nge Values<br>Process |            | Errors | Only         | ×        |  |
| ▼ Lines      | Lines                 |                  |        |                  |                                   |             |    |            |   |                                  |            |        |              |          |  |
| Select       | Line                  | *Un              | iit    | *Ledge           | er                                | Fund        |    | Dept       |   | Account                          | Grant      |        | PC Bus Unit  | Project  |  |
|              | 1                     | MC               | ADE C  | ACTU/            | ALS Q                             | G1001       | Q  | BU01010000 | ۹ | 4110000001 Q                     | NO-GRANT   | Q      | ٩            |          |  |
|              | 2                     | ME               | DADE C | ACTU/            | ALS Q                             | G3058       | Q, | BU01010000 | Q | 5501060000 Q                     | NO-GRANT   | Q      | ٩            |          |  |
|              | 3                     | MD               | ADE    | ACTU             | ALS Q                             | G1001       |    |            |   | 1101000000                       | NO-GRANT   |        |              |          |  |
|              | 4                     | MD               | ADE    | ACTU             | ALS Q                             | G3058       |    |            |   | 110100000                        | NO-GRANT   |        |              |          |  |
|              |                       | 4                |        |                  |                                   |             |    |            |   |                                  |            |        |              |          |  |
| Lines to add | 1                     | + - :            | z      |                  |                                   |             |    |            |   |                                  |            |        |              |          |  |
| III, Q       |                       |                  |        |                  |                                   |             |    |            |   |                                  | M          | +      | 1-1 of 1 🔻 🕨 | View All |  |
| Unit         | Total                 | Lines            |        |                  | То                                | otal Debits |    |            |   | Total Credits                    | Journal St | atus   | Budget Stat  | us       |  |
| MDADE        | 4                     |                  |        |                  |                                   | 200.0       | 0  |            |   | 200.0                            | 0 V        |        | E            |          |  |
|              |                       |                  |        |                  |                                   |             |    |            |   |                                  |            |        |              | _        |  |

9. To inquire further on the error, select the 'E' value, which will take users to the GL Journal Exceptions page. When a budget error is encountered, the user should doublecheck to ensure the correct ChartField values were used. If incorrect CharetField values were used, the Department's budget staff should be contacted to assist in correcting the issue. More details about common budget errors will be shown in the Advanced General Ledger Topics module.

| GL Journal Exceptions              | 5              |                        |            |                |                    |          |
|------------------------------------|----------------|------------------------|------------|----------------|--------------------|----------|
| Business Unit M                    | )ADE Journal I | ID 000000097           | Journal Da | ite 03/03/2020 |                    |          |
| *Exception Type Error              | Verri          | ide Transaction        | ) ng       | R              |                    |          |
| Maximum Rows 100                   | More I         | Budgets Exist          |            |                |                    |          |
| Search                             | Adv            | vanced Budget Criteria |            |                |                    |          |
| Budgets with Exceptions            |                |                        |            |                |                    |          |
|                                    |                |                        |            |                | 1-1 of             | 1 🔻 🕨 🖻  |
| Budget Override Budget Chartfields |                |                        |            |                |                    |          |
| Details Business Unit              | Ledger Group   | Exception              |            | More Detail    | Override<br>Budget | Transfer |
| 1 I MDADE                          | A_APPROP       | No Budget Exists       |            | More Detail    |                    | Go To д  |
|                                    | 1              |                        |            |                |                    | 1        |

Lecture 1: Editing Journals 10. Once all errors have been resolved and the journal edit is complete, the **Process** drop-down value should be changed to **Submit Journal**. Then, select the **Process** button. Workflow does not apply to journals created from sub-modules or Department's external systems.

| ¢ | Finance & A               | ccounting              |                      |                                       |              |      |         |                           |        |            | General Led | lger        |          |      |         |
|---|---------------------------|------------------------|----------------------|---------------------------------------|--------------|------|---------|---------------------------|--------|------------|-------------|-------------|----------|------|---------|
|   | <u>H</u> eader            | Lines <u>I</u>         | otals <u>E</u> rrors | Approval                              |              |      |         |                           |        |            |             |             |          |      |         |
|   | Unit                      | MDADE<br>Template List | Jou                  | rnal ID 0000000184<br>Search Criteria | 1            |      |         | 7/15/2020<br>lange Values |        | Error      | rs Only     |             |          |      |         |
|   |                           | Inter/Intro            | aUnit *Pr            | ocess Submit Journ                    | al           | ~    |         | Process                   |        |            | Line 10     | X           |          |      |         |
|   | <ul> <li>Lines</li> </ul> |                        |                      |                                       |              |      |         |                           |        |            |             |             |          |      |         |
|   | ≡, Q                      |                        |                      |                                       |              |      |         |                           |        |            |             |             |          | 1-10 | of 10 🗸 |
|   | Select                    | t Line                 | *Unit                | *Ledger                               | SpeedType    |      | Fund    | Dept                      | Acc    | ount       | Grant       | PC Bus Unit | Project  |      | Activ   |
|   | 0                         | 1                      | MDADE                | Q ACTUALS                             |              | ۹    | S2001 Q | AD03030101 Q              | 547012 | 0000 Q     | AD197202 Q  | AD Q        | AD197202 | Q    | TRAINI  |
|   | 0                         | 2                      | MDADE                | Q ACTUALS                             |              | ۹    | SC002Q  | CH02010000 Q              | 547012 | 0000 Q     | CH197202 Q  | сн Q        | CH197202 | Q    | TRAINII |
|   | 0                         | 3                      | MDADE                | Q ACTUALS                             |              | ٩    | S2001Q  | CL24010000 Q              | 547012 | 0000 Q     | CL197202 Q  | CL Q        | CL197202 | Q    | TRAINI  |
|   | 0                         | 4                      | MDADE                | Q ACTUALS                             |              | ٩    | S2001 Q | CR03030100 Q              | 547012 | 0000 Q     | CR197202 Q  | CR Q        | CR197202 | Q    | TRAINI  |
|   | 0                         | 5                      | MDADE                | Q ACTUALS                             |              | ٩    | S2001Q  | CU02020000 Q              | 547012 | 0000 Q     | CU197202 Q  | cu q        | CU197202 | Q    | TRAINI  |
|   | 0                         | 6                      | MDADE                | Q ACTUALS                             |              | ٩    | S2001 Q | FR04010300 Q              | 547012 | 0000 Q     | FR197202 Q  | FR Q        | FR197202 | Q    | TRAINI  |
|   | 0                         | 7                      | MDADE                | Q ACTUALS                             |              | ٩    | S2008 Q | HT01010000 Q              | 547012 | 0000 Q     | HT197202 Q  | HT Q        | HT197202 | Q    | TRAINI  |
|   | 0                         | 8                      | MDADE                | Q ACTUALS                             |              | ۹    | S2001 Q | JU02010100 Q              | 547012 | 0000 Q     | JU197202 Q  | JUQ         | JU197202 | ۹    | TRAINI  |
|   | 0                         | 9                      | MDADE                | Q ACTUALS                             |              | ٩    | SL002 Q | LB04010000 Q              | 547012 | 0000 Q     | LB197202 Q  | LB Q        | LB197202 | ۹    | TRAINII |
|   | 0                         | 10                     | MDADE                | Q ACTUALS                             |              | ۹    | S2001Q  | OC01010100 Q              | 547012 | 0000 Q     | OC197202 Q  | oc q        | OC197202 | Q    | TRAINI  |
|   |                           |                        | 4                    |                                       |              |      |         |                           |        |            |             |             |          |      | Þ       |
|   | Lines to ad               | ld 1 +                 | - 1                  |                                       |              |      |         |                           |        |            |             |             |          |      |         |
|   | ΒQ                        |                        |                      |                                       |              |      |         |                           |        |            | 1-1 of 1 🗸  | View /      | All      |      |         |
|   | Unit                      | Total Line             | s                    |                                       | Total Debits |      |         | Total Credits             | s Jou  | mal Status | Budge       | et Status   |          |      |         |
|   | MDADE                     | 26                     |                      |                                       | 13.00        |      |         | 13.0                      | 00     | v          |             | v           |          |      |         |
| ſ | Save                      | Return to Search       | Previous in          | List Next in Lis                      | t Notify Ref | resh | 1       |                           |        | Add        | Update/Dis  | play        | <b></b>  |      |         |
| н | eader   Lin               | es   Totals   Err      | ors   Approval       |                                       |              |      |         |                           |        |            |             |             |          |      |         |

Lecture 2: Journal Review and Approval Once journals have been created and submitted, they must be reviewed and approved by the appropriate channels before being posted. All department manual and spreadsheet journals require final department review/audit before approval is applied by authorized staff in the Accounting Unit.

The Journal Approval process is listed below:

- Department approval
- Central Finance approval as required

informs

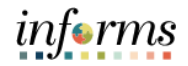

- Lecture 2: 1. The user can track where in the Approval process the journal is at. Once the last Approver completes the entry, it can then be posted.
- Review2.If the Approver chooses to Deny the entry, the Approver will indicate the reason for<br/>Denial. An email notification is sent to the submitter to fix or delete the Journal entry.ApprovalOnce updates are made, the journal would be resubmitted.
  - 3. Journal creators can then review the status of their journal by navigating to the **Approval** tab.

| G Finance & Account | g General Le                                             | adger                   |
|---------------------|----------------------------------------------------------|-------------------------|
| <u>H</u> eader L    | Is Iotals Errors Approval                                | New V                   |
| Unit MDA            | E Journal ID CNVG000160 Date 09/30/2019                  | Submit                  |
| Approval Statu      |                                                          | Q I I II I III V II III |
| Approval H          | 254 characters remaining                                 | Ø                       |
| Save Ret            | n to Search Previous in List Next in List Notify Refresh | Add Update/Display      |
| Header   Lines      | stals   Errors   Approval                                |                         |

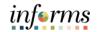

Lecture 3: In order to delete a journal, the journal cannot be in Journal Status of 'P' or **Posted**. The steps to delete a journal are detailed below. Journals

 To delete a journal, navigate to the Create/Update Journal Entries page: Finance/ Supply Chain (FSCM) > Finance & Accounting > General Ledger > Journal Transactions > Journal Entries > Find an Existing Value and enter the required information to search for the journal of interest.

| Finance & Accounting      | General Ledger                                                                                |
|---------------------------|-----------------------------------------------------------------------------------------------|
| 🧇 General Ledger Design   | Create/Update Journal Entries                                                                 |
| Multi-Currency            | Enter any information you have and click Search. Leave fields blank for a list of all values. |
| Commitment Control        | Find an Existing Value         Keyword Search         Add a New Value                         |
| 🖏 Journal Transactions    | ✓ Search Criteria                                                                             |
| Copy Journals             | Business Unit = V MDADE Q                                                                     |
| Journal Entries           | Journal ID begins with 🗸                                                                      |
| Define Standard Journals  | Journal Date = 🗸                                                                              |
| Create Standard Journals  | Document Sequence Number begins with                                                          |
| Review Standard Journals  | Line Business Unit = • Q                                                                      |
| Spreadsheet Journals      | Journal Header Status =   Posted to Ledger(s)                                                 |
| Journal Generate          | Budget Checking Header Status = V V                                                           |
| UnPost Journals           | Entered By begins with V                                                                      |
| Mark Journals for Posting | Attachment Exist = V                                                                          |
| Allocations               | Journal Class begins with V BU Q                                                              |
| Consolidations            | ✓ ▼ □Case Sensitive                                                                           |

- 2. **NOTE:** Once a journal is deleted, it cannot be undone. If the Accounting Period is going to close and it is determined that the entry will not be posted in the current month, first copy the journal to the new month, then delete the existing journal. Copying Journals is discussed later in the Copy a Journal lecture.
- 3. Once the journal is selected, users will choose **Delete Journal** from the **Process** dropdown and then select the **Process** button.

| <ul> <li></li> </ul> | Finance & A               | counting            |               |        |          |                         |           | ( | General Le | dger                   |                     |            |                 |
|----------------------|---------------------------|---------------------|---------------|--------|----------|-------------------------|-----------|---|------------|------------------------|---------------------|------------|-----------------|
|                      | Header                    | Lines               | Totals        | Errors | Apr      | roval                   |           |   |            |                        |                     |            | New Window   He |
|                      | Unit                      | MDADE<br>Template L | ist           | Jo     | urnal ID | 00000000<br>Search Crit |           |   |            | 01/2020<br>Inge Values | Error               | s Only     |                 |
|                      |                           | Int                 | ter/IntraUnit | *P     | rocess   | Delete Jo               | umal      | ~ |            | Process                | x x                 | Line 10 🗄  | Σ               |
|                      | <ul> <li>Lines</li> </ul> |                     |               |        |          |                         |           |   |            |                        |                     |            |                 |
|                      | <b>≡</b> , Q              |                     |               |        |          |                         |           |   |            |                        |                     |            |                 |
|                      | Select                    | Lin                 | ie *I         | Unit   |          | *Ledger                 | SpeedType |   | Fund       | Dept                   | Account             | Grant      | PC Bus Unit     |
|                      | 0                         | 1                   |               | NDADE  | ۹        | ACTUALS                 |           | ٩ | G1002 Q    | PD01050100 Q           | 5116120000 <b>Q</b> | NO-GRANT Q | ٩               |
|                      | 0                         | 2                   | Ī             | MDADE  | ۹        | ACTUALS                 |           | ٩ | 99999 Q    | PD01050100 Q           | 4473000003 Q        | NO-GRANT Q | ٩               |
| 11                   |                           | 3                   | N             | IDADE  |          | ACTUALS                 |           | ۹ | G1002      |                        | 1101000000          | NO-GRANT   |                 |
|                      |                           | 4                   | N             | IDADE  |          | ACTUALS                 |           | ٩ | 99999      |                        | 1101000000          | NO-GRANT   |                 |
|                      |                           |                     | 4             |        |          |                         |           |   |            |                        |                     |            |                 |
|                      | Lines to ad               | id 1                | + -           |        |          |                         |           |   |            |                        |                     |            |                 |

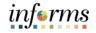

 Lecture 3:
 4. After selecting the Process, users will be prompted to confirm the deletion. Once deleted this cannot be undone.

 Journals
 Person

| , | Per                                                          | 50 |
|---|--------------------------------------------------------------|----|
|   | Message                                                      |    |
|   |                                                              |    |
|   |                                                              | 11 |
|   | Are you sure that you want to delete this journal? (5010,30) | 1  |
| 9 |                                                              | 1  |
|   | Yes No                                                       |    |
|   |                                                              |    |
|   |                                                              |    |

5. After selecting **Yes** in the pop-up box displayed above, the confirmation below will appear. After selecting **OK**, the process is complete.

| Journal 0000000021 is physically deleted. (5210,7) |  |
|----------------------------------------------------|--|
| ОК                                                 |  |

Lecture 4:The posting journals process will be run in a nightly batch process. However, certain central<br/>batch users will have the ability to run a batch post during the day if needed.

• This can be either run manually or in a nightly batch process, the latter being the most common method.

informs

# informs

### **Lesson 2: Processing Journal Entries**

Lecture 5: Throughout the month (possibly weekly) departments should monitor journals by reviewing journals not posted to the ledger that have a Journal Source or Journal Class of their Department.

Specifically, Departments would look for Journals with a **Journal Status** of **Not Valid** or **Budget Status** of **Not Valid**.

This can be done by looking at the online page.

1. Navigate to the Create/Update Journal Entries page: Finance/ Supply Chain (FSCM) > Finance & Accounting > General Ledger > Journal Transactions > Journal Entries > Find an Existing Value

| Search Result         Ver All         Business       Journal ID         Journal ID       Journal ID         Search Results         Ver All         Business       Journal ID         Journal ID       Journal ID         Source       Currency         Journal Search Results       Journal ID         Spreadheet Journals       Journal ID         Journal Generate       Journal ID         UnPost Journals       Source         Attachment Exist       Image: Source         Spreadheet Journals       Journal ID         Journal Generate       Journal ID         UnPost Journals       Source       Image: Source         Journal ID       Journal ID       Entered By begins with       Image: Source         Journal ID       Journal ID       Source       Image: Source       Image: Source         Statistic       Journal ID       Source       Image: Source       Image: Source       Image: Source         Ver All       Source       Image: Source       Image: Source       Image: Source       Image: Source       Image: Source       Image: Source       Image: Source       Image: Source       Image: Source       Image: Source       Image: Source       Image:                                                                                                    | C Financ     | e & Accountin   | g          |                                                                                               |                                                                       |             |            |                    | Ge      | eneral   | Ledger |       |        |                   |  |
|----------------------------------------------------------------------------------------------------|--------------|-----------------|------------|-----------------------------------------------------------------------------------------------|-----------------------------------------------------------------------|-------------|------------|--------------------|---------|----------|--------|-------|--------|-------------------|--|
| Commitment Control   Commitment Control   Journal Transactions   Copy Journals   Journal Transactions   Copy Journals   Journal Entries   Define Standard Journals   Create Standard Journals   Spreadsheet Journals   Journal Generate   UnPost Journals for Posting   Allocations   Allocations   Vew All     Business   Journal ID   Journal ID   Journal Chesults   Vew All     Business   Journal ID   Journal ID   Journal Chesults   Vew All     Business   Journal ID   Journal ID   Journal ID   Journal Chesults   Vew All     Business   Journal ID   Journal ID   Journal ID   Journal Class   Business   Journal ID   Journal ID   Journal ID   Journal Class   Business   Journal ID   Journal ID   Journal Class   Seguence   Seguence   Seguence   Seguence   Seguence   Seguence   Seguence   Seguence   Seguence   Seguence   Seguence   Seguence   Seguence   Seguence   Seguence   Seguence   Seguence                                                                                                    | 🧼 Genera     | l Ledger Desig  | jn ~       |                                                                                               | Create/Upda                                                           | ate Journ   | nal Entri  | es                 |         |          |        |       |        |                   |  |
| Journal Transactions          Copy Journals       Business Unit       =       MDADE       Q         Journal Entries       Journal Date       =       Image: Copy Journals       Journal Date       Image: Copy Journals         Define Standard Journals       Create Standard Journals       Create Standard Journals       Document Sequence Number Degins with ▼       Image: Copy Journal Journal Journal Journal Journal Journal Header Status       =       ○       Q         Journal Generate       Journal For Posting       Journal Class       Degins with ▼       Q       Image: Copy Journals       Image: Copy Journal Journal Journal Journal Journal Journal Journal Class       Buger Checking Header Status       =       ○       Q       Image: Copy Journal Journal Journal Journal Journal Journal Class       Buger Checking Header Status       =       ○       Q       Image: Copy Journal Journal Journal Journal Journal Journal Journal Journal Journal Journal Journal Journal Journal Class       Buger Checking Header Status       =       ○       Q       Image: Copy Journal Journal Journal Journal Journal Journal Journal Journal Journal Class       Buger Checking Header Status       =       ○       Image: Copy Journal Journal Journa                                                                                                    | \$€ Multi-Ci | urrency         | ~          | Enter any information you have and click Search. Leave fields blank for a list of all values. |                                                                       |             |            |                    |         |          |        |       |        |                   |  |
| Soundal riansactions       A         Copy Journals       Business Unit       ■         Journal Entries       Journal ID       Degins with ♥         Journal Entries       Journal Date       ■         Define Standard Journals       Create Standard Journals       Document Sequence Number       Degins with ♥         Review Standard Journals       Spreadsheet Journals       Journal Header Status       ■       ●         Journal Generate       UnPost Journals for Posting       Attachment Exist       ■       ●       ●         Allocations       ✓       ●       ●       ●       ●       ●       ●       ●       ●       ●       ●       ●       ●       ●       ●       ●       ●       ●       ●       ●       ●       ●       ●       ●       ●       ●       ●       ●       ●       ●       ●       ●       ●       ●       ●       ●       ●       ●       ●       ●       ●       ●       ●       ●       ●       ●       ●       ●       ●       ●       ●       ●       ●       ●       ●       ●       ●       ●       ●       ●       ●       ●       ●       ●       ●       ● <td>Commit</td> <td>tment Control</td> <td>~</td> <td></td> <td colspan="10">Find an Existing Value         Keyword Search         Add a New Value</td>                                                                                                    | Commit       | tment Control   | ~          |                                                                                               | Find an Existing Value         Keyword Search         Add a New Value |             |            |                    |         |          |        |       |        |                   |  |
| Journal Entries       Journal ID       Journal ID       Journal                                                                                                    | 🖏 Journa     | I Transaction   | s ^        | •                                                                                             | <ul> <li>Search Crite</li> </ul>                                      | eria        |            |                    |         |          |        |       |        |                   |  |
| Journal Entries       Journal S         Define Standard Journals       Journal Case         Create Standard Journals       Document Sequence Number         Spreadsheet Journals       Journal Header Status         Journal Generate       Journal Header Status         UnPost Journals       Spreadsheet Journals         Mark Journals for Posting       Attachment Exist         Attachment Exist       =         Journal ID       Journal         Business       Journal ID         Journal ID       Journal Sequence         Spreadsheet       Source         Spreadsheet       Source         Spreadsheet                                                                                                    | Copy Jo      | ournals         |            |                                                                                               |                                                                       | Business    | s Unit 📒   | ~                  | MDADE   |          | Q      |       |        |                   |  |
| Define Standard Journals   Create Standard Journals   Review Standard Journals   Spreadsheet Journals   Journal Generate   UnPost Journals for Posting   Mark Journals for Posting   Mark Journals for Posting   Mark Journals for Posting   Business Unit   Mark Journals for Posting   Business   Document Sequence Number   Degins with v   Create Standard Journals   Mark Journals for Posting   Mark Journals for Posting   Business   Document Sequence   Search Results   View All   Business   Journal ID   Document Sequence   Nint   Sequence   Number   Unit   Sequence   Number   Unit   Sequence   Number   Unit   Sequence   Number   Unit   Sequence   Number   Unit   Sequence   NDADE   000000456   05/18/2020   0   (blank)   MDADE   000000456   05/18/2020   0   (blank)   MDADE   000000456   05/18/2020   0   (blank)   MDADE   000000456   05/18/2020   0   (blank)   MDADE   000000456   05/18/2020 <td>Journa</td> <td>I Entries</td> <td></td> <td></td> <td></td> <td>Jour</td> <td>nal ID be</td> <td>gins with 🖌</td> <td></td> <td></td> <td></td> <td></td> <td></td> <td></td>                                                                                                    | Journa       | I Entries       |            |                                                                                               |                                                                       | Jour        | nal ID be  | gins with 🖌        |         |          |        |       |        |                   |  |
| Review Standard Journals   Spreadsheet Journals   Journal Generate   UnPost Journals   Mark Journals for Posting   Mark Journals for Posting   Attachment Exist   Journal Class   begins with v   Q   Attachment Exist   Journal D   Journal D                                                                                                    | Define       | Standard Jour   | nals       |                                                                                               |                                                                       | Journal     | Date =     | ~                  |         |          |        |       |        |                   |  |
| Review Standard Journals   Spreadsheet Journals   Journal Generate   UnPost Journals   Mark Journals for Posting   Allocations   View All                                                                                                    | Create       | Standard Jour   | nals       |                                                                                               | Document Se                                                           | equence Nu  | mber be    | gins with 🖌        |         |          |        |       |        |                   |  |
| Spreadsheet Journals       Journal Generate       Source       Image: Checking Header Status       Image: Checking Header Status                                                                                                    | Review       | Standard Jou    | rnals      |                                                                                               | Lir                                                                   | ne Business | s Unit 😑   | ~                  |         |          | Q      |       |        |                   |  |
| Journal Generate       Source       Image: Source Source Source       Image: Source Source                    | Spread       | sheet Journals  | 3          |                                                                                               | Journal Header Status = V Posted to Ledger                            |             |            |                    |         | edger(s) | 3) 🗸   |       |        |                   |  |
| UnPost Journals       Image: Control of Control of Contro of Control of Control of Contro of Control of | Journal      | Generate        |            |                                                                                               | Budget Checking Header Status = 🗸                                     |             |            |                    |         |          |        | ~     |        |                   |  |
| Mark Journals for Posting         Attachment Exist                                                                                                    | UnPost       | Journals        |            |                                                                                               | Source                                                                |             |            | ~                  |         |          | Q      |       |        |                   |  |
| Attachment Exist       Image: Control of the control of the control of  | Mark Jo      | ournals for Pos | sting      |                                                                                               | Entered By begins with V                                              |             |            |                    |         | Q,       |        |       |        |                   |  |
| Business       Journal ID       Journal Date       UnPost<br>Sequence<br>Unit       Document<br>Sequence<br>Number       Line<br>Business<br>Unit       Journal<br>Header<br>Status       Budget<br>Checking<br>Header<br>Status       Ledger<br>Group       Source       Currency<br>Code       Journal<br>Total<br>Lines       Journal<br>Net<br>Statistica<br>Units         MDADE       000000458       05/18/2020       0       (blank)       MDADE       Edit Req'd       Not Chk'd       ACTUALS       BU       USD       4       28.5       0         MDADE       000000458       05/18/2020       0       (blank)       MDADE       Edit Req'd       Not Chk'd       ACTUALS       BU       USD       2       0       0         MDADE       000000458       05/18/2020       0       (blank)       MDADE       Edit Req'd       Not Chk'd       ACTUALS       BU       USD       2       712.43       0         MDADE       0000000457       05/18/2020       0       (blank)       MDADE       Vaild       Not Chk'd       ACTUALS       BU       USD       4       423.58       0                                                                                                    |              |                 | -          | -                                                                                             | Į.                                                                    | Attachment  | Exist =    | ~                  |         |          |        | ~     |        |                   |  |
| View All       View All       View All       View All       Journal ID       Journal ID       JunPost Sequence Number       Document Sequence Number       Journal Notitie       Budget Status       Ledger Status       Source       Currency Code       Journal Total Debits       Journal Total Debits                                                                                                    |              |                 |            |                                                                                               |                                                                       | Journal     | Class be   | gins with 🐱        | BU      |          | Q      |       |        |                   |  |
| Business Unit       Journal ID       Journal ID       Journal ID       Junest       Sequence Sequence Summer       Line Business Unit       Journal Status       Ledger Status       Ledger Status       Ledger Status       Source       Currency Lines       Journal Journal Journal Journal Journal Journal Sequence       Journal Sequence Summer       Made       Errors       Not Chkd       ACTUALS       BUS       USD       4       28.5       O         MDADE       000000455       05/18/2020       0       (blank)       MDADE       Edit Req'd       Not Chk'd       ACTUALS       BU       USD       4       28.5       0       0         MDADE       000000455       05/18/2020       0       (blank)       MDADE       Edit Req'd       Not Chk'd       ACTUALS       BU       USD       2       12.43       0         MDADE       000000456       05/18/2020       0       (blank)       MDADE       Edit Req'd       Not Chk'd       ACTUALS       BU       USD       2       12.43       0         MDADE       000000456       05/18/2020       0       (blank)       MDADE       Valid       Not Chk'd       ACTUALS       BU       USD       2       12.43       0         MDADE       000000456       05/                                                                                                    | Search Res   | sults           |            |                                                                                               |                                                                       |             |            |                    |         |          |        |       |        |                   |  |
| Business<br>Unit       Journal ID<br>Date       Journal ID<br>Date       UnPost<br>Sequence       Document<br>Sequence       Line<br>Sequence       Sournal<br>Main       Ledger<br>Group       Source       Currency<br>Code       Source       Source </th <th>View All</th> <th></th> <th></th> <th></th> <th></th> <th></th> <th></th> <th></th> <th></th> <th></th> <th></th> <th></th> <th></th> <th></th>                                                                                                    | View All     |                 |            |                                                                                               |                                                                       |             |            |                    |         |          |        |       |        |                   |  |
| MDADE         000000455         05/18/2020         0         (blank)         MDADE         Edit Req'd         Not Chk'd         ACTUALS         BU         USD         2         0         0           MDADE         000000456         05/18/2020         0         (blank)         MDADE         Edit Req'd         Not Chk'd         ACTUALS         BU         USD         2         712.43         0           MDADE         000000457         05/18/2020         0         (blank)         MDADE         Zdit Req'd         Not Chk'd         ACTUALS         BU         USD         2         712.43         0                                                                                                    |              | Journal ID      |            |                                                                                               | Sequence                                                              | Business    | Header     | Checking<br>Header |         | Source   |        | Total | Total  | Net<br>Statistica |  |
| MDADE         0000000458         05/18/2020         0         (blank)         MDADE         2dit Req'd         Not Chk'd         ACTUALS         BU         USD         2         712.43         0                                                                                                    | MDADE        | 000000458       | 05/18/2020 | 0                                                                                             | (blank)                                                               | MDADE       | Errors     | Not Chk'd          | ACTUALS | BU       | USD    | 4     | 28.5   | 0                 |  |
| MDADE         0000000457         05/18/2020         0         (blank)         MDADE         Valid         Not Chkd         ACTUALS         BU         USD         4         423.58         0                                                                                                    | MDADE        | 000000455       | 05/18/2020 | 0                                                                                             | (blank)                                                               | MDADE       | Edit Req'd | Not Chk'd          | ACTUALS | BU       | USD    | 2     | 0      | 0                 |  |
|                                                                                                    | MDADE        | 000000456       | 05/18/2020 | 0                                                                                             | (blank)                                                               | MDADE       | Edit Req'd | Not Chk'd          | ACTUALS | BU       | USD    | 2     | 712.43 | 0                 |  |
| MDADE         0000000459         05/18/2020         0         (blank)         MDADE         Valid         Valid         ACTUALS         BU         USD         4         1250         0                                                                                                    | MDADE        | 000000457       | 05/18/2020 | 0                                                                                             | (blank)                                                               | MDADE       | Valid      | Not Chk'd          | ACTUALS | BU       | USD    | 4     | 423.58 | 0                 |  |
|                                                                                                    | MDADE        | 000000459       | 05/18/2020 | 0                                                                                             | (blank)                                                               | MDADE       | Valid      | Valid              | ACTUALS | BU       | USD    | 4     | 1250   | 0                 |  |

- 2. Fix the errors on journals that have not been posted.
- 3. If it is determined that a journal cannot be posted by the end of the month, it will need to be deleted. If the journal has several lines, it may be easier to first copy the journal and delete the original journal. The purpose of this lecture is to demonstrate how to Copy a Journal.

Journals

### **Lesson 2: Processing Journal Entries**

Lecture 5: 4. Open the selected journal and go to the Lines tab.

- Copying 5. Update the **Process** drop-down to **Copy Journal** and select the **Process** button.
  - General Ledger â : 🔇 Fin New Window | Help | Header Lines Totals Errors Approval Unit MDADE Errors Only Journal ID 000000002 Date 07/01/2020 Template List Inter/IntraUnit \*Process Copy Journal ~ Process 1 Line 10 🖫 🗉 Lines **⊑**, Q Select Line \*Unit \*Ledger SpeedType Fund PC Bus Unit Project Dept Account Grant Q G1002 Q PD01050100 Q 5116120000 Q 1 MDADE Q ACTUALS NO-GRANT Q Q 2 MDADE Q ACTUALS Q 99999 Q PD01050100 Q 4473000003 Q Q Q NO-GRANT
  - 6. Update the **Journal Date** to the next month and check the **Recalculate Budget Date**.

| ۲ | ) Finance & Acc            | ounting |                                                     |         | General Ledger                                                                  |           |                           |            |  | Â       | : |  |
|---|----------------------------|---------|-----------------------------------------------------|---------|---------------------------------------------------------------------------------|-----------|---------------------------|------------|--|---------|---|--|
|   | Header                     | Lines   | Journal Entry Copy ×                                |         |                                                                                 |           |                           |            |  |         |   |  |
| - | Tiegges                    | Linea   | Нер                                                 |         |                                                                                 |           |                           |            |  |         |   |  |
|   | Unit M                     |         | Business Unit                                       | MDADE   | Copy From ID                                                                    | 000000002 | Copy From Date            | 07/01/2020 |  |         |   |  |
|   |                            | emplate | Journal ID                                          | NEXT    | Ledger                                                                          |           | Reverse Signs             |            |  |         |   |  |
|   |                            |         | Journal Date                                        | <b></b> | New Ledger                                                                      |           | Recalculate Budget Date   | 1          |  |         |   |  |
|   | <ul> <li>Lines</li> </ul>  |         | ADB Date                                            |         | Document Type                                                                   |           | Save Journal Incomplete S | status     |  |         |   |  |
|   | ≡, Q                       |         | Currency Effective Date                             | <b></b> |                                                                                 |           |                           |            |  |         |   |  |
|   | Select                     | L       | Reversal Date                                       |         | ADB Reversal Date                                                               |           |                           |            |  | Project |   |  |
|   |                            | 1       | Do Not Generate Reversal O Beginning of Next Period |         | <ul> <li>Same As Journal Reversal</li> <li>On Date Specified By User</li> </ul> |           |                           |            |  |         |   |  |
|   |                            | 2       | End of Next Period     Next Day                     |         | ADB Reversal Date                                                               |           |                           |            |  |         |   |  |
|   |                            | 13      | Adjustment Period     On Date Specified By User     |         |                                                                                 |           |                           |            |  |         |   |  |
|   |                            | 4       | Adjustment Period                                   | Q       |                                                                                 |           |                           |            |  |         |   |  |
|   |                            |         | Reversal Date                                       |         |                                                                                 |           |                           |            |  |         |   |  |
|   | Lines to add               |         | OK Cancel Refresh                                   |         |                                                                                 |           |                           |            |  |         |   |  |
|   | <ul> <li>Totals</li> </ul> |         | OK Cancel Refresh                                   |         |                                                                                 |           |                           |            |  |         |   |  |

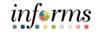

Lecture 5: 7. This will create a new journal in the following month with a new Journal ID number.

### Copying Journals

| Finance & Acco                                  | ounting             |                              |                                  |           |        | General Le      | edger                 |                      |                     |             | A 1                  |
|-------------------------------------------------|---------------------|------------------------------|----------------------------------|-----------|--------|-----------------|-----------------------|----------------------|---------------------|-------------|----------------------|
| Header                                          | Lines <u>T</u> o    | tals <u>E</u> rrors <u>A</u> | pproval                          |           |        |                 |                       |                      |                     | New Window  | Help   Personalize F |
| Unit ME<br>Ten                                  | DADE<br>nplate List | Journal                      | ID 0000000210<br>Search Criteria |           |        | Date 08/<br>Cha | 14/2020<br>nge Values | Errors               | s Only              |             |                      |
|                                                 | Inter/Intra         | aUnit *Proces                |                                  | ·         | v      |                 | Process               |                      | Line 10 🗄           | X           |                      |
|                                                 |                     |                              |                                  |           |        |                 |                       |                      |                     |             |                      |
| <ul> <li>Lines</li> </ul>                       |                     |                              |                                  |           |        |                 |                       |                      |                     |             |                      |
| ▼ Lines<br>IIIIIIIIIIIIIIIIIIIIIIIIIIIIIIIIIIII |                     |                              |                                  |           |        |                 |                       |                      |                     |             |                      |
|                                                 | Line                | *Unit                        | *Ledger                          | SpeedType |        | Fund            | Dept                  | Account              | Grant               | PC Bus Unit | Project              |
| ≣, Q,                                           | Line<br>1           | *Unit<br>MDADE Q             | *Ledger<br>ACTUALS               | SpeedType | ٩      | Fund<br>G1002 Q | Dept<br>PD01050100 Q  | Account 5116120000 Q | Grant<br>NO-GRANT Q | PC Bus Unit | Project              |
| III Q<br>Select                                 | Line<br>1<br>2      |                              |                                  | SpeedType | Q<br>Q |                 |                       |                      |                     |             |                      |

8. Go back into the original Journal and delete. Previous instructions for deletion are in lecture 3 of this lesson.

# informs

### Lesson 2: Training Activity 4

| Demonstration | The Instructor will now demonstrate how to execute the business process through the |
|---------------|-------------------------------------------------------------------------------------|
|               | INFORMS training environment.                                                       |

Instructions Please refer to Activity 4 on the FIN301 Training Activity and Data Sheet. Users must use either the journal ID number from Activity 2 or 3.

This activity will be performed individually; users must complete it on users classroom workstation using the INFORMS training environment. Users Instructor will tell users how to log into INFORMS.

Users will perform the activity by following the FIN301 Training Activity and Data Sheet and by using the training materials as reference tools.

Instructor(s) are available if users have questions.

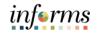

### Lesson 2: Training Exercise 1

Debrief

1. Before submitting the journal for approval, what status must the Journal Status and Budget Status have?

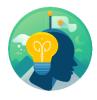

2. During the editing process, what occurs if the user left the Grant ChartField blank?

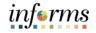

### Lesson 2: Lesson Summary

Lesson Now that users have completed the Processing Journal Entries lesson, users should be able to:

- $\checkmark$
- Edit Journals
- Review and approve Journals
- Delete Journals
- Post Journals
- Copy Journals

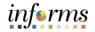

## Module 4: Advanced General Ledger Topics

- Lesson 1: This module includes the following lesson:
- Overview Combination editing

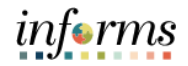

## **Lesson 1: Combination Editing**

- Lesson 1: At the conclusion of this lesson, users will be able to:
- Overview Explain the purpose of combination editing

### **Lesson 1: Combination Editing**

Lesson 1: This lesson will overview combination editing, explaining what combination edit rules are, how to request and define additional rules, how to review existing combination edit rules, and how to correct resulting errors.

Combination edit rules prevent erroneous combinations of ChartField values from being entered in INFORMS. Combo Edits validate accounting strings before processing and return errors for invalid combinations. Combo edits will apply to multiple ChartFields and require that a certain value be entered for one ChartField once a value for a separate ChartField is entered; otherwise, an error message will be generated.

The County has determined to use following combination edit rules:

- 1. All transactions require a valid Account, Fund, Department, and Grant. The Grant CF requires the value of NO-GRANT if a real Grant does not exist.
- 2. Capital Funds require a valid Project.
- 3. Purchase Orders can only use an Expense account.

The remainder of this lesson will provide a high-level overview of the process for requesting and creating additional combination edit rules, as well as how to review and resolve errors resulting from existing combination edit rules.

# informs

### **Lesson 1: Combination Editing**

Lesson 1:Combination Edit rules should be routed through the department-specific DepartmentIntroductionChart of Accounts (CoA) Processor, who will then work with the Central COA Maintainer to<br/>incorporate updates.

Since Chart of Accounts maintenance will be a highly centralized role handled by a limited number of users, this lesson will not go into detail regarding the creation of new combination edit rules and/ or templates.

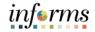

# Lesson 1: Combination Editing

### Key Terms The following key terms are used in this Lesson:

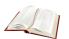

| Term                                            | Definition                                                                                                    |
|-------------------------------------------------|----------------------------------------------------------------------------------------------------|
| Combination<br>Edits/<br>Combination<br>Editing | Combination edits prevent errors in the combination of ChartFields values in INFORMS. They validate the accounting string prior to processing and return errors for invalid combinations. |

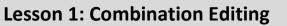

Lecture 1:Combination edit rules are defined by each department. Users can view combination editCombinationrules by Department/Business Unit by navigating to the Review Combination Data pageEditingdisplayed below.

Navigate through the Navbar: Main Menu > Finance / Supply Chain (FSCM) > Set Up Financials/Supply Chain > Common Definitions > Design ChartFields > Combination Editing > Review Combo Selector Tbl Data

Follow the navigation above to arrive at the page to review Combination Data. The screenshot below shows the Navigator.

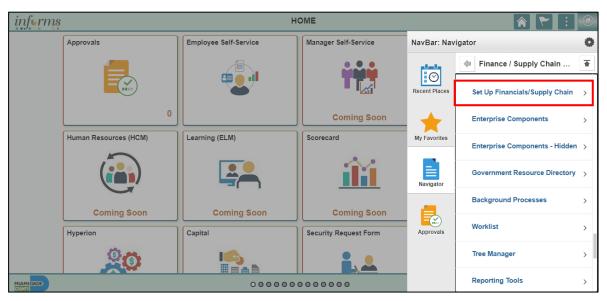

informs

### Lesson 1: Combination Editing

Lecture 1: Combination Editing

- Enter Search parameters. Parameters of note:
- **Group** (Required) refers to the process group for which the combination edit rule is tied
- ChartField Values users can further refine output by specifying specific ChartFields.
- In this example, we see that for the Range of Funds CO001 to CO999, we require any Project value. The % sign represents any valid value.

| MDC Q         |                |                | Rule Q       | As of Date      | Business Unit                    | Search |
|---------------|----------------|----------------|--------------|-----------------|----------------------------------|--------|
| Max Rows      | Fund Code      |                | Project      |                 |                                  |        |
| 25            |                | Q              | Q            |                 |                                  |        |
| View Chartfi  | eld Tree Effdt |                |              |                 |                                  |        |
|               | Results:       |                |              |                 |                                  |        |
| ≍ 🛣 1 to 3    | of 3           | X              |              |                 |                                  |        |
| Combination D | )ata           |                |              |                 |                                  |        |
| ≡; Q          |                |                |              | I               | <ul> <li>4 1-3 of 3 ▼</li> </ul> |        |
| Rule          | Seq            | Fund Code From | Fund Code To | Project ID From | Project ID To                    |        |
| A_FP          | 1              | CB001          | CB999        | %               | %                                |        |
| A_FP          | 1              | CI001          | C1999        | %               | %                                |        |
| A_FP          | 1              | CO001          | CO999        | %               | %                                |        |
|               |                |                |              |                 |                                  |        |

# Lesson 1: Combination Editing

Lecture 1:When creating a transaction, if a combination edit rule is violated an error message will be<br/>displayed. An example of such an error message is displayed below.Editing

|                                |                     |            |                  | _           |      |                                                    |                                          |     |        |     |          |   |
|--------------------------------|---------------------|------------|------------------|-------------|------|----------------------------------------------------|------------------------------------------|-----|--------|-----|----------|---|
| <u>H</u> eader                 | Lines Totals        | Errors     | <u>A</u> pproval |             |      |                                                    |                                          |     |        |     |          |   |
| Unit<br>• Header En            | MDADE               |            | Journal          | ID 000000   | 0458 |                                                    | Date 05/18/2020                          |     |        |     |          |   |
| ≡;Q                            |                     |            |                  |             |      |                                                    |                                          |     |        | • [ | 1-1 of 1 | 1 |
| Unit                           | Field Name          | Field Long | g Name           | Set         | Msg  | Message Text                                       |                                          |     |        |     |          |   |
| MDADE                          | JRNL_HDR_STATUS     |            |                  | ader Status | 5860 | 53                                                 | Journal line errors exist for this heade | er. |        |     |          |   |
| <ul> <li>Line Error</li> </ul> | s                   |            |                  |             |      |                                                    |                                          |     |        |     |          |   |
| ⊑; Q                           |                     |            |                  |             |      |                                                    |                                          |     | 1-1 of | 1 🔻 | •        | Þ |
| Line #                         | Field Name          | Field Long | Name             | Set         | Msg  | Message Te                                         | xt                                       |     |        |     |          |   |
| 1                              | FUND_CODE Fund Code |            |                  | 9600        | 31   | Combo error for fields Fund/Project in group A_FP. |                                          |     |        |     |          |   |
|                                |                     |            |                  |             |      |                                                    |                                          |     |        |     |          |   |

If a user is unable to resolve the error by editing the ChartField values, the **Review Combination Selector Data Table** page should be referred to for a list of acceptable combinations.

# informs

# **Lesson 1: Combination Editing**

Lesson Now that users have completed the lesson, users should be able to:

- Summary
- Explain combination editing rules
- Determine when a combination edit rule is violated

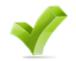

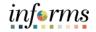

# Module 5: General Ledger Reporting

Lessons This module includes the following lesson:

• Processing financial statements and reports

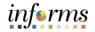

Lesson 1: At the conclusion of this lesson, users will be able to:

- Overview
- Access the Ledger Inquiry page
- Access the Budget Overview page

Lesson 1: Da Introduction hu

Data sharing across functional areas, such as finance, payroll, procurement, budget, and human resources will be possible. Countywide reporting will be timely, accurate, and efficient. Specifically, in GL, Countywide reporting will be streamlined and improved overall by centralizing data and using delivered reporting tools such as BI Publisher and Query.

Key areas of change about reporting within the General Ledger include:

- Integrated Operating Budgets for control and reporting
- Financial Reporting supporting the Comprehensive Annual Financial Report (CAFR) and department management reporting

The remainder of this lesson will cover several reports that serve important functions within GL for reporting and reconciliation purposes.

In previous modules, many of the related processes included steps for producing and analyzing reports run out of the General Ledger.

This lesson will review two of those referenced reports, as well as inquiry pages:

- 1. **Budget Overview** shows the remaining budget available balance.
- 2. Ledger Inquiry allows users to drill down to the original transaction(s).

The **GL Reporter** role is required to have access to run and distribute reports.

### Below are additional reports in the queue that are currently being tested and validated:

- Revenues and Expenditures by grant/ department/ fund
- Summary of transactions by month
- A similar inquiry capability for the Project ledger that provides life-to-date
- Budget, Actual, Encumbrances, and Remaining Balances for Revenues and Expenditures Reports
- Trial Balance Reports
- Income Statement
- Ability to generate a budget to actual variance report for current and prior years
- All Years Revenues and Expenditures by Fund Type / Fund / Sub fund / Dep.

Key Terms The following key terms are used in this Lesson:

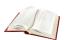

| Term               | Definition                                                                       |
|--------------------|----------------------------------------------------------------------------------|
| Budget<br>Overview | Shows the remaining budget available balance for the annual Appropriation ledger |
| Ledger Inquiry     | Displays details of ledger balances including journal ID.                        |

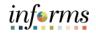

- Lecture 1: The Ledger inquiry provides the capability to drill down to the original transaction(s).
- The Ledger1.Navigate to the Ledger page: Finance/ Supply Chain (FSCM) > Finance & Accounting >InquiryGeneral Ledger > Reports and Analysis > Ledger Inquiry > Add
  - 2. If starting a new inquiry, select the Add a New Value tab and enter an Inquiry Name.
  - 3. Select Add.

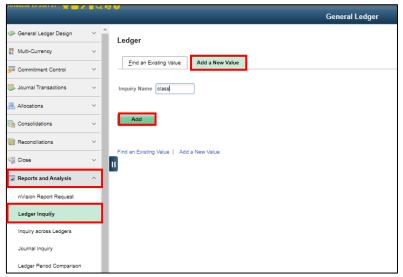

- 4. Unit: Enter MDADE
- 5. Ledger: Enter ACTUALS
- 6. Fiscal Year: Enter 2020
- 7. From Period: Enter 1 and To Period: Enter 12
- 8. Currency: Enter USD
- 9. Show Transaction Detail: Select checkbox
- 10. To limit what is returned, enter a value on the **Account** field such as **5312100000** and **Fund** field **S2001**.
- 11. Select Search.

| Inquiry Name<br>CLASS                                                                                  | *Unit *Ledge<br>MDADE Q ACTU                                   |                      | *From Period                           | *To F                        | eriod<br>8 Q      | USD Q                    |                                                                                                    |     |                          |    |
|----------------------------------------------------------------------------------------------------|----------------------------------------------------------------|----------------------|----------------------------------------|------------------------------|-------------------|--------------------------|----------------------------------------------------------------------------------------------------|-----|--------------------------|----|
|                                                                                                    |                                                                |                      | Stat Code                              | 1                            | Q, Trade Date     |                          |                                                                                                    |     |                          |    |
|                                                                                                    | <ul> <li>Show YTD Balance</li> <li>Show Transaction</li> </ul> |                      | Include Clo<br>Only in Ba              | sing Adjustme<br>se Currency | nts               | Max Ledger Rows          |                                                                                                    |     |                          |    |
|                                                                                                    | Clear De                                                       | lete                 |                                        |                              |                   |                          |                                                                                                    |     |                          |    |
| Π, Q                                                                                                   | Value                                                          | ChartField Value Set | Update/New                             | Sum By                       | Value             | d 1-9 of 9 ▼<br>Order-By | Image: A transformed and transformed and tr          | Sel | justment Perio<br>Period | ds |
| ⊞ Q<br>hartField                                                                                       | Value                                                          | ChartField Value Set |                                        |                              |                   |                          | • •                                                                                                    |     |                          | ds |
| III Q<br>ChartField                                                                                    |                                                                | ChartField Value Set | Update/New<br>Update/New<br>Update/New | Sum By                       | Value<br>Required |                          | ► ►                                                                                                    | Sel |                          | ds |
| Q hartField ccount epartment                                                                           | Value<br>5312100000 Q                                          | ChartField Value Set | Update/New                             |                              | Value<br>Required |                          | )  <br> <br> <br> <br>                                                                                                    | Sel |                          | ds |
| Q     ChartField     coount     Pepartment     Srant                                                   | Value<br>5312100000 Q                                          | ChartField Value Set | Update/New<br>Update/New               |                              | Value<br>Required |                          |                                                                                                    | Sel |                          | ds |
| chartfield Criteria<br>Q<br>ChartField<br>ChartField<br>Department<br>Strant<br>Fund Code<br>Affiliate | Value<br>531210000 Q<br>Q<br>Q                                 | ChartField Value Set | Update/New<br>Update/New<br>Update/New |                              | Value<br>Required |                          | <ul> <li>Image: Image: Ima</li></ul> | Sel |                          | ds |

Lecture 1: The Ledger

Inquiry

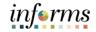

# **Lesson 1: Processing Financial Statements and Reports**

|               |                     |             |        |     |            |          | Transaction (                          |           |                                 |               |
|---------------|---------------------|-------------|--------|-----|------------|----------|----------------------------------------|-----------|---------------------------------|---------------|
| Insusation    | Detaila             |             |        |     |            |          |                                        | 9.1       | 3 4 <b>1-2 of</b>               | 2 🔻 🖂 K       |
| Ledger by Pe  | nod and Chart       | wide        |        |     |            |          |                                        |           |                                 |               |
| <b>Π</b> Ο,   |                     |             |        |     |            |          |                                        |           | 1-1 of 1                        | w.            |
| Penod         |                     | Account     |        |     | Account De | acriptic | n                                      | Stat      |                                 |               |
|               | e                   | 5312100000  |        |     | TRAVEL EX  | PENSE-   | u.s.                                   |           |                                 |               |
| Amo           | unt (in Transact    | on Currence | 1      |     | 0.0        | o usp    | Amount (in Base                        | Currency) |                                 | 0.00 US       |
| Journala      |                     |             | ·      |     |            |          |                                        |           |                                 |               |
| <b>Π</b> Ο,   |                     |             |        |     |            |          |                                        |           | H 4                             | 1-4 of 4 🛛 🕎  |
| Journal ID    | Line Descr          | Date        |        | Seq | Stat Amt   | NIK      | Amount (in<br>Instruction<br>Currency) | Currency  | Amount (in<br>Base<br>Currency) | Base Currency |
| 000000438     | TRAVEL EXPE         | NSE- 03/19  | 5/2020 |     | 0.00       | N        | 1,000.00                               | USD       | 1,000.00                        | USD           |
| 000000438     | TRAVEL EXPE         | NSE- 03/15  | 5/2020 |     | 0.00       | N        | -1,000.00                              | USD       | -1,000.00                       | USD           |
| 000000441     | TRAVEL EXPE         | NSE- 03/19  | 5/2020 |     | 0.00       | N        | -1.05                                  | USD       | -1.05                           | USD           |
| 000000442     | TRAVEL EXPE         | INSE- 03/10 | 8/2020 |     | 0.00       | N        | 1.05                                   | USD       | 1.05                            | USD           |
|               |                     |             |        |     |            |          |                                        |           |                                 |               |
| Lasters by De | mod and Chart       | white       |        |     |            |          |                                        |           |                                 |               |
| Π 0.          |                     |             |        |     |            |          |                                        |           | 1-1 of 1                        | w.            |
| Penod         |                     | Account     |        |     | Account De | acriptic | n                                      | Stat      |                                 |               |
|               | 7                   | 5312100000  |        |     | TRAVEL EX  | PENSE-   | u.s.                                   |           |                                 |               |
|               | unt (in Transact    |             |        |     |            | 0.080    | Amount (in Base                        | -         |                                 | 1.000.00 US   |
| Journala      | une pro diferiolect | ion comency | ,      |     | 1,000.0    | 0.030    | Amount (In Dave                        | corrency) |                                 | 1,000.00 05   |
|               |                     |             |        |     |            |          |                                        |           | H 4                             | 1-1 of 1 🔻    |

12. Drill down to the document by selecting on hyperlinks.

| Journal Inquiry  |                 |             |                       |                                        |               |             |                  |              |            |             |              |              |
|------------------|-----------------|-------------|-----------------------|----------------------------------------|---------------|-------------|------------------|--------------|------------|-------------|--------------|--------------|
| Journal Inquiry  |                 |             |                       |                                        |               |             |                  |              |            |             |              |              |
| ournar inquir    | y Details       |             |                       |                                        |               |             |                  |              |            |             |              |              |
| Ledger Criteria  | 3               |             |                       |                                        |               |             |                  |              |            |             |              |              |
| Go To Inq        | uiry Criteria * |             |                       | Transact                               | ion Details   |             |                  |              |            |             |              |              |
| Journal Header   |                 |             |                       |                                        |               |             |                  |              |            |             |              |              |
|                  | Journal ID      | 00000043    | 8                     | Date                                   | 03/15/2020    |             | Sohedule         |              |            |             |              |              |
| Lor              | dger Group      | ACTUALS     |                       | Original Date                          | 03/15/2020    |             | Process No       | Request      |            |             |              |              |
|                  | 8ouroe          | BU          |                       | Date Posted                            | 04/28/2020    | т           | otal Lines 2     |              |            |             |              |              |
| Jou              | irnal Statuc    | Posted      |                       | Reversal Date                          |               |             | User ID TO       | 140295       |            |             |              |              |
|                  | Balanced        | DR=CR       |                       | Reversal                               | None          | Int         | terUnit BU MD    | DADE         |            |             |              |              |
|                  | Doo 8eq         |             |                       | Budget Status                          | Valid         | Date Code A | djustment N      |              |            |             |              |              |
| Long D           | esoription F    | Record Trav | el Expense in the Gra | nt                                     |               |             |                  | 12           |            |             |              |              |
|                  |                 |             |                       |                                        |               |             | Ulau             | w Attachment |            |             |              |              |
|                  |                 |             |                       |                                        |               |             |                  |              |            |             |              |              |
| All Lines        |                 |             |                       |                                        |               |             |                  |              |            |             |              |              |
| 0 From/To        |                 | From LI     | ine                   | To Line                                |               | G           | Query Journal Li | ines         |            |             |              |              |
| Totals by Curren | icy             |             |                       |                                        |               | Q,          | i€               | of 1 🔻 🕨     | View All   |             |              |              |
| Currency         | USD             | Debi        | t Amount              | 1,000.00                               | Credit Amount | 1,000       | .00 Net          | 0.00         |            |             |              |              |
|                  |                 |             |                       |                                        |               |             |                  |              |            |             |              |              |
| Journal Line     |                 |             |                       |                                        |               |             |                  |              |            | 14 4        | t-t of t 🔍 🕨 | ▶ View All   |
| Line# Li         | ine Desor       |             | 8peedType             | Amount (In<br>Transaction<br>Currency) | Currency      | Account     | Grant            | Fund         | Dept       | PC Bus Unit | Project      | Activity     |
| 1 17             | RAVEL EXPEN     | ISE-U.S.    |                       | -1,000.0                               | USD           | 5312100000  | BUOPIO01         | S2001        | BU06030000 | BU          | BUOPIO01     | ADMINISTRATI |
|                  | 6               |             |                       |                                        |               |             |                  |              |            |             |              | ۱.           |
|                  |                 |             |                       |                                        |               |             |                  |              |            |             |              |              |
| Save Notif       | fy .            |             |                       |                                        |               |             |                  |              | Add Upd    | ate/Display |              |              |
|                  |                 |             |                       |                                        |               |             |                  |              |            |             |              |              |
|                  |                 |             |                       |                                        |               |             |                  |              |            |             |              |              |

informs

Lecture 2: From the **Budget Overview** page, users can view the remaining available budget.

The Budget Overview

1. Navigate to the **Budget Overview** page: **Main Menu > Finance/ Supply Chain (FSCM) > Finance & Accounting > General Ledger > Commitment Control > Budget Overview** 

| S Finance & Accounting  | General Ledg                             | er |
|-------------------------|------------------------------------------|----|
| 🧇 General Ledger Design | Budgets Overview                         |    |
| ¥€ Multi-Currency       | ×                                        |    |
| 🖗 Commitment Control    | Eind an Existing Value Add a New Value   |    |
| Budget Definitions      | Inquiry Name                             |    |
| Enter Budget Transfer   |                                          |    |
| Enter Budget Journals   | Add                                      |    |
| Budgets Overview        |                                          |    |
| 😻 Journal Transactions  | Find an Existing Value   Add a New Value |    |

- 2. If starting a new inquiry, select the Add **a New Value** tab and enter an **Inquiry Name**.
- 3. Business Unit: Enter MDADE
- 4. Ledger Group: Enter A\_APPROP
- 5. Budget Period: Enter 2020
- 6. Department: Enter BU00000000
- 7. Fund: Enter S2001
- 8. Select Search.

| Finance & Accour               |                           |               |                      |          | Gene              | eral Ledger                    |          |                    |          |            |
|--------------------------------|---------------------------|---------------|----------------------|----------|-------------------|--------------------------------|----------|--------------------|----------|------------|
| Budget Inquiry<br>Budget Overv |                           |               |                      |          |                   |                                |          |                    |          |            |
| -                              | nquiry IM                 |               |                      | Descript | tion Detail Balan | - oc                           |          |                    | Û        |            |
|                                | nquiry IM                 |               |                      | Descript |                   |                                |          |                    |          |            |
| Amount Criteria                | Search                    | Clear         | Reset                |          | Ledger/Activi     | ty Log Integrity               | Act Log  | Internal Integrity |          |            |
| Budget Type                    |                           |               |                      |          |                   |                                |          |                    |          |            |
| "Business U                    | nit MDADE Q               | Led           | jer Group/Set        | Ledge    | er Group 🗸 🗸      | Ledger Group                   | A_APPR   | OP Q               |          |            |
|                                | View Stat Code Bud        | gets          |                      |          |                   | Annual Appropriatio            | n        |                    |          |            |
|                                | Display Chart             |               |                      |          |                   |                                |          |                    |          |            |
| Time Span                      | Detail Budget Period      | ~             |                      |          |                   |                                |          |                    |          |            |
| *Type of Caler                 | Idar Detail Budget Period | •             |                      |          |                   |                                |          |                    |          |            |
| Budget Criteria                |                           |               |                      |          |                   |                                |          |                    |          |            |
| ≡, Q                           |                           |               |                      |          |                   | ₫₫                             | 1-1 of 1 | ► ►                | View All |            |
| Select                         | Ledger Group              | Calendar ID   | From Budge<br>Period | t        | To Budget Perio   | nclude Adjustment<br>Period(s) | Include  | Closing Adjust     | tments   |            |
|                                | A_APPROP                  | AN            | 2020                 | ۹        | 2020              | ۹ 🛛                            |          |                    |          |            |
|                                |                           |               |                      |          |                   |                                |          |                    |          |            |
| ChartField Criter              |                           |               |                      |          |                   |                                |          | Budget Statu       | 5        |            |
| ChartField                     | ChartField From<br>Value  | ChartField To | Info                 | Chart    | Field Value Set   | Update/Add                     |          |                    | Open     |            |
| Account                        | % Q                       | % Q           | 0                    |          | Q                 | Update/Add                     |          |                    | Closed   |            |
| Dept                           | BU0000000 Q               | % Q           | 0                    |          | ٩                 | Update/Add                     |          |                    | Hold     |            |
| Fund                           | S2001 Q                   | % Q           | 0                    |          | Q                 | Update/Add                     |          |                    |          |            |
|                                |                           |               |                      |          |                   |                                |          |                    |          |            |
| Save Ret                       | urn to Search Notify      | Refresh       |                      |          |                   |                                |          |                    | Add      | Update/Dis |

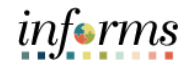

Lecture 2: 9. Users can see the remaining balance overall or by annual Budget Accountability roll-up.

The Budget Overview

|                             |                   | Budget                      |          | 1,00           | 0,999.00               |                  | Net Trans            | fers                |             | 0.00                           |                               |
|-----------------------------|-------------------|-----------------------------|----------|----------------|------------------------|------------------|----------------------|---------------------|-------------|--------------------------------|-------------------------------|
|                             |                   | Expense                     |          |                | 4,946.65               |                  |                      |                     |             |                                |                               |
|                             |                   | Encumbrance                 | 1,666.65 |                | 1,666.65               |                  |                      |                     |             |                                |                               |
|                             |                   | Pre-Encumbrance             | 0.00     |                | 0.00                   |                  |                      |                     |             |                                |                               |
|                             |                   | Budget Balance              |          | 994,385.70     |                        |                  |                      |                     |             |                                |                               |
| Associate Revenue 0.00      |                   |                             | 0.00     |                |                        |                  |                      |                     |             |                                |                               |
| Available Budget 994,385.70 |                   |                             |          |                |                        |                  |                      |                     |             |                                |                               |
|                             |                   | Available Budget            |          | 99             | 4,385.70               |                  |                      |                     |             |                                |                               |
|                             | t Overview Result | -                           |          | 99             | 4,385.70               |                  |                      |                     | H           | <ul> <li>1-3 of 3 V</li> </ul> | View A                        |
|                             |                   | -                           |          | 00-<br>Account | Account<br>Description | Budget<br>Period | Budget               | Expense             | Encumbrance | 1-3 of 3      Pre-Encumbrance  | Avai                          |
|                             | Q                 | Budget Transaction          |          |                | Account                | Period           | Budget<br>100.000.00 | Expense<br>2,188.85 |             |                                | View A<br>Avai<br>Buc<br>96,1 |
|                             | Q<br>Details      | Budget Transaction<br>Types | TAND     | Account        | Account<br>Description | Period<br>2020   | -                    |                     | Encumbrance | Pre-Encumbrance                | Avai<br>Buo                   |

10. Users can select any hyperlink to see documents that make up the total. In this case the Voucher ID from Accounts Payable, the related Voucher number, and the amount.

|    |   |              |                   |             |              |       | Activity Log |            |               |      |        |                | ×                  |
|----|---|--------------|-------------------|-------------|--------------|-------|--------------|------------|---------------|------|--------|----------------|--------------------|
|    |   | Tran<br>Line | Document<br>Label | Document ID | Ref<br>Bdgt? | Fund  | Dept         | Account    | Budget Period | Year | Period | Foreign Amount | Foreign<br>Currenc |
| Ð, | 4 | 49           | Journal ID:       | CNV0000019  | N            | S2001 | BU0000000    | OTHER OPER | 2020          | 2020 | 1      | 25,453.00      | USD                |
| Ð  | 4 | 50           | Journal ID:       | CNV0000019  | N            | S2001 | BU0000000    | OTHER OPER | 2020          | 2020 | 1      | 51,123.00      | USD                |
| Ð  | 4 | 51           | Journal ID:       | CNV0000019  | N            | S2001 | BU0000000    | OTHER OPER | 2020          | 2020 | 1      | 25,218.00      | USD                |
| Ð  | 4 | 52           | Journal ID:       | CNV0000019  | N            | S2001 | BU0000000    | OTHER OPER | 2020          | 2020 | 1      | 50,000.00      | USD                |
| Ð  | 4 | 53           | Journal ID:       | CNV0000019  | N            | S2001 | BU0000000    | OTHER OPER | 2020          | 2020 | 1      | 7,000.00       | USD                |
| Ð  | 4 | 54           | Journal ID:       | CNV0000019  | N            | S2001 | BU0000000    | OTHER OPER | 2020          | 2020 | 1      | -17,307.00     | USD                |
| Ð  | 4 | 55           | Journal ID:       | CNV0000019  | N            | S2001 | BU00000000   | OTHER OPER | 2020          | 2020 | 1      | 79,547.00      | USD                |

Lecture 3: Transaction Summary The purpose of the Transaction Summary query is to provide a list of transaction that have been posted for ChartField combination for a given period of time. The contents include the ChartFields along with their description and the document source. The user will be able to determine if the transaction was created in the General Ledger or was created from a sub module. If the transaction line was created from the sub module, the sub module document number is provided to allow the user to find more detailed information.

- 1. Navigate to the Schedule Query page: Main Menu > Financial / Supply Chain (FSCM) > Finance & Accounting > GL Work Center > Reports/Processes > Ad Hoc Report > Schedule Query
- 2. The page below allows users to search for an existing Report or begin the process of adding a new one. If the users don't have one already, the users must **Add a New Value.**
- The **Run Control ID** is unique to the User ID. Other users will not see others' Run Control ID or vice versa.
- Users can use a generic Run Control ID that can be used in the future or make it specific if there is always a specific combination that is reviewed frequently.
- After creating a Run Control ID, the next time accessing the page, the **Find an Existing Value** can be used by searching and selecting.

| Finance & Accounting                  | Schedule Query                           |
|---------------------------------------|------------------------------------------|
| Transaction Summary                   | Schedule Query                           |
| <ul> <li>Reports/Processes</li> </ul> |                                          |
| Ad Hoc Reports 🗸 🗸 🗸                  | Find an Existing Value Add a New Value   |
| Query Viewer                          |                                          |
| BI Publisher Query Report Scheduler   | Run Control ID trans_sum                 |
| Schedule Query                        |                                          |
| Journal Reports 🗸 🗸 🗸                 | Add                                      |
| Journal Entry Detail                  |                                          |
| Journal Edit Errors Report            | Find an Existing Value   Add a New Value |

- 3. Enter the query name.
- 4. Select Search.

| Lecture 3:  |                                         |                |                     |
|-------------|-----------------------------------------|----------------|---------------------|
| Transaction | Schedule Query                          |                |                     |
| Summary     | Run Control ID trans_sum                | Report Manager | Process Monitor Run |
|             | Query Name MD_GLR222_TRANSACTION_BY_MON | Search         |                     |
|             | *Description                            | ]              |                     |
|             | Save                                    |                | Add Update/Display  |

### 5. Select the hyperlink.

|                        | Scheduled Query Search Page       |                     |   |        |       |  |
|------------------------|-----------------------------------|---------------------|---|--------|-------|--|
| *Query Type:<br>Query: | Queries<br>MD_GLR222_TRANSACTION_ | BY_MON   Search     |   |        | Hel   |  |
| Query<br>⊞, Q          |                                   |                     | I | Viev   | v All |  |
| MD_GLR222_T            | RANSACTION_BY_MONTH               | Transaction Summary |   | Public | _     |  |
| Return                 |                                   |                     |   |        |       |  |

- 6. Enter criteria to limit results returned. At a minimum enter Fiscal Year and Accounting Period from and Accounting Period To. The '%' means bring back all values for that field. The Ledger defaults to ACTUALS, will be used 98% of the time.
- 7. Select OK.

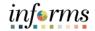

| Lecture 3:<br>Transaction<br>Summary | Help<br>MD_GLR222_TRANSACTION_BY_MONTH |
|--------------------------------------|----------------------------------------|
|                                      | Fund Code G3059 Q                      |
|                                      | Department % Q                         |
|                                      | Account % Q                            |
|                                      | Grant % Q                              |
|                                      | Project % Q                            |
|                                      | Fiscal Year 2020 Q                     |
|                                      | Period From 10 Q                       |
|                                      | Period To 10 Q                         |
|                                      | Ledger ACTUALS Q                       |
|                                      | Account Type % Q                       |
|                                      | OK Cancel                              |
|                                      |                                        |
|                                      | ▲                                      |

- Verify the input parameters. The next time when using the same Run Control ID, select **Update Parameters** to make changes.
- 8. Select Run.

ACCOUNT\_TYPE

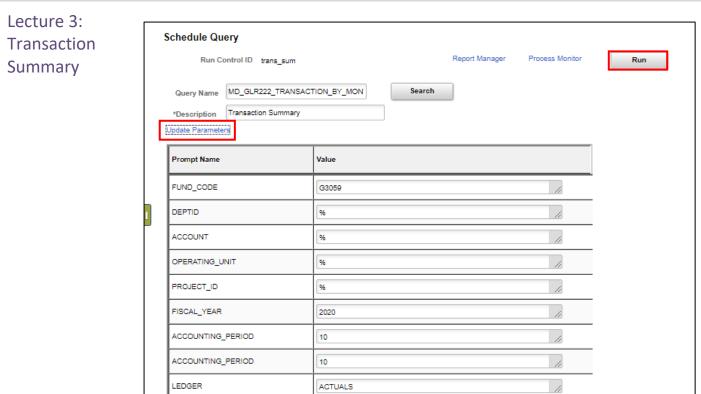

### **Lesson 1: Processing Financial Statements and Reports**

9. Update and verify the **Output Format** desired. Select **OK**.

%

|         |             |                    | Process      | Scheduler | Request       |           |    |                            |              | ×    |
|---------|-------------|--------------------|--------------|-----------|---------------|-----------|----|----------------------------|--------------|------|
|         |             |                    |              |           |               |           |    |                            |              | Help |
|         | User ID     | MD_GL_DPT_REPORTER |              |           | Run Control I | ) trans_s | um |                            |              |      |
|         | Server Name |                    | ~            | Run Date  | 09/14/2020    | <b></b>   |    |                            |              |      |
|         | Recurrence  |                    | $\sim$       | Run Time  | 4:22:02PM     |           |    | Reset to Current D         | )ate/Time    |      |
|         | Time Zone   | Q                  |              |           |               |           |    |                            |              |      |
| Process | List        |                    |              |           |               |           |    |                            |              |      |
| Select  | Description |                    | Process Name | Proces    | s Type        | ·Type     |    | <ul> <li>Format</li> </ul> | Distribution | n i  |
|         | PSQUERY     |                    | PSQUERY      | Applica   | tion Engine   | Web       | ~  | XLS 🗸                      | Distribution |      |
| ок      | Cance       |                    |              |           |               |           |    |                            |              |      |
|         |             |                    |              |           |               |           |    |                            |              |      |

Lecture 3:

Summary

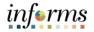

### Lesson 1: Processing Financial Statements and Reports

10. Select Report Manager.

Transaction11. Match the Process Instance number from the previous step, the **Refresh** button may<br/>need to be selected.

| Schedule Qu                                   | ery                |             |        | Report Manager | Process Monitor  | Run     |
|-----------------------------------------------|--------------------|-------------|--------|----------------|------------------|---------|
| Query Name<br>*Description<br>Update Paramete | MD_GLR222_TRANSACT | TION_BY_MON | Search |                | Process Instance | :197905 |
| Prompt Name                                   |                    | Value       |        |                |                  |         |
| FUND_CODE                                     |                    | G3059       |        |                | li               |         |
| DEPTID                                        |                    | %           |        |                | 11               | -       |

12. After matching the Process Instance number, click on the **Report** hyperlink.

| L    | ist Explorer Ac     | dministration Archives |             |                         |              |                     |
|------|---------------------|------------------------|-------------|-------------------------|--------------|---------------------|
| Viev | v Reports For       |                        |             |                         | _            |                     |
| Fol  | der                 | ✓ Instance             | to          | Refresh                 |              |                     |
| Na   | me                  | Created On             | titi Last   | ~                       | 1 Days       | • •                 |
| Repo |                     |                        | 14          | 4 1-6 of 6              | ∨ →          | ▶   View All        |
|      | Report              | Report Description     | Folder Name | Completion<br>Date/Time | Report<br>ID | Process<br>Instance |
| 1    | Transaction Summary | TRANSACTION SUMMARY    | General     | 09/14/20 4:24PM         | 46037        | 197905              |

13. Click on the **report ID** hyperlink.

- 14. If this message is received, select No.
- Depending on the user's workstation configuration, the file will open or require the user to save the document.

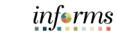

| Lecture 3:  |                                                                                                 |
|-------------|-------------------------------------------------------------------------------------------------|
| Lecture 5.  |                                                                                                 |
| Transaction | Do you want to save your changes? Click Yes to go back and save, or No to discard your changes. |
| Summary     | Yes No                                                                                          |

| Report                     |                |                 |           |          |          |                                 |
|----------------------------|----------------|-----------------|-----------|----------|----------|---------------------------------|
| Report ID                  | 46037          | Process I       | nstance   | 1979(    | 05       | Message Log                     |
| Name                       | PSQUERY        | Proce           | ss Type   | Applic   | ation En | ngine                           |
| Run Status                 | Success        |                 |           |          |          |                                 |
| Transaction Sur            | nmary          |                 |           |          |          |                                 |
| <b>Distribution</b>        | Details        |                 |           |          |          |                                 |
| Distributio                | n Node BALANG  | CED E           | xpiration | Date     | 09/21/20 | 020                             |
|                            |                |                 |           |          |          |                                 |
| File List                  |                |                 |           |          |          |                                 |
| Name                       |                |                 | File      | Size (by | ytes)    | Datetime Created                |
| AE_PSQUERY                 | _197905.stdout |                 | 289       |          |          | 09/14/2020 4:24:11.455512PM EDT |
| MD_GLR222_T<br>197905.xlsx | RANSACTION_B   | Y_MONTH-        | 4,437     | ,        |          | 09/14/2020 4:24:11.455512PM EDT |
| Distribute To              |                |                 |           |          |          |                                 |
| Distribution ID            | Туре           | Distribution ID |           |          |          |                                 |
| User                       |                | MD_GL_DPT_RE    | PORTER    |          |          |                                 |

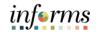

The report is very long, shown below are two screen shots to display all columns.

Lecture 3: Transaction Summary

Fransaction Summary 34 Fund Code = G3059 \_\_\_\_\_ ``\_\_\_``\_\_ iccount = % irant = % iscal Year = 2020 eriod From = 10 eriod To = 10 edger = ACTUALS iccount Tune = % 
 Class
 Freed Type, Attribute, GF
 Freed Attribute, GF
 Freed Cefet, GF

 GF
 GF
 GF
 G505

 GF
 GF
 G7030
 G3059

 GF
 GF
 G7030
 G3059

 GF
 GF
 G7030
 G3059

 GF
 GF030
 G3059
 G559

 GF
 GF030
 G3059
 G559

 GF
 GF030
 G3059
 G559

 GF
 GF030
 G3059
 G559

 GF
 GF030
 G3059
 G559

 GF
 GF030
 G3059
 G559

 GF
 GF030
 G3059
 G559

 GF
 GF030
 G3059
 G559

 GF
 GF030
 G3059
 G559

 GF
 GF030
 G3059
 G559

 GF
 GF030
 G3059
 G559

 GF
 GF030
 G3059
 G559

 GF
 GF030
 G3059
 G559

 GF
 GF030
 G3059
 Tend discrimination FRANCE OFFENTIC FINANCE OFFENTIC FINANCE OFFENTIC count Type = 7 al Line Accounting Definition Name Sour 2 APDEFN AP 4 APDEFN AP real Date GL Posted Date GL Bus Unit Journal ID AP0000082 Jos 
 Eted Date
 Del Cell
 Description

 98/2020
 MDADE
 98/2020
 MDADE
 98/2020
 MDADE
 98/2020
 MDADE
 98/2020
 MDADE
 98/2020
 MDADE
 98/2020
 MDADE
 98/2020
 MDADE
 98/2020
 MDADE
 98/2020
 MDADE
 98/2020
 MDADE
 98/2020
 MDADE
 98/2020
 MDADE
 98/2020
 MDADE
 98/2020
 MDADE
 98/2020
 MDADE
 98/2020
 MDADE
 98/2020
 MDADE
 98/2020
 MDADE
 98/2020
 MDADE
 72/2020
 MDADE
 72/2020
 MDADE
 72/2020
 MDADE
 72/2020
 MDADE
 72/2020
 MDADE
 72/2020
 MDADE
 72/2020
 MDADE
 72/2020
 MDADE
 72/2020
 MDADE
 72/2020
 MDADE
 72/2020
 MDADE
 72/2020
 MDADE
 72/2020
 MDADE
 72/2020
 MDADE
 72/2020
 MDADE
 72/2020
 MDADE
 72/2020
 MDADE
 72/2020
 MDADE
 72/2020
 MDADE
 72/2020
 MDADE
 72 AP0000082: AP0000082: 0000000759 0000000759 AP00000819 AP00000819 AP00000819 712/2020 712/2020 716/2020 716/2020 716/2020 716/2020 716/2020 716/2020 716/2020 716/2020 716/2020 716/2020 716/2020 7117/2020 AP BU AP AP AP AP AP AP AP BU BU BU BU BU BU APDEFN APDEFN APDEFN APDEFN APDEFN APDEFN APDEFN APDEFN APDEFN AP00000820 0000000741 0000000741 0000000741 0000000741 0000000741 7#23/2020 7#23/2020 7#23/2020 7#23/2020 7#23/2020

| Department | Department Description   | Grant   | Grant Description | Project | Project Description | Account    | Account Description        | Module Business Unit | Module Document ID | Amount     |
|------------|--------------------------|---------|-------------------|---------|---------------------|------------|----------------------------|----------------------|--------------------|------------|
| JS         |                          | NO-GRAN | NO GRANT          |         |                     | 1101000000 | EQUITY IN POOLED CASH      | FN                   | 00000095           | -120.000   |
| FN01020000 | HUMAN RESOURCES          | NO-GRAN | NO GRANT          |         |                     | 2201000000 | VOUCHERS PAYABLE           | FN                   | 00000095           | 120.000    |
| FN02040500 | ACCOUNTS PAYABLE WORKFL( | NO-GRAN | NO GRANT          |         |                     | 4490000001 | OTHER CHARGES FOR SERVICES | 3                    |                    | -4100.000  |
| FN02040500 | ACCOUNTS PAYABLE WORKFL( | NO-GRAN | NO GRANT          |         |                     | 2202000001 | EXPENSES ACCRUAL           |                      |                    | 4100.000   |
| FN01010000 | DIRECTOR'S ADMIN         | NO-GRAN | NO GRANT          |         |                     | 2201000000 | VOUCHERS PAYABLE           | FN                   | 00000096           | -150.000   |
| FN01010000 | DIRECTOR'S ADMIN         | NO-GRAN | NO GRANT          |         |                     | 2201000000 | VOUCHERS PAYABLE           | FN                   | 00000097           | -10000.000 |
| FN01010000 | DIRECTOR'S ADMIN         | NO-GRAN | NO GRANT          |         |                     | 5320210000 | EDUCATIONAL MATERIALS      | FN                   | 00000096           | 150.000    |
| FN01010000 | DIRECTOR'S ADMIN         | NO-GRAN | NO GRANT          |         |                     | 5320210000 | EDUCATIONAL MATERIALS      | FN                   | 00000097           | 10000.000  |
| JS         |                          | NO-GRAN | NO GRANT          |         |                     | 1101000000 | EQUITY IN POOLED CASH      | FN                   | 00000096           | -150.000   |
| JS         |                          | NO-GRAN | NO GRANT          |         |                     | 1101000000 | EQUITY IN POOLED CASH      | FN                   | 00000097           | -10000.000 |
| FN01010000 | DIRECTOR'S ADMIN         | NO-GRAN | NO GRANT          |         |                     | 2201000000 | VOUCHERS PAYABLE           | FN                   | 00000097           | 10000.000  |
| FN01010000 | DIRECTOR'S ADMIN         | NO-GRAN | NO GRANT          |         |                     | 2201000000 | VOUCHERS PAYABLE           | FN                   | 00000096           | 150.000    |
| FN01010000 | DIRECTOR'S ADMIN         | NO-GRAN | NO GRANT          |         |                     | 2201000000 | VOUCHERS PAYABLE           | FN                   | 00000098           | -8100.000  |
| FN01010000 | DIRECTOR'S ADMIN         | NO-GRAN | NO GRANT          |         |                     | 5492160000 | MISC MEDICAL SUPPLIES      | FN                   | 00000098           | 8100.000   |
| FN02020200 | GENERAL ACCOUNTING       | NO-GRAN | NO GRANT          |         |                     | 5310120000 | TELEPHONE-SUNCOM           |                      |                    | 17.440     |
| FN02020200 | GENERAL ACCOUNTING       | NO-GRAN | NO GRANT          |         |                     | 5310180000 | OTHER COMMUNICATION CHARL  | GES                  |                    | 3987.660   |
| FN02020200 | GENERAL ACCOUNTING       | NO-GRAN | NO GRANT          |         |                     | 5316130000 | SHIPPING CHARGES           |                      |                    | 6233,180   |
| FN02020200 | GENERAL ACCOUNTING       | NO-GRAN | NO GRANT          |         |                     | 5316140000 | OUTSIDE MAILING SERVICES   |                      |                    | 2087,190   |
| FN02020200 | GENERAL ACCOUNTING       | NO-GRAN | NO GRANT          |         |                     | 2202000001 | EXPENSES ACCBUAL           |                      |                    | -12325.470 |

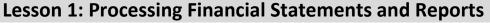

Lecture 4:<br/>TrialThe Trial Balance reports allows the user to see, among other things, the cash position of the<br/>Fund or Grant ChartField. The report is available for a given month and fiscal year.<br/>One key difference in the output from FAMIS is that in INFORMS, the detailed Revenue and<br/>Expenditure accounts will be displayed.

Report

The report can be run for a Fund or Grant value.

- Navigate to the Query Report Scheduler page: Main Menu > Financial / Supply Chain (FSCM) > Finance & Accounting > GL Work Center > Reports/Processes > Ad Hoc Report > BI Publisher Query Report Scheduler
- 2. The page below allows users to search for an existing Report or begin the process of adding a new one. If the users don't have one already, the users must **Add a New Value**.
- The Run Control ID is unique to the User ID. Other users will not see others' Run Control ID or vice versa.
- Users can use a generic Run Control ID that can be used in the future or make it specific if there is always a specific combination that is reviewed frequently.
- After creating a Run Control ID, the next time accessing the page, the **Find an Existing Value** can be used by Searching and selecting.

| Finance & Accounting               | Query Report Scheduler                   |
|------------------------------------|------------------------------------------|
| ▶ Links                            | Query Report Scheduler                   |
| Queries                            | Find an Existing Value Add a New Value   |
| ✓ Reports/Processes                | Run Control ID                           |
| Ad Hoc Reports 🗸 🗸                 |                                          |
| Query Viewer                       | Add                                      |
| BI Publisher Query Report Schedule | _                                        |
| Schedule Query                     | Find an Existing Value   Add a New Value |
| Journal Reports 🗸 🗸                | _                                        |

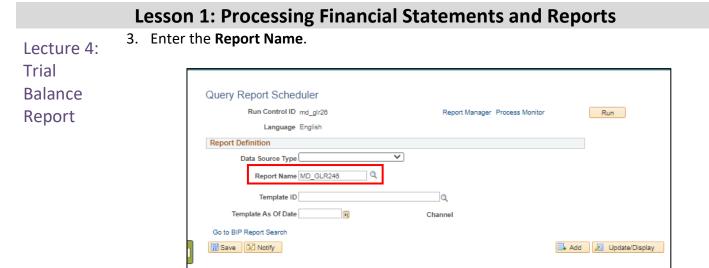

- 4. After entering value, select the magnifying glass.
- 5. Complete required information **Fiscal Year** and **Accounting Period**. ChartFields left blank bring back all values for that ChartField.
- Either enter individual ChartField values or a Tree Node name for a group of values
- 6. Select OK.

|                            | Help |
|----------------------------|------|
| MD_GLR246_TRIAL_BALANCE_RE | POR  |
| Fiscal Year 2020           |      |
| Accounting Period 10       |      |
| Fund G3059                 | Q    |
| Grant                      | Q    |
| Account                    | Q    |
| Ledger ACTUALS             |      |
| OK Cancel                  |      |
| 4                          | ►    |

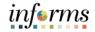

- 7. Select Run.
- Lecture 4: Trial Balance Report
- If the same Run Control is used in the future, to change the input Query Parameters, select **Update Parameters** and repeat previous steps.

| Finance & Accounting    |                                | Query Report Sc |
|-------------------------|--------------------------------|-----------------|
| Query Report Scheduler  |                                |                 |
| Run Control ID md_gir26 | Report Manager Process Monitor | Run             |
| Language English        |                                |                 |
| Report Definition       |                                |                 |
| Data Source Type Query  | ~                              |                 |
| Report Name MD_GLR246   | Q Trial Balance Report         |                 |
| Template ID MD_GLR246_1 | Q Trial Balance Template       |                 |
| Template As Of Date     | Channel                        |                 |
| Update Parameters       |                                |                 |
| Query Parameters        |                                |                 |
| Prompt Name             | Prompt Value                   |                 |
| FISCAL_YEAR             | 2020                           |                 |
| ACCOUNTING_PERIOD       | 10                             |                 |
| FUND_CODE               | G3059                          |                 |
| OPERATING_UNIT          |                                |                 |
| ACCOUNT                 |                                |                 |
| LEDGER                  | ACTUALS                        |                 |

- 8. Select the **Output Format** desired, it is preferred to use Excel or XLS to be able to filter the report.
- 9. Select OK.

|        |                 |                   | Process \$   | cheduler | Request      |          |                |                                  | ×    |
|--------|-----------------|-------------------|--------------|----------|--------------|----------|----------------|----------------------------------|------|
|        |                 |                   |              |          |              |          |                |                                  | Help |
|        | User ID         | MD_GL_DPT_REPORTE | R            | Ru       | n Control ID | md_glr28 |                |                                  |      |
|        | Server Name     |                   | ~            | Run Date | 09/17/2020   | я        |                |                                  |      |
|        | Recurrence      |                   | $\sim$       | Run Time | 12:54:14PM   |          | Reset to Curre | ent Date/Time                    |      |
|        | Time Zone       | Q                 |              |          |              |          |                |                                  |      |
| Proce  | ess List        |                   |              |          |              |          |                |                                  |      |
| Select | Description     |                   | Process Name | Proce    | ss Type      | *Type    | *Format        | Distribution                     |      |
|        | BI Publisher Qu | ery Report        | PSXPQRYRPT   | BI Pu    | blisher      | Web      | ✓ XLS          | <ul> <li>Distribution</li> </ul> |      |
| OK     | Cancel          |                   |              |          |              |          |                |                                  |      |
| 4      |                 |                   |              |          |              |          |                |                                  | •    |

- 10. Note the Process Instance number. Select the Report Manager hyperlink.
- 11. Match the Process Instance number from the previous step, the **Refresh** button may need to be selected.

| Lecture 4:        |                                                                                                    |                                                           |     |
|-------------------|----------------------------------------------------------------------------------------------------|-----------------------------------------------------------|-----|
| Trial             | Query Report Scheduler                                                                                              |                                                           |     |
| Balance<br>Report | Run Control ID md_glr26<br>Language English<br>Report Definition                                                    | Report Manager Process Monitor<br>Process Instance:198243 | Run |
|                   | Data Source Type Query<br>Report Name MD_GLR248<br>Template ID MD_GLR246_1<br>Template As Of Date Update Parameters | Trial Balance Report  Trial Balance Template  Channel     |     |
|                   | Query Parameters Prompt Name                                                                                        | Prompt Value                                              |     |
|                   | FISCAL_YEAR                                                                                                    | 2020                                                      |     |
|                   | ACCOUNTING_PERIOD                                                                                                   | 10                                                        |     |
|                   | FUND_CODE                                                                                                    | G3059                                                     |     |
|                   | OPERATING_UNIT                                                                                                    |                                                           |     |
|                   | ACCOUNT                                                                                                    |                                                           |     |
|                   | LEDGER                                                                                                    | ACTUALS                                                   |     |

12. After matching the Process Instance number, click on the **Report Manager hyperlink**.

| i illai | nce & Accounting |                         |             | Query Report            | Scheduler    |             |
|---------|------------------|-------------------------|-------------|-------------------------|--------------|-------------|
| I       | List Explorer    | Administration Archives |             |                         |              |             |
| Vie     | w Reports For    |                         |             |                         |              |             |
| Fo      | older            | ✓ Instance              | to          | Refresh                 |              |             |
| N       | lame             | Created On              | Last        | ~                       | 1 Days       | •           |
|         |                  |                         |             |                         |              |             |
| Rei     | ports            |                         |             |                         |              |             |
| Rej     | ports<br>∰ Q     |                         | 14          | 1-5 of 5                | ✓ ► ►        | Vie         |
|         |                  | Report Description      | Folder Name | Completion<br>Date/Time | Report<br>ID | Viev<br>Pro |

- 13. Click on the **Report ID** hyperlink.
- 14. If this message below is received, select No.
- Depending on the user's workstation configuration, the file will open or require the user to save the document.

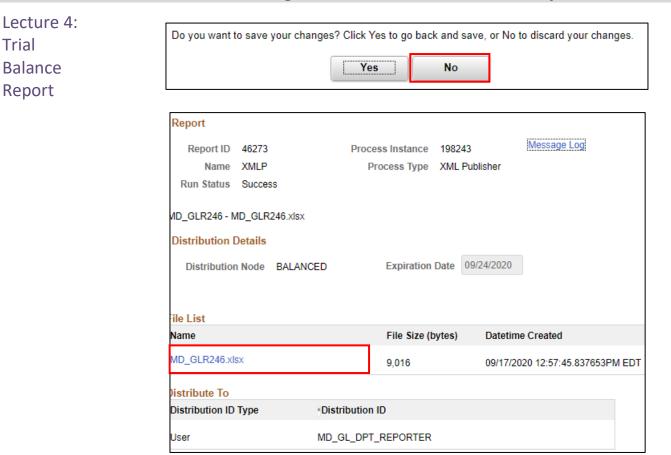

| Miami Dade      |                |       |       |                    |          | it July 28, 2020           |           |            | -                           |              |              |              |  |
|-----------------|----------------|-------|-------|--------------------|----------|----------------------------|-----------|------------|-----------------------------|--------------|--------------|--------------|--|
| Report Name     | e: Trial Balar | nce   |       |                    | Bun Tir  | n 11:54:33 AM              |           |            |                             |              |              |              |  |
| Run Paramet     |                |       |       |                    |          |                            |           |            |                             |              |              |              |  |
| Fiscal Year:    | 202            | D     |       |                    |          |                            |           |            |                             |              |              |              |  |
| Accounting F    |                |       |       |                    |          |                            |           |            |                             |              |              |              |  |
| Fund:<br>Grant: | G30            | 59    |       |                    |          |                            |           |            |                             |              |              |              |  |
| Account:        |                |       |       |                    |          |                            |           |            |                             |              |              |              |  |
| Ledger: ACTUALS |                |       |       |                    |          |                            |           |            |                             |              |              |              |  |
| -               |                |       |       |                    |          |                            |           |            |                             |              |              |              |  |
|                 | Fund Type      | Fund  | Fund  | Fund Description   | Grant    | Grant Description          | Account   | Account    | Account Description         | Beginning    | Net Activity |              |  |
| 2020            | GF             | GF030 | G3059 | FINANCE OPERATIONS | FN2001   | For GL Balances Conversion | Asset     | 1101000000 | EQUITY IN POOLED CASH       | -10.00       |              |              |  |
|                 | GF             | GF030 | G3059 | FINANCE OPERATIONS | FN2001   | For GL Balances Conversion | Asset     | 1113000000 | ACCRUED INTEREST RECEIVABLE | 10.00        |              |              |  |
| 2020            | GF             | GF030 | G3059 | FINANCE OPERATIONS | FN2001   | For GL Balances Conversion | Liability | 2201000000 | VOUCHERS PAYABLE            | 10.00        | 0.00         |              |  |
| 2020            | GF             | GF030 | G3059 | FINANCE OPERATIONS | FN2001   | For GL Balances Conversion | Liability | 2218000000 | ACCRUED EXPENSES            | -10.00       |              |              |  |
| 2020            | GF             | GF030 | G3059 | FINANCE OPERATIONS | NO-GRANT | NO GRANT                   | Asset     | 1101000000 | EQUITY IN POOLED CASH       | 5,696,066.42 | 0.00         | 5,696,066.42 |  |
| 2020            | GF             | GF030 | G3059 | FINANCE OPERATIONS | NO-GRANT | NO GRANT                   | Asset     | 1104000000 | PETTYCASH                   | 52,000.00    | 0.00         | 52,000.00    |  |
| 2020            | GF             | GF030 | G3069 | FINANCE OPERATIONS | NO-GRANT | NO GRANT                   | Asset     | 1110000000 | PURCHASING CARD             | 55,000.00    |              |              |  |
| 2020            | GF             | GF030 | G3059 | FINANCE OPERATIONS | NO-GRANT | ND GRANT                   | Asset     | 1111000000 | CONTRA P CARD ACCOUNT       | -55,000.00   | 0.00         |              |  |
| 2020            | GF             | GF030 | G3059 | FINANCE OPERATIONS | NO-GRANT | NO GRANT                   | Asset     | 1112000000 | EMPLOYEE RECOGNITION CASH   | 600.00       |              |              |  |
| 2020            | GF             | GF030 | G3059 | FINANCE OPERATIONS | NO-GRANT | NO GRANT                   | Asset     | 1126000000 | DUE FROM OTHER FUNDS        | 59,222.00    |              |              |  |
| 2020            | GF             | GF030 | G3059 | FINANCE OPERATIONS | NO-GRANT | NO GRANT                   | Asset     | 1131000000 | ACCOUNTS RECEIVABLE         | 361.80       | 0.00         |              |  |
| 2020            | GF             | GF030 | G3059 | FINANCE OPERATIONS | NO-GRANT | NO GRANT                   | Liability | 2201000000 | VOUCHERS PAYABLE            | -513,494.58  |              |              |  |
| 2020            | GF             | GF030 | G3059 | FINANCE OPERATIONS | NO-GRANT | NO GRANT                   | Liability | 2202000000 | ACCTS PAY & OTHER LIAB      | -11,951,91   |              |              |  |
| 2000            |                |       |       |                    |          |                            |           |            |                             |              |              |              |  |

Expenditures

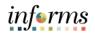

### **Lesson 1: Processing Financial Statements and Reports**

Lecture 5:The Projects LTD revenue and Expenditures shows details by ChartField combination for all<br/>Project related fields. It shows the results of transactions through multiyear project life.<br/>The report can be run by project to see all transactions or limited by a combination of<br/>ChartFields.Revenue andChartFields.

- Navigate to the Query Report Scheduler page: Main Menu > Financial / Supply Chain (FSCM) > Finance & Accounting > GL Work Center > Reports/Processes > Ad Hoc Report > BI Publisher Query Report Scheduler
- The page below allows users to search for an existing Report or begin the process of adding a new one. If the users don't have one already, the users must Add a New Value.
- The Run Control ID is unique to the User ID. Other users will not see others' Run Control ID or vice versa.
- Users can use a generic Run Control ID that can be used in the future or make it specific if there is always a specific combination that is reviewed frequently.
- After creating a Run Control ID, the next time accessing the page, the **Find an Existing Value** can be used by Searching and selecting.

| Finance & Accounting               | Query Report Scheduler                   |
|------------------------------------|------------------------------------------|
| ▶ Links                            | Query Report Scheduler                   |
| Queries                            | quely report scheduler                   |
| ✓ Reports/Processes                | Eind an Existing Value Add a New Value   |
| • Reportan rocesses                | Run Control ID                           |
| Ad Hoc Reports 🗸 🗸                 |                                          |
| Query Viewer                       | Add                                      |
| BI Publisher Query Report Schedule |                                          |
| Schedule Query                     | Find an Existing Value   Add a New Value |
| Journal Reports 🗸 🗸                | —                                        |

3. Enter the Report Name.

| Finance & Accounting                                                                                 | Query Report Scheduler |
|----------------------------------------------------------------------------------------------------|------------------------|
| Query Report Scheduler<br>Run Control ID md_GL226 Report Manager Process Monitor<br>Language English | Run                    |
| Report Definition                                                                                    |                        |
| Data Source Type                                                                                     |                        |
| Report Name MD_GLR228 Q                                                                              |                        |
| Template ID                                                                                          |                        |
| Template As Of Date 19 Channel                                                                       |                        |
| Go to BIP Report Search                                                                              |                        |
| Save Notify                                                                                          | 🛃 Add 🗾 Update/Display |

- 4. After entering value, select the magnifying glass.
- Lecture 5:
  Project LTD
  4. After entering value, select the **maginitying glass**.
  5. Complete required information Fiscal Year and Accounting Period are required, ChartEields if left blank bring back all values for that ChartEield
  - ChartFields if left blank bring back all values for that ChartField.
- Revenue and Either enter individual ChartField values or a Tree Node name for a group of values.
- Expenditures 6. Select OK.

|             | Help                  |
|-------------|-----------------------|
| MD_GLR2     | 26_PC_LIFE_TO_DATE_QR |
| Project 000 | 00000001082           |
| Fund        | Q                     |
| Grant       | ٩                     |
| OK          | Cancel                |
| 4           | •                     |

- 7. Select Run.
- If the same Run Control is used in the future, to change the input Query Parameters, select 'Update Parameters' and repeat previous steps.

| Query Report Scheduler  |                                |     |
|-------------------------|--------------------------------|-----|
| Run Control ID md_GL226 | Report Manager Process Monitor | Run |
| Language English        |                                |     |
| Report Definition       |                                | ]   |
| Data Source Type Query  | *                              |     |
| Report Name MD_GLR226   | Project Life To Date Balances  |     |
| Template ID MD_GLR226_1 | Project Life To Date Balances  |     |
| Template As Of Date     | Channel                        |     |
| Update Parameters       |                                |     |
| Query Parameters        |                                |     |
| Prompt Name             | Prompt Value                   |     |
| PROJECT_ID              | 0000000001082                  |     |
| FUND_CODE               |                                |     |
| OPERATING_UNIT          |                                |     |
| Go to BIP Report Search | ·                              |     |

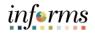

# Lecture 5: Project LTD 8. Select the Output Format desired, it is preferred to use Excel or XLS to be able to filter the report. 9. Select OK. 9. Select OK.

|       | User ID MD_GL_DPT_REPO    | RTER         | ER Run Control ID md_GL226            |       |                |               |   |  |  |  |  |  |  |  |
|-------|---------------------------|--------------|---------------------------------------|-------|----------------|---------------|---|--|--|--|--|--|--|--|
|       | Server Name               |              | n Date 09/17/2020<br>n Time 1:29:24PM | Ħ     | Reset to Curre | ent Date/Time | ) |  |  |  |  |  |  |  |
| roce  | ss List                   |              |                                       |       |                |               |   |  |  |  |  |  |  |  |
| elect | Description               | Process Name | Process Type                          | *Type | *Format        | Distribution  |   |  |  |  |  |  |  |  |
| 2     | BI Publisher Query Report | PSXPQRYRPT   | Bl Publisher                          | Web   | ✓ (XLS         | Distribution  |   |  |  |  |  |  |  |  |

10. Note the **Process Instance number**. Select the **Report Manager Hyperlink**.

| Query Report Scheduler  |                                |                 |
|-------------------------|--------------------------------|-----------------|
| Run Control ID md_GL226 | Report Manager Process Monitor | Run             |
| Language English        | Process Instance:198249        |                 |
| Report Definition       |                                |                 |
| Data Source Type Query  | *                              |                 |
| Report Name MD_GLR226   | Project Life To Date Balances  |                 |
| Template ID MD_GLR226_1 | Project Life To Date Balances  |                 |
| Template As Of Date     | Channel                        |                 |
| Update Parameters       |                                |                 |
| Query Parameters        |                                |                 |
| Prompt Name             | Prompt Value                   |                 |
| PROJECT_ID              | 0000000001082                  |                 |
| FUND_CODE               |                                | ]               |
| OPERATING_UNIT          |                                |                 |
| Go to BIP Report Search | ·                              |                 |
| Save Notify             | Add                            | Dipdate/Display |

11. Match the Process Instance number from the previous step, the **Refresh** button may need to be selected.

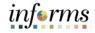

12. After matching the Process Instance number, click on the **Report hyperlink**.

Lecture 5: Project LTD Revenue and Expenditures

| Finance      | e & Accounting                                |                                               | Query R     | eport Sche                            | duler        |                           |
|--------------|-----------------------------------------------|-----------------------------------------------|-------------|---------------------------------------|--------------|---------------------------|
| Lis          | st Explorer Administration                    | Archives                                      |             |                                       |              |                           |
| View<br>Fold | r Reports For                                 | stance to                                     | Refres      | h                                     |              |                           |
| Nar          | me Creat                                      | ted On                                        | Last 🗸      | 1                                     | Days '       | •                         |
| Repo         |                                               |                                               |             |                                       |              | 1                         |
| E)<br>F      | Q                                             | Report Description                            | Folder Name | 1-6 of 6 ∨<br>Completion<br>Date/Time | Report<br>ID | View All Process Instance |
|              | MD_GLR226 -<br>MD_GLR226_PC_LIFE_TO_DATE.xlsx | MD_GLR226 -<br>MD_GLR226_PC_LIFE_TO_DATE.XLSX | General     | 09/17/20<br>1:41PM                    | 46282        | 198249                    |

- 13. If this message below is received, select No.
- Depending on the user's workstation configuration, the file will open or require the user to save the document.

| Do you want to save your changes? Click Yes to | o back and save, | or No to discard your changes. |
|------------------------------------------------|------------------|--------------------------------|
| Yes                                            | No               | ]                              |

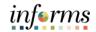

Lecture 5: Project LTD Revenue and Expenditures

| Finance & Accounting                                                                                                    |                        | Query Report Schedu         |
|----------------------------------------------------------------------------------------------------|------------------------|-----------------------------|
| Report<br>Report ID 46282<br>Name XMLP<br>Run Status Success<br>MD_GLR226 - MD_GLR226_PC_L<br>Distribution Details<br>Distribution Node BALANC |                        | Message Log                 |
| File List                                                                                                    |                        |                             |
| Name                                                                                                    | File Size (bytes) Date | etime Created               |
| MD_GLR226_PC_LIFE_TO_DATE                                                                                                    | .xlsx 11,575 09/1      | 7/2020 1:41:40.857101PM EDT |
| Distribute To                                                                                                    |                        |                             |
| Distribution ID Type                                                                                                    | *Distribution ID       |                             |
| User                                                                                                    | MD_GL_DPT_REPORTER     |                             |

| Miami [    | ade C | County           |              |          |          |        |        |        |       |         | Run E    | )ate: 07/23/          | 2020  |        |       |        |         |          |       |         |       |       |
|------------|-------|------------------|--------------|----------|----------|--------|--------|--------|-------|---------|----------|-----------------------|-------|--------|-------|--------|---------|----------|-------|---------|-------|-------|
| Report     | Name  | : Project Life T | o Date Balan | ce and 1 | Fransact | ion    |        |        |       |         | Run T    | Run Time: 03:09:29 PM |       |        |       |        |         |          |       |         |       |       |
|            |       |                  |              |          |          |        |        |        |       |         |          |                       |       |        |       |        |         |          |       |         |       |       |
|            |       |                  |              |          |          |        |        |        |       |         | _        |                       |       |        |       |        |         |          |       |         |       |       |
|            |       |                  |              |          |          |        |        |        |       |         |          |                       |       |        |       |        |         |          |       |         |       |       |
| Fund:      | A     | ill.             |              |          |          |        |        |        |       |         |          |                       |       |        |       |        |         |          |       |         |       |       |
| Grant:     | A     | ill.             |              |          |          |        |        |        |       |         |          |                       |       |        |       |        |         |          |       |         |       |       |
| Project:   | 1     | 082              |              |          |          |        |        |        |       |         |          |                       |       |        |       |        |         |          |       |         |       |       |
|            |       |                  |              |          |          |        |        |        |       |         |          |                       |       |        |       |        |         |          |       |         |       |       |
|            |       |                  |              |          |          |        |        |        |       |         |          |                       |       |        |       |        |         |          |       |         |       |       |
| fear       | Peri  | Trans Date       | Acctg Date   | Unit     | Projec   | Descri | Activi | Descri | Sourc | Categor | Subcateg | An Type               | Fund  | Descri | Dept  | Descri | Accoun  | Descript | Grant | Descrip | Fund  | Grant |
|            | od    |                  |              |          | t        | ption  | ty     | ption  | e     | v       | ory      |                       |       | ption  |       | ption  | t       | ion      |       | tion    | Affil | Affil |
| <b>"</b> T |       | ·                | i .          | -        | -        |        |        |        | тур 🔻 | · -     | · -      |                       | -     |        | -     | · 👻    | -       |          | -     | -       | -     | -     |
| 2020       | 6     | 03/20/2020       | 03/20/2020   | MDA      | 000000   | 000000 | 00000  |        |       |         |          | GLE                   | G1001 | GENER  | BU010 | OFFICE | 2202000 | ACCTS    | NO-   | NO      |       |       |
|            |       |                  |              | DE       | 000001   | 000001 | 00000  | n 1    |       |         |          |                       |       | AL     | 10000 | OF THE | 000     | PAY &    | GRANT | GRANT   |       |       |
|            |       |                  |              |          | 082      | 082    | 00001  |        |       |         |          |                       |       | FUND   |       | DIRECT |         | OTHER    |       |         |       |       |
| 2020       | 6     | 03/20/2020       | 03/20/2020   | MDA      |          | 000000 |        | Statio |       |         |          | GLE                   | G1001 | GENER  | BU010 | OFFICE | 2202000 | ACCTS    | NO-   | NO      |       |       |
|            |       |                  |              | DE       | 000001   | 000001 | 00000  | n 2    |       |         |          |                       |       | AL     | 10000 | OF THE | 000     | PAY &    | GRANT | GRANT   |       |       |

| int | Journa | ID | Suppli | Vouch | Line | PO No. | Line | Distrib | Asset  | Invoic | Billing | Expense   | ID | Deposit | Invent | Trans  | Amou | BU   |
|-----|--------|----|--------|-------|------|--------|------|---------|--------|--------|---------|-----------|----|---------|--------|--------|------|------|
| il  | LID    |    | er     | er    |      |        |      | ution   | ID     | e      | Item ID | Report ID |    | ID      | ory    | Descr  | nt   | Amou |
| -   | -      | -  | -      | -     | -    | -      | -    | Li 💌    | -      |        | -       | -         | -  | -       | Item 💌 | -      | -    | nt 🖃 |
|     | 000000 |    |        |       | 0    |        | 0    | 0       | 000000 |        |         |           |    |         |        | Grant  | 5.00 | 5.00 |
|     | 0131   |    |        |       |      |        |      |         | 000005 |        |         |           |    |         |        | with   |      |      |
|     |        |    |        |       |      |        |      |         |        |        |         |           |    |         |        | Matchi |      |      |
|     | 000000 |    |        |       | 0    |        | 0    | 0       |        |        |         |           |    |         |        | Grant  | 2.00 | 2.00 |
|     | 0131   |    |        |       |      |        |      |         |        |        |         |           |    |         |        | with   |      |      |

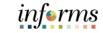

Lecture 6:These are the various custom reports that include Budget information, the highlighted<br/>row is how to run this report. The list of all reports is shown for easier comparison to run<br/>the report based on needs.

| Expense by   |                          |                                                               |
|--------------|--------------------------|---------------------------------------------------------------|
| Fund         | Report Description       | Comments                                                      |
| Department   | RPT-GL-203 Rev Exp by    | Based on input parameters of Fiscal Year, Accounting          |
| Grant Budget | Fund Dept Grant          | Period(s) by Fund, Dept and/or Grant Displays budget from     |
| to Actual    |                          | the A_REV Ledger Group for Revenue accounts that begin        |
| to Actual    |                          | with a 4 and A_DETAIL Ledger Group for Expenditure            |
|              |                          | Accounts that begin with a 5 and compares to the Actuals      |
|              |                          | ledger for YTD with the available budget and displays current |
|              |                          | month activity and prior year to date.                        |
|              | RPT-GL-242 Budget to     | Based on input parameters of Fiscal Year, Accounting          |
|              | Actuals Exp              | Period(s) by Fund, Dept, Grant or project Displays budget     |
|              |                          | and encumbrances from the A_REV Ledger Group for              |
|              |                          | Revenue accounts that begin with a 4 and A_DETAIL Ledger      |
|              |                          | Group for Expenditure Accounts that begin with a 5 and        |
|              |                          | compares to the Actuals ledger for YTD with the available     |
|              |                          | budget, and displays prior year to date.                      |
|              | RPT-GL-249 Budget to     | Based on input parameters of Fiscal Year, Accounting          |
|              | Actuals Revenue          | Period(s) by Fund, Dept, Grant or project Displays budget     |
|              |                          | from the A_REV Ledger Group for Revenue accounts that         |
|              |                          | begin with a 4 and compares to the Actuals ledger for YTD     |
|              |                          | with the available budget, and displays prior year to date.   |
|              | RPT-GL-270 Budget to     | Based on input parameters of Fiscal Year, Accounting          |
|              | Actual Comparison        | Period(s) by Fund, Dept, Grant or project Displays budget     |
|              |                          | from the A_REV Ledger Group for Revenue accounts that         |
|              |                          | begin with a 4 and A_DETAIL Ledger Group for Expenditure      |
|              |                          | Accounts that begin with a 5 and compares to the Actuals      |
|              |                          | ledger for YTD with the available budget, and displays prior  |
|              |                          | year to date budget and expenditures.                         |
|              | RPT-GL-323 GO Bond       | Based on input parameters of Fiscal Year, Accounting          |
|              | Series All Years Revenue | Period(s) by Fund or Source Type Displays budget from         |
|              | and Expenditures         | M_CAPDTL Ledger Group and compares to the Actuals ledger      |
|              | against Budget           | for All Budget Years, All Actuals and Current Month and       |
|              |                          | Current Year to Date.                                         |

**Grant Budget** 

to Actual

### **Lesson 1: Processing Financial Statements and Reports**

The benefit of this delivered report is that it can be sent to people who prefer not to sign Lecture 6: into INFORMS. However, the downside is the report is a snapshot in time. As additional Revenue transactions are executed, the results are impacted, and the report will be outdated. Expense by 1. Navigate to the Query Report Scheduler page: Main Menu > Financial / Supply Chain Fund Department

- (FSCM) > Finance & Accounting > GL Work Center > Reports/Processes > Ad Hoc **Report > BI Publisher Query Report Scheduler**
- 2. The page below allows users to search for an existing Report or begin the process of adding a new one. If the users don't have one already, the users must Add a New Value.
- The Run Control ID is unique to the User ID. Other users will not see others' Run Control ID or vice versa.
- Users can use a generic Run Control ID that can be used in the future or make it specific if there is always a specific combination that is reviewed frequently.
- After creating a Run Control ID, the next time accessing the page, the Find an Existing Value can be used by searching and selecting.

| Finance & Accounting               |   | Query Report Scheduler                   |
|------------------------------------|---|------------------------------------------|
| ▶ Links                            |   | Query Report Scheduler                   |
| Queries                            |   |                                          |
| ✓ Reports/Processes                |   | Eind an Existing Value Add a New Value   |
| Ad Hoc Reports                     |   | Run Control ID                           |
| Query Viewer                       |   | Add                                      |
| BI Publisher Query Report Schedule |   |                                          |
| Schedule Query                     | П | Find an Existing Value   Add a New Value |
| Journal Reports 🗸 🗸 🗸              |   |                                          |

3. Enter the **Report Name**.

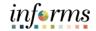

| Revenue                          | Finance & Accounting                                                                    | Query Report Scheduler             |
|----------------------------------|-----------------------------------------------------------------------------------------|------------------------------------|
| Expense by<br>Fund<br>Department | Query Report Scheduler<br>Run Control ID GL203<br>Language English<br>Report Definition | Report Manager Process Monitor Run |
| Grant Budget<br>to Actual        | Data Source Type                                                                        | ۹.                                 |
|                                  | Template As Of Date                                                                     | Channel                            |

- 4. After entering the value, select the magnifying glass.
- 5. Complete information: **Fiscal Year** and **Accounting Period** are required, ChartFields if left blank bring back all values for that ChartField.
- Either enter individual ChartField values or a Tree Node name for a group of values.
- 6. Select OK.

|                |             | He             | lp |
|----------------|-------------|----------------|----|
| MD_GLR20       | 3_REVEN     | UE_EXPENDITURE |    |
| Fiscal         | Year From   | 2020           |    |
| Fis            | scal YearTo | 2020           |    |
| (Accounting) P | eriod From  | 1              |    |
| (Accounting    | ) Period To | 10             |    |
|                | Fund        | G3059          | (  |
| [              | Department  |                | (  |
|                | Grant       |                | (  |
| OK             | Cancel      |                |    |
| 4              |             | _              | Þ  |

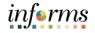

|                       | Les | sson 1: F | Processing Fin                                | ancial St  | atements and                         | l Reports                   |          |
|-----------------------|-----|-----------|-----------------------------------------------|------------|--------------------------------------|-----------------------------|----------|
| Lecture 6:<br>Revenue | 7.  |           | e <b>Run Control</b> is u<br>date Parameters, |            | uture, to change the previous steps. | ne input <b>Query Par</b> a | ameters, |
| Expense by<br>Fund    | 8.  | Select Ru | n.                                            |            |                                      |                             |          |
| Department            |     |           | HDADE                                         |            |                                      |                             |          |
| Grant Budget          |     | ۲         | Finance & Accounting                          |            |                                      | Query Report Scheduler      |          |
| to Actual             |     |           | Query Report Scheduler                        |            |                                      |                             |          |
|                       |     |           | Run Control ID MD GLR                         | 203        | Report Manager Process Monitor       | Run                         |          |
|                       |     |           | Language English                              |            |                                      |                             |          |
|                       |     |           | Report Definition                             |            |                                      |                             |          |
|                       |     |           | Data Source Type Query                        | ~          |                                      |                             |          |
|                       |     |           | Report Name MD_GLF                            | R203 Rever | ue and Expenditure                   |                             |          |
|                       |     |           | Template ID MD_GLF                            | 203 1      | MD_GLR203 template v0.1              |                             |          |
|                       |     |           | Template As Of Date                           |            | Channel                              |                             |          |
|                       |     |           | Update Parameters                             |            |                                      |                             |          |
|                       |     |           | Query Parameters                              |            |                                      |                             |          |
|                       |     |           | Prompt Name                                   | Prompt Va  | lue                                  |                             |          |
|                       |     |           | FISCAL_YEAR                                   | 2020       |                                      |                             |          |
|                       |     |           | FISCAL_YEAR<br>ACCOUNTING PERIOD              | 2020       |                                      |                             |          |
|                       |     | 11        | ACCOUNTING_PERIOD                             | 10         |                                      |                             |          |
|                       |     |           | FUND_CODE                                     | G3059      |                                      |                             |          |
|                       |     |           | DEPTID                                        |            |                                      |                             |          |
|                       |     |           | OPERATING_UNIT                                |            |                                      |                             |          |
|                       |     |           | Go to BIP Report Search                       |            |                                      | 🕞 Add 🗾 Update/Display      |          |
|                       |     |           |                                               |            |                                      |                             |          |

9. Select the output Format desired. It is preferred to use Excel or XLS to be able to filter the report.

### 10. Select **OK**.

|        | Process Scheduler Request |              |                    |         |                |                                  |      |  |
|--------|---------------------------|--------------|--------------------|---------|----------------|----------------------------------|------|--|
|        |                           |              |                    |         |                |                                  | Help |  |
|        | User ID MD_GL_DPT_REPOR   | TER          | Run Control ID     | MD_GLR2 | 203            |                                  |      |  |
|        | Server Name               | ✓ R          | un Date 09/22/2020 | 81      |                |                                  |      |  |
|        | Recurrence                | ∽ R          | un Time 8:14:21PM  |         | Reset to Curre | ent Date/Time                    |      |  |
|        | Time Zone                 |              |                    |         |                |                                  |      |  |
| Proce  | ess List                  |              |                    |         |                |                                  |      |  |
| Select | Description               | Process Name | Process Type       | *Type   | *Format        | Distribution                     |      |  |
|        | BI Publisher Query Report | PSXPQRYRPT   | BI Publisher       | Web     | ✓ XLS          | <ul> <li>Distribution</li> </ul> |      |  |
| OK     | Cancel                    |              |                    |         |                |                                  |      |  |
|        |                           |              |                    |         |                |                                  |      |  |
|        |                           |              |                    |         |                |                                  |      |  |
|        |                           |              |                    |         |                |                                  |      |  |
| 4      |                           |              |                    |         |                |                                  | •    |  |

11. Note the Process Instance number. Select the Report Manager Hyperlink.

OPERATING UNIT

Go to BIP Report Search

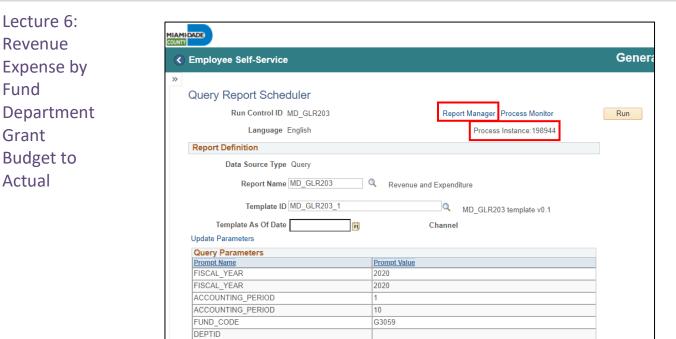

### **Lesson 1: Processing Financial Statements and Reports**

- 12. Match the Process Instance number from the previous step, the **Refresh** button may need to be selected.
- 13. After matching the Process Instance number, select the **Report hyperlink**.

|   | DADE     |                         |                         |          |             |                         |              |                     |
|---|----------|-------------------------|-------------------------|----------|-------------|-------------------------|--------------|---------------------|
| < | Employee | Self-Service            |                         |          |             | Genera                  | l Ledger W   | /orkCenter          |
| * | List     | Explorer                | Administration          | Archives |             |                         |              |                     |
|   | View Rep | oorts For               |                         |          |             |                         |              |                     |
|   | Folder   |                         | ✓ Insta                 | nce      | to          | Refresh                 |              |                     |
|   | Name     |                         | Created                 | On       | Last        | •                       | 1 Days       | ~                   |
|   |          |                         |                         |          |             |                         |              |                     |
|   | Reports  |                         |                         |          |             |                         |              |                     |
|   | ≣; Q     |                         |                         |          |             | 1-1 of 1                | ► ▶          | View All            |
|   | Repo     | ort                     | Report Descr            | iption   | Folder Name | Completion<br>Date/Time | Report<br>ID | Process<br>Instance |
|   |          | GLR203 -<br>GLR203.xlsx | MD_GLR203<br>MD_GLR203. |          | General     | 09/22/20 8:19PM         | 46914        | 198944              |

14. If the message in the screenshot below is received, select No.

• Depending on the user's workstation configuration, the file will open or require the user to save the document.

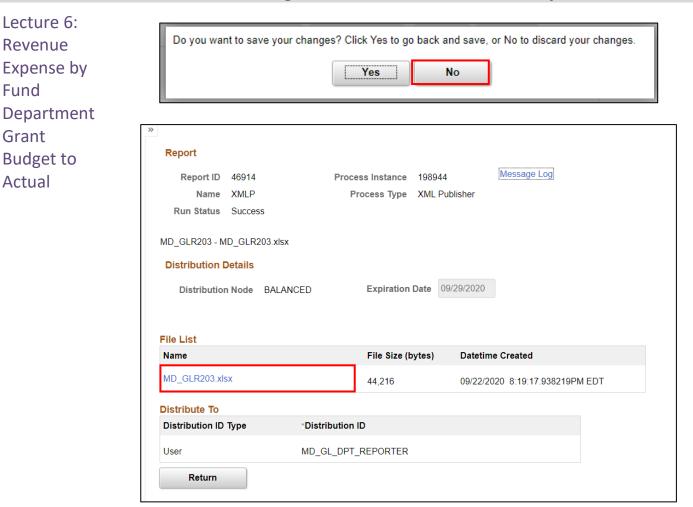

15. The report opens and the functionality of the workstation is now available to review the details.

|                        |                              |                         |       |                               |                |                                  |          |                              | September<br>08:30:20   |                                   |                    |                                     |                            |                            |                            |                                                   |        |       |
|------------------------|------------------------------|-------------------------|-------|-------------------------------|----------------|----------------------------------|----------|------------------------------|-------------------------|-----------------------------------|--------------------|-------------------------------------|----------------------------|----------------------------|----------------------------|---------------------------------------------------|--------|-------|
| Run Para               | ameters                      |                         |       |                               |                |                                  |          |                              |                         |                                   |                    |                                     |                            |                            |                            |                                                   |        |       |
| Fiscal Y               | fear From:                   | 2020                    | )     |                               |                |                                  |          |                              |                         |                                   |                    |                                     |                            |                            |                            |                                                   |        |       |
| Fiscal Y               | fear To:                     | 2020                    |       |                               |                |                                  |          |                              |                         |                                   |                    |                                     |                            |                            |                            |                                                   |        |       |
| Accounts               | ing Period H                 | rom: 1                  |       |                               |                |                                  |          |                              |                         |                                   |                    |                                     |                            |                            |                            |                                                   |        |       |
| Accounts               | ing Period 1                 | o: 10                   |       |                               |                |                                  |          |                              |                         |                                   |                    |                                     |                            |                            |                            |                                                   |        |       |
| Fund:                  |                              | G305                    | 9     |                               |                |                                  |          |                              |                         |                                   |                    |                                     |                            |                            |                            |                                                   |        |       |
| Departme<br>Grant<br>: | ent:                         |                         |       |                               |                |                                  |          |                              |                         |                                   |                    |                                     |                            |                            |                            |                                                   |        |       |
|                        |                              |                         |       |                               |                |                                  |          |                              |                         |                                   |                    |                                     |                            |                            |                            |                                                   |        |       |
| Fiscal<br>Year         | Fund Type<br>(Attribut<br>e) | Fund<br>(Attribut<br>e) | Fund  | Fund<br>Descri<br>ption       | Depar<br>tment | Depar<br>tment<br>Descr<br>iptio | Grant    | Grant<br>Descr<br>iptio<br>n | Projec<br>t             | Projec<br>t<br>Descri<br>ption    | Acco<br>unt        | Accoun<br>t<br>Descri<br>ption      | Origi<br>nal<br>Budge<br>t | Supple<br>mental<br>Budget | Year To<br>Date<br>Actuals | Available<br>Expenditure<br>Budget/<br>Unrealized |        | Actu  |
| 2020                   | GF                           | GF030                   | G3059 | FINANC                        | FN010          | n<br>DIREC                       | NO-GRANT | NO                           |                         |                                   | 5001               | EMPLOY                              | 769,0                      | 6,500.                     | 269.68                     | Revenue<br>775,230.32                             | 0.00 0 | 2,250 |
| 2020                   | Gr                           | Groso                   | 63029 | E<br>OPERAT<br>IONS           | 10000          | TOR'S<br>ADMIN                   | NO-GRANT | GRANT                        |                         |                                   | 1000<br>00         | EE<br>REGULA<br>R                   | 00.00                      | 00                         | 209.00                     | 115,230.32                                        | 209.0  |       |
| 2020                   | GF                           | GF030                   | G3059 | FINANC<br>E<br>OPERAT<br>IONS | FN010<br>10000 | DIREC<br>TOR'S<br>ADMIN          | NO-GRANT | no<br>grant                  | 000000<br>000001<br>082 | Collec<br>t TEST<br>Master<br>Prj | 5001<br>1400<br>00 | POLL<br>WORKER<br>S (CNTY<br>EMPLOY | 4,000                      | 0.00                       | 14.33                      | 3,985.67                                          | 14.33  | 0.00  |

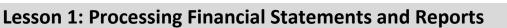

These are the various custom reports that include Budget information, the highlighted

row is how to run this report. The list of all reports is shown for easier comparison to

Lecture 7: Budget to Actual Expense and Encumbrances Remaining Amount

| Report Description    | Comments                                                     |
|-----------------------|--------------------------------------------------------------|
| RPT-GL-203 Rev Exp by | Based on input parameters of Fiscal Year, Accounting         |
| Fund Dept Grant       | Period(s) by Fund, Dept and/or Grant Displays budget from    |
|                       | the A_REV Ledger Group for Revenue accounts that begin       |
|                       | with a 4 and A_DETAIL Ledger Group for Expenditure           |
|                       | Accounts that begin with a 5 and compares to the Actuals     |
|                       | ledger for YTD with the available budget and displays        |
|                       | current month activity and prior year to date.               |
| RPT-GL-242 Budget to  | Based on input parameters of Fiscal Year, Accounting         |
| Actuals Exp           | Period(s) by Fund, Dept, Grant or project Displays budget    |
|                       | and encumbrances from the A_REV Ledger Group for             |
|                       | Revenue accounts that begin with a 4 and A_DETAIL Ledger     |
|                       | Group for Expenditure Accounts that begin with a 5 and       |
|                       | compares to the Actuals ledger for YTD with the available    |
|                       | budget, and displays prior year to date.                     |
| RPT-GL-249 Budget to  | Based on input parameters of Fiscal Year, Accounting         |
| Actuals Revenue       | Period(s) by Fund, Dept, Grant or project Displays budget    |
|                       | from the A_REV Ledger Group for Revenue accounts that        |
|                       | begin with a 4 and compares to the Actuals ledger for YTD    |
|                       | with the available budget, and displays prior year to date.  |
| RPT-GL-270 Budget to  | Based on input parameters of Fiscal Year, Accounting         |
| Actual Comparison     | Period(s) by Fund, Dept, Grant or project Displays budget    |
|                       | from the A_REV Ledger Group for Revenue accounts that        |
|                       | begin with a 4 and A_DETAIL Ledger Group for Expenditure     |
|                       | Accounts that begin with a 5 and compares to the Actuals     |
|                       | ledger for YTD with the available budget, and displays prior |
|                       | year to date budget and expenditures.                        |
| RPT-GL-323 GO Bond    | Based on input parameters of Fiscal Year, Accounting         |
| Series All Years      | Period(s) by Fund or Source Type Displays budget from        |
| Revenue and           | M_CAPDTL Ledger Group and compares to the Actuals            |
| Expenditures against  | ledger for All Budget Years, All Actuals and Current Month   |
| Budget                | and Current Year to Date.                                    |

Encumbrances

Remaining

Amount

### **Lesson 1: Processing Financial Statements and Reports**

Lecture 7: Budget to Actual Expense and The benefit of this delivered report is that it can be sent to people who prefer not to sign into INFORMS. However, the downside is the report is a snapshot in time. As additional transactions are executed, the results are impacted, and the report will be outdated.

> Navigate to the Query Report Scheduler page: Main Menu > Financial / Supply Chain (FSCM) > Finance & Accounting > GL Work Center > Reports/Processes > Ad Hoc Report > BI Publisher Query Report Scheduler

- The page below allows users to search for an existing Report or begin the process of adding a new one. If the users don't have one already, the users must Add a New Value.
- The Run Control ID is unique to the User ID. Other users will not see others' Run Control ID or vice versa.
- Users can use a generic Run Control ID that can be used in the future or make it specific if there is always a specific combination that is reviewed frequently.
- After creating a Run Control ID, the next time accessing the page, the **Find an Existing Value** can be used by Searching and selecting.

| Finance & Accounting               | Query Report Scheduler                   |
|------------------------------------|------------------------------------------|
| Links                              | Query Report Scheduler                   |
| Queries                            |                                          |
|                                    | Find an Existing Value Add a New Value   |
| Ad Hoc Reports                     | Run Control ID                           |
| Query Viewer                       | Add                                      |
| BI Publisher Query Report Schedule |                                          |
| Schedule Query                     | Find an Existing Value   Add a New Value |
| Journal Reports 🗸 🗸                | _                                        |

3. Enter the Report Name.

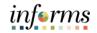

| Lecture 7:     |                                          |                                |                        |
|----------------|------------------------------------------|--------------------------------|------------------------|
| Budget to      | Query Report Scheduler                   |                                |                        |
| Actual Expense | Run Control ID GL@42<br>Language English | Report Manager Process Monitor | Run                    |
| and            | Report Definition                        |                                |                        |
| Encumbrances   | Data Source Type                         |                                |                        |
| Remaining      | Report Name MD_GLR242                    |                                |                        |
| Amount         | Template ID                              | Q                              |                        |
| Amount         | Template As Of Date                      | Channel                        |                        |
|                | Go to BIP Report Search                  |                                |                        |
|                | Save E Notify                            |                                | 📑 Add 🕖 Update/Display |

- 4. After entering a value, select the magnifying glass.
- 5. Complete required information Fiscal Year and Accounting Period are required, ChartFields if left blank bring back all values for that ChartField.
- Either enter individual ChartField values or a Tree Node name for a group of values.
- 6. Select OK.

|                |              | He           | elp |
|----------------|--------------|--------------|-----|
| MD_GLR242      | 2_BUDGE      | T_TO_ACTUALS |     |
|                | Fiscal Year  | 2020         |     |
| (Accounting) P | eriod From:  | 1            |     |
| (Accounting    | ) Period To: | 10           |     |
|                | Fund         | G3059        | 0   |
| 1              | Department   |              | 0   |
|                | Grant        |              | 0   |
|                | Project      | Q            |     |
| OK             | Cancel       |              |     |
| 4              |              | -            | ŀ   |
| •              |              |              |     |

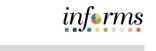

| L                                   | .ess                                                                                                    | on 1: Processing Finan                                                                                                    | cial Statements and Report                                                             | S   |  |  |  |  |  |
|-------------------------------------|----------------------------------------------------------------------------------------------------|----------------------------------------------------------------------------------------------------|----------------------------------------------------------------------------------------|-----|--|--|--|--|--|
| Lecture 7:<br>Budget to             | <ol> <li>If the same Run Control is used in the future, to change the input Query Param<br/>select Update Parameters and repeat previous steps.</li> </ol> |                                                                                                    |                                                                                        |     |  |  |  |  |  |
| Actual                              | 8.                                                                                                    | Select <b>Run</b> .                                                                                                    |                                                                                        |     |  |  |  |  |  |
| Expense and                         |                                                                                                    |                                                                                                    |                                                                                        |     |  |  |  |  |  |
| Encumbrances<br>Remaining<br>Amount |                                                                                                    | Query Report Scheduler<br>Run Control ID GL@42<br>Language English<br>Report Definition<br>Data Source Type Query<br>Report Name MD_GLR242<br>Template ID MD_GLR242_1 | Report Manager Process Monitor    Budget to Actuals Encumbrances    MD_GLR242 template | Run |  |  |  |  |  |
|                                     |                                                                                                    | Template As Of Date                                                                                                    | Channel                                                                                |     |  |  |  |  |  |
|                                     |                                                                                                    | Update Parameters Query Parameters Prompt Name FISCAL_YEAR ACCOUNTING_PERIOD ACCOUNTING_PERIOD FUND_CODE DEPTID OPERATING_UNIT                                        | Prompt Value           2020           1           0           G3059                    |     |  |  |  |  |  |
|                                     |                                                                                                    | PROJECT_ID                                                                                                    |                                                                                        |     |  |  |  |  |  |

9. Select the **Output Format** desired. It is preferred to use Excel or XLS to be able to filter the report.

### 10. Select OK.

| Process Scheduler Request |                |                   |              |                          |       |                |                |      |  |  |
|---------------------------|----------------|-------------------|--------------|--------------------------|-------|----------------|----------------|------|--|--|
|                           |                |                   |              |                          |       |                |                | Help |  |  |
|                           | User ID        | MD_GL_DPT_REPORTE | R            | Run Control ID MD_GLR242 |       |                |                |      |  |  |
|                           | Server Name    |                   | $\sim$       | Run Date 09/22/202       | 0     |                |                |      |  |  |
|                           | Recurrence     |                   | $\sim$       | Run Time 8:52:33PN       | Λ     | Reset to Curre | nt Date/Time   |      |  |  |
|                           | Time Zone      | Q                 |              |                          |       |                |                |      |  |  |
| Proce                     | ess List       |                   |              |                          |       |                |                |      |  |  |
| Select                    | Description    |                   | Process Name | Process Type             | *Type | *Format        | Distribution   |      |  |  |
|                           | BI Publisher Q | uery Report       | PSXPQRYRPT   | BI Publisher             | Web   | ✓ XLS          | ✓ Distribution |      |  |  |
| Oł                        | Cance          | el                |              |                          |       |                |                |      |  |  |

11. Note the Process Instance number. Select the Report Manage Hyperlink.

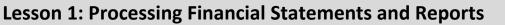

Lecture 7: Budget to Actual Expense and Encumbrances Remaining Amount

| Employee Self-Service    | General L                        |
|--------------------------|----------------------------------|
| Query Report Scheduler   |                                  |
| Run Control ID MD_GLR242 | Report Manager Process Monitor   |
| Language English         | Process Instance: 198946         |
| Report Definition        |                                  |
| Data Source Type Query   |                                  |
| Report Name MD_GLR242    | Q Budget to Actuals Encumbrances |
| Template ID MD_GLR242_1  | MD_GLR242 template               |
| Template As Of Date      | Channel                          |
| Update Parameters        |                                  |
| Query Parameters         |                                  |
| Prompt Name              | Prompt Value                     |
| FISCAL_YEAR              | 2020                             |
| ACCOUNTING_PERIOD        | 1                                |
| ACCOUNTING_PERIOD        | 10                               |
| FUND_CODE                | G3059                            |
| DEPTID                   |                                  |
| OPERATING_UNIT           |                                  |
| PROJECT ID               |                                  |

- 12. Match the Process Instance number from the previous step, the **Refresh** button may need to be selected.
- 13. After matching the Process Instance number, select the **Report hyperlink**.

| C Emplo   | oyee Self-Service |                               | Gene        | eral Ledger Wo          | orkCenter    |                     |
|-----------|-------------------|-------------------------------|-------------|-------------------------|--------------|---------------------|
| »<br>List | Explorer Adn      | ninistration Archives         |             |                         |              |                     |
| View      | Reports For       |                               |             |                         | _            |                     |
| Folde     | er                | ✓ Instance                    | to          | Refresh                 |              |                     |
| Nam       | le                | Created On                    | Last        | ~                       | 1 Days       | ~                   |
| Repor     | ts<br>Q           |                               |             | 1-1 of 1                | ► ►          | View All            |
| F         | Report            | Report Description            | Folder Name | Completion<br>Date/Time | Report<br>ID | Process<br>Instance |
|           |                   | MD_GLR242 -<br>MD_GLR242.XLSX | General     | 09/22/20 8:57PM         | 46918        | 198946              |

14. If this message below is received, select No.

• Depending on the user's workstation configuration, the file will open or require the user to save the document.

Return

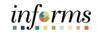

# Lesson 1: Processing Financial Statements and Reports

| Lecture 7:<br>Budget to<br>Actual Expense<br>and<br>Encumbrances | Do you want to save you     | ur changes? Click Ye |                   | and save, or No | o to discard your ch | langes. |
|------------------------------------------------------------------|-----------------------------|----------------------|-------------------|-----------------|----------------------|---------|
| Remaining<br>Amount                                              | Report                      |                      |                   |                 |                      |         |
| Amount                                                           | Report ID 46918             | Process In           | stance 198        | 946             | Message Log          |         |
|                                                                  | Name XMLP                   | Proces               | s <b>Type</b> XMI | L Publisher     |                      |         |
|                                                                  | Run Status Success          |                      |                   |                 |                      |         |
|                                                                  | MD_GLR242 - MD_GLR242.xlsx  |                      |                   |                 |                      |         |
|                                                                  | <b>Distribution Details</b> |                      |                   |                 |                      |         |
|                                                                  | Distribution Node BALAN     | CED Exp              | piration Date     | 09/29/2020      |                      |         |
|                                                                  | File List                   |                      |                   |                 |                      |         |
|                                                                  | Name                        | File                 | e Size (bytes)    | ) Datetime      | Created              |         |
|                                                                  | MD_GLR242.xlsx              | 48,                  | 396               | 09/22/202       | 0 8:57:36.773212PM   | 1 EDT   |
|                                                                  | Distribute To               |                      |                   |                 |                      |         |
|                                                                  | Distribution ID Type        | *Distribution ID     |                   |                 |                      |         |
|                                                                  | User                        | MD_GL_DPT_REP        | ORTER             |                 |                      |         |

| liami Dade<br>Report Nam                                                                          |                             |                                 | tuals En                 | cumbra    | nces Re                       | maining            | Annual                      | Amount      |                                    |              |                                  |                |                                                    |                              | tember 22,<br>05:32 PM     | 2020             |                                            |              |                                  |
|---------------------------------------------------------------------------------------------------|-----------------------------|---------------------------------|--------------------------|-----------|-------------------------------|--------------------|-----------------------------|-------------|------------------------------------|--------------|----------------------------------|----------------|----------------------------------------------------|------------------------------|----------------------------|------------------|--------------------------------------------|--------------|----------------------------------|
| Run Parame<br>Fiscal Yes<br>Accounting<br>Accounting<br>Fund:<br>Department<br>Grant:<br>Project: | ar:<br>g Period<br>g Period |                                 | 2020<br>1<br>10<br>G3059 |           |                               |                    |                             |             |                                    |              |                                  |                |                                                    |                              |                            |                  |                                            |              |                                  |
|                                                                                                   | Fisca<br>1<br>Year          | Fund<br>Type<br>(Attri<br>bute) | Fund<br>(Attri<br>bute)  | Fun<br>d  | Fund<br>Descr<br>iptio<br>n   | Dept               | Dept<br>Descr<br>iptio<br>n | Proje<br>ct | Proje<br>ct<br>Descr<br>iptio<br>n | Grant        | Gran<br>t<br>Desc<br>ript<br>ion | Accou<br>nt    | Accou<br>nt<br>Descr<br>iptio<br>n                 | Annual<br>Original<br>Budget | Supplem<br>ental<br>Budget | Encumbr<br>ances | Curre<br>nt<br>Year<br>Expen<br>ditur<br>e | Varian<br>ce | Prior<br>Year<br>Expenditu<br>re |
|                                                                                                   | 2020                        | GF                              | GF030                    | G30<br>59 | FINAN<br>CE<br>OPERA<br>TIONS | FN01<br>0100<br>00 | DIREC<br>TOR'S<br>ADMIN     |             |                                    | NO-<br>GRANT | NO<br>GRAN<br>T                  | 59502<br>10000 | COMPU<br>TER<br>EQUIP<br>OTHER<br>THAN<br>PC       | 3,000.00                     | 0.00                       | 0.00             | 0.00                                       | 3,000.       | 0.00                             |
|                                                                                                   | 2020                        | GF                              | GF030                    | G30<br>59 | FINAN<br>CE<br>OPERA<br>TIONS | FN01<br>0100<br>00 | DIREC<br>TOR'S<br>ADMIN     |             |                                    | NO-<br>GRANT | NO<br>GRAN<br>T                  | 59502<br>00000 | PERSO<br>NAL<br>COMPU<br>TER                       | 3,000.00                     | 0.00                       | 0.00             | 0.00                                       | 3,000.       | 0.00                             |
|                                                                                                   | 2020                        | GF                              | GF030                    | G30<br>59 | FINAN<br>CE<br>OPERA<br>TIONS | FN01<br>0100<br>00 | DIREC<br>TOR'S<br>ADMIN     |             |                                    | NO-<br>GRANT | NO<br>GRAN<br>T                  | 54921<br>60000 | MISC<br>MEDIC<br>AL<br>SUPPL<br>IES                | 0.00                         | 0.00                       | 0.00             | 8,100                                      | -8,100       | 0.00                             |
|                                                                                                   | 2020                        | GF                              | GF030                    | G30<br>59 | FINAN<br>CE<br>OPERA<br>TIONS | FN01<br>0100<br>00 | DIREC<br>TOR'S<br>ADMIN     |             |                                    | NO-<br>GRANT | NO<br>GRAN<br>T                  | 54703<br>10000 | OFFIC<br>E<br>EQUIP<br>LESS<br>THAN<br>\$1,00<br>0 | 1,000.00                     | 0.00                       | 0.00             | 0.00                                       | 1,000.<br>00 | 0.00                             |

These are the various custom reports that include Budget information, the highlighted row is Lecture 8: how to run this report. The list of all reports is shown for easier comparison to run the report Budget to based on needs. Actual

| / 100001 |                                      |
|----------|--------------------------------------|
| Revenue  | Report Descript                      |
| Annual   | RPT-GL-203 Rev Ex<br>Fund Dept Grant |
|          | RPT-GL-242 Budget                    |

| Report Description                                                                   | Comments                                                                                                    |
|--------------------------------------------------------------------------------------|----------------------------------------------------------------------------------------------------|
| RPT-GL-203 Rev Exp by<br>Fund Dept Grant                                             | Based on input parameters of Fiscal Year, Accounting Period(s)<br>by Fund, Dept and/or Grant Displays budget from the A_REV<br>Ledger Group for Revenue accounts that begin with a 4 and<br>A_DETAIL Ledger Group for Expenditure Accounts that begin<br>with a 5 and compares to the Actuals ledger for YTD with the<br>available budget and displays current month activity and prior<br>year to date.    |
| RPT-GL-242 Budget to<br>Actuals Exp                                                  | Based on input parameters of Fiscal Year, Accounting Period(s)<br>by Fund, Dept, Grant or project Displays budget and<br>encumbrances from the A_REV Ledger Group for Revenue<br>accounts that begin with a 4 and A_DETAIL Ledger Group for<br>Expenditure Accounts that begin with a 5 and compares to the<br>Actuals ledger for YTD with the available budget, and displays<br>prior year to date.        |
| RPT-GL-249 Budget to<br>Actuals Revenue                                              | Based on input parameters of Fiscal Year, Accounting Period(s)<br>by Fund, Dept, Grant or project Displays budget from the A_REV<br>Ledger Group for Revenue accounts that begin with a 4 and<br>compares to the Actuals ledger for YTD with the available<br>budget, and displays prior year to date.                                                                                                    |
| RPT-GL-270 Budget to<br>Actual Comparison                                            | Based on input parameters of Fiscal Year, Accounting Period(s)<br>by Fund, Dept, Grant or project Displays budget from the A_REV<br>Ledger Group for Revenue accounts that begin with a 4 and<br>A_DETAIL Ledger Group for Expenditure Accounts that begin<br>with a 5 and compares to the Actuals ledger for YTD with the<br>available budget, and displays prior year to date budget and<br>expenditures. |
| RPT-GL-323 GO Bond<br>Series All Years Revenue<br>and Expenditures against<br>Budget | Based on input parameters of Fiscal Year, Accounting Period(s)<br>by Fund or Source Type Displays budget from M_CAPDTL<br>Ledger Group and compares to the Actuals ledger for All Budget<br>Years, All Actuals and Current Month and Current Year to Date.                                                                                                    |

Lecture 8: The benefit of this delivered report is that it can be sent to people who prefer not to sign into INFORMS. However, the downside is the report is a snapshot in time. As additional transactions are executed, the results are impacted, and the report will be outdated.

Revenue Annual

- Navigate to the Query Report Scheduler page: Main Menu > Financial / Supply Chain (FSCM) > Finance & Accounting > GL Work Center > Reports/Processes > Ad Hoc Report > BI Publisher Query Report Scheduler
- 2. The page below allows users to search for an existing Report or begin the process of adding a new one. If the users don't have one already, the users must **Add a New Value**.
- The Run Control ID is unique to the User ID. Other users will not see others' Run Control ID or vice versa.
- Users can use a generic Run Control ID that can be used in the future or make it specific if there is always a specific combination that is reviewed frequently.
- After creating a Run Control ID, the next time accessing the page, the **Find an Existing Value** can be used by Searching and selecting.

| Finance & Accounting                  | Query Report Scheduler                      |
|---------------------------------------|---------------------------------------------|
| ▶ Links                               | Query Report Scheduler                      |
| Queries                               | quely report scheduler                      |
| <ul> <li>Reports/Processes</li> </ul> | Find an Existing Value Add a New Value      |
| Ad Hoc Reports                        | Run Control ID                              |
| Query Viewer                          | Add                                         |
| BI Publisher Query Report Schedule    |                                             |
| Schedule Query                        | II Find an Existing Value   Add a New Value |
| Journal Reports 🗸 🗸 🗸                 |                                             |

3. Enter the Report Name.

|            | 0                       | •                              |                    |
|------------|-------------------------|--------------------------------|--------------------|
| Lecture 8: |                         |                                |                    |
| Budget to  | Query Report Scheduler  |                                |                    |
| Actual     | Run Control ID gl249    | Report Manager Process Monitor | Run                |
|            | Language English        |                                |                    |
| Revenue    | Report Definition       |                                |                    |
| Annual     | Data Source Type        |                                |                    |
|            | Report Name MD_GLR249   |                                |                    |
|            | Template ID             | Q                              |                    |
|            | Template As Of Date     | Channel                        |                    |
|            | Go to BIP Report Search |                                |                    |
|            | Save Votify             |                                | 📑 Add 🛛 🖉 Update/D |

- 4. After entering a value, select the magnifying glass.
- 5. Complete required information Fiscal Year and Accounting Period are required, ChartFields if left blank bring back all values for that ChartField.
- Either enter individual ChartField values or a Tree Node name for a group of values.
- 6. Select OK.

|                               | Hel |
|-------------------------------|-----|
| MD_GLR249_REVENUE_VARIANCE_RI | РТ  |
| Fiscal Year 2020              |     |
| (Accounting) Period From: 1   |     |
| (Accounting) Period To: 9     |     |
| Fund Code: G1001              |     |
| Department:                   |     |
| Grant:                        |     |
| Project:                      |     |
| OK Cancel                     |     |
| 4                             |     |

| Lecture 8:<br>Budget to |    | <b>Lesson 1: Processing Financial Statements and Reports</b><br>If the same Run Control is used in the future, to change the input Query P<br>select <b>Update Parameters</b> and repeat previous steps.                                                                                |     |
|-------------------------|----|----------------------------------------------------------------------------------------------------|-----|
| Actual<br>Revenue       | 8. | Select <b>Run</b> .                                                                                                    |     |
| Annual                  |    | Query Report Scheduler         Run Control ID gl249         Language English         Report Definition         Data Source Type         Report Name         MD_GLR249         Revenue Variance Report         Template ID         MD_GLR249_1         Channel         Update Parameters | Run |
|                         |    | Double Failabeles       Prompt Name       Prompt Value       FISCAL_YEAR       ACCOUNTING_PERIOD       ACCOUNTING_PERIOD       9       FUND_CODE       G1001       DEPTID       OPERATING_UNIT       PROJECT_ID                                                                         |     |

- 9. Select the **Output Format** desired. It is preferred to use Excel or XLS to be able to filter the report.
- 10. Select OK.

| I                         | Process Sche | eduler Requ        | est        |                 |                                  | ×    |
|---------------------------|--------------|--------------------|------------|-----------------|----------------------------------|------|
|                           |              |                    |            |                 |                                  | Help |
| User ID MD_GL_DPT_REPOR   | TER          | Run Control I      | D MD_GLR24 | 9               |                                  |      |
| Server Name               | ✓ Ri         | In Date 09/22/2020 | 81         |                 |                                  |      |
| Recurrence                | ✓ Ru         | n Time 9:14:41PM   | F          | Reset to Currer | nt Date/Time                     |      |
| Time Zone                 |              |                    |            |                 |                                  |      |
| Process List              |              |                    |            |                 |                                  |      |
| Select Description        | Process Name | Process Type       | *Type      | *Format         | Distribution                     |      |
| BI Publisher Query Report | PSXPQRYRPT   | BI Publisher       | Web        | ✓ XLS           | <ul> <li>Distribution</li> </ul> |      |
| OK Cancel                 |              |                    |            |                 |                                  |      |

- 11. Note the Process Instance number. Select the Report Manager Hyperlink.
- 12. Match the Process Instance number from the previous step, the **Refresh** button may need to be selected.

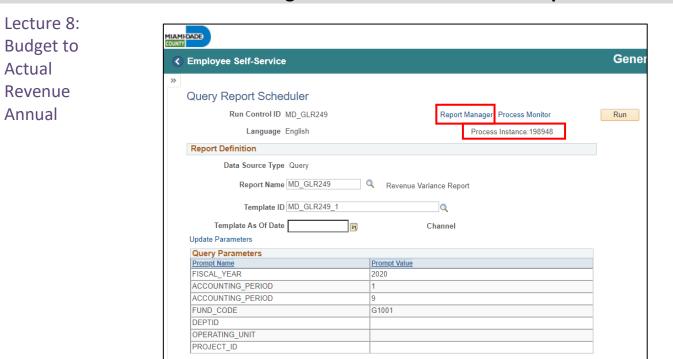

13. After matching the Process Instance number, select the **Report hyperlink**.

| Employ | vee Self-Service |                         |              | Genera     | l Ledger W      | orkCe |
|--------|------------------|-------------------------|--------------|------------|-----------------|-------|
| List   | Explorer         | Administration Archives |              |            |                 |       |
| View R | eports For       |                         |              |            |                 |       |
| Folder |                  | ✓ Instance              | to           | Refresh    |                 |       |
| Name   |                  | Created On              | Last         | ~          | 1 Days          | ~     |
|        | 5                |                         |              |            |                 |       |
|        | Q                | Report Description      | Folder Norre | Completion | ∼ ▶ ▶<br>Report | View  |
| ₩,     |                  | Report Description      | Folder Name  |            |                 |       |

14. If this message below is received, select No.

Go to BIP Report Search

• Depending on the user's workstation configuration, the file will open or require the user to save the document.

### **Lesson 1: Processing Financial Statements and Reports**

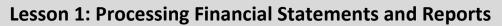

| get to<br>al<br>enue | Do you want to save y   |                          | nd save, or No to discard your changes.<br>No |
|----------------------|-------------------------|--------------------------|-----------------------------------------------|
| ual                  |                         |                          |                                               |
|                      | Report                  |                          |                                               |
|                      | Report ID 46922         | Process Instance 198948  | Message Log                                   |
|                      | Name XMLP               | Process Type XML Pr      | ublisher                                      |
|                      | Run Status Success      |                          |                                               |
|                      | MD_GLR249 - MD_GLR249.> | klsx                     |                                               |
|                      | Distribution Details    |                          |                                               |
|                      | Distribution Node BA    | LANCED Expiration Date 0 | 9/29/2020                                     |
|                      | File List               |                          |                                               |
|                      | Name                    | File Size (bytes)        | Datetime Created                              |
|                      | MD_GLR249.xlsx          | 11,624                   | 09/22/2020 9:19:09.814382PM EDT               |
|                      | Distribute To           |                          |                                               |
|                      | Distribution ID Type    | *Distribution ID         |                                               |
|                      | User                    | MD_GL_DPT_REPORTER       |                                               |
|                      |                         |                          |                                               |

|                | ade County<br>Name: Budget t            | o Actuals Re              | venue | Annual Amount              |    |                                       |                                          |              | Run Date:<br>Run Time: |                | ember 22, 2020<br>9:06 PM          |                        |                       |          |                                         |              |
|----------------|-----------------------------------------|---------------------------|-------|----------------------------|----|---------------------------------------|------------------------------------------|--------------|------------------------|----------------|------------------------------------|------------------------|-----------------------|----------|-----------------------------------------|--------------|
|                | Year<br>ing Period Fro<br>ing Period To | 2020<br>m 1<br>9<br>01001 |       |                            |    |                                       |                                          |              |                        |                |                                    |                        |                       |          |                                         |              |
| Fiscal<br>Year | Fund Type<br>(Attribute)                | Fund<br>(Attribute)       | Fund  | Description                |    | DepartmentDepartment<br>Description   | Project Project<br>Descriptio            |              | Grant<br>Description   |                | Account<br>Description             | Estimated S<br>Revenue | upplemental<br>Budget |          | Available Budget/<br>Unrealized Revenue | Month Actual |
| 2020           | GF                                      | GF010                     | G1001 | GENERAL FUND<br>OPERATIONS |    | SERVICES                              | 0000000 test<br>0000111                  | NO-<br>GRANT | NO GRANT               | 4660000<br>001 | CONTRIBUTIONS<br>& DONATIONS       | 0.00                   | 0.00                  | 300.00   | 300.00                                  | 300.0        |
| 2020           | GF                                      | GF010                     | G1001 | GENERAL FUND<br>OPERATIONS | BU | BU010100000FFICE OF<br>THE DIRECTOR   |                                          | NO-<br>GRANT | NO GRANI               | 4419000<br>003 | UAP FEE-USER<br>ACCESS PRON<br>FEE | 0.00                   | 0.00                  | 155.20   | 155.20                                  | 0.5          |
| 2020           | GT                                      | GF010                     | G1001 | GENERAL FUND               | BU | BU01010000 OFFICE OF<br>THE DIRECTOR  |                                          | NO-<br>GRANT | NO GRANT               | 4419000        | IPSIG-AUDIT                        | 0.00                   | 0.00                  | 19.32    | 19.32                                   | 0.0          |
| 2020           | GE                                      | GF010                     | G1001 | GENERAL FUND               | BU | BU01010000 OFFICE OF<br>THE DIRECTOR  |                                          | NO-<br>GRANT | NO GRANT               |                | AD VALOREM<br>TAXES                | 10.00                  | 0.00                  | 0.00     | -10.00                                  | 0.00         |
| 2020           | GF                                      | GF010                     | G1001 | GENERAL FUND<br>OPERATIONS | BU | BU010100000FFICE OF<br>THE DIRECTOR   | 3001951 ITD Capita<br>Project<br>3001951 | GRANT        | NO GRANT               | 4419000<br>003 | UAP FEE-USER<br>ACCESS PRGM<br>FEE | 0.00                   | 0.00                  | 20.00    | 20.00                                   | 0.00         |
| 2020           | GF                                      | GF010                     | G1001 | GENERAL FUND<br>OPERATIONS | BU | BU01010000 OFFICE OF<br>THE DIRECTOR  | 3001951 ITD Capita<br>Project<br>3001951 | GRANT        | NO GRANT               | 4419000<br>001 | IPSIG-AUDIT<br>FEE                 | 0.00                   | 0.00                  | 2.50     | 2.50                                    | 0.00         |
| 2020           | GF                                      | GF010                     | G1001 | GENERAL FUND<br>OPERATIONS | υU | BU01010000 OFFICE OF<br>THE DIRECTOR  | 3001952 ITD Capita                       | GRANT        | NO GRANT               | 4419000<br>003 | UAP FEE-USER<br>ACCESS PRGM        | 0.00                   | 0.00                  | 20.00    | 20.00                                   | 0.0          |
| 2020           | GF                                      | GF010                     | G1001 | GENERAL FUND<br>OPERATIONS | BU | BU01010000 OFFICE OF<br>THE DIRECTOR  | 3001952 ITD Capita                       | GRANT        | NO GRANT               | 4419000<br>001 | IPSIG-AUDIT<br>FEE                 | 0.00                   | 0.00                  | 2.50     | 2.50                                    | 0.0          |
| 2020           | GF                                      | GF010                     | G1001 | GENERAL FUND<br>OPERATIONS | CT | CT03020000 ADMINISTRATI<br>VE SUPPORT |                                          | NO-<br>GRANT | NO GRANT               | 4699000<br>001 | OTHER<br>MISCELLANEOUS<br>REVENUES | 0.00                   | 0.00                  | 1,000.00 | 1,000.00                                | 0.00         |

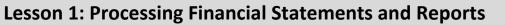

Lecture 9: These are the various custom reports that include Budget information, the highlighted row is how to run this report. The list of all reports is shown for easier comparison to run the report based on needs.

| Comparison  | Report Description                 | Comments                                                                                                    |
|-------------|------------------------------------|----------------------------------------------------------------------------------------------------|
| by Selected | RPT-GL-203 Rev Exp by              | Based on input parameters of Fiscal Year, Accounting                                                                     |
| ChartFields | Fund Dept Grant                    | Period(s) by Fund, Dept and/or Grant Displays budget from                                                                |
| Charteius   |                                    | the A_REV Ledger Group for Revenue accounts that begin                                                                   |
|             |                                    | with a 4 and A_DETAIL Ledger Group for Expenditure                                                                       |
|             |                                    | Accounts that begin with a 5 and compares to the Actuals                                                                 |
|             |                                    | ledger for YTD with the available budget and displays current                                                            |
|             |                                    | month activity and prior year to date.                                                                                   |
|             | RPT-GL-242 Budget to               | Based on input parameters of Fiscal Year, Accounting                                                                     |
|             | Actuals Exp                        | Period(s) by Fund, Dept, Grant or project Displays budget and                                                            |
|             |                                    | encumbrances from the A_REV Ledger Group for Revenue                                                                     |
|             |                                    | accounts that begin with a 4 and A_DETAIL Ledger Group for                                                               |
|             |                                    | Expenditure Accounts that begin with a 5 and compares to                                                                 |
|             |                                    | the Actuals ledger for YTD with the available budget, and                                                                |
|             |                                    | displays prior year to date.                                                                                             |
|             | RPT-GL-249 Budget to               | Based on input parameters of Fiscal Year, Accounting                                                                     |
|             | Actuals Revenue                    | Period(s) by Fund, Dept, Grant or project Displays budget                                                                |
|             |                                    | from the A_REV Ledger Group for Revenue accounts that                                                                    |
|             |                                    | begin with a 4 and compares to the Actuals ledger for YTD                                                                |
|             |                                    | with the available budget, and displays prior year to date.                                                              |
|             | RPT-GL-270 Budget to               | Based on input parameters of Fiscal Year, Accounting                                                                     |
|             | Actual Comparison                  | Period(s) by Fund, Dept, Grant or project Displays budget                                                                |
|             |                                    | from the A_REV Ledger Group for Revenue accounts that                                                                    |
|             |                                    | begin with a 4 and A_DETAIL Ledger Group for Expenditure                                                                 |
|             |                                    | Accounts that begin with a 5 and compares to the Actuals<br>ledger for YTD with the available budget, and displays prior |
|             |                                    | year to date budget and expenditures.                                                                                    |
|             | RPT-GL-323 GO Bond                 | Based on input parameters of Fiscal Year, Accounting                                                                     |
|             | Series All Years Revenue           | Period(s) by Fund or Source Type Displays budget from                                                                    |
|             |                                    |                                                                                                    |
|             |                                    |                                                                                                    |
|             | and Expenditures<br>against Budget | M_CAPDTL Ledger Group and compares to the Actuals ledger<br>for All Budget Years, All Actuals and Current Month and      |

115

Comparison

by Selected

ChartFields

### **Lesson 1: Processing Financial Statements and Reports**

Lecture 9:The benefit of this delivered report is that it can be sent to people who prefer not to sign<br/>into INFORMS. However, the downside is the report is a snapshot in time. As additional<br/>transactions are executed, the results are impacted, and the report will be outdated.

- Navigate the Query Report Scheduler page: Main Menu > Financial / Supply Chain (FSCM) > Finance & Accounting > GL Work Center > Reports/Processes > Ad Hoc Report > BI Publisher Query Report Scheduler
  - 2. The page below allows users to search for an existing Report or begin the process of adding a new one. If the users don't have one already, the users must **Add a New Value**.
  - The Run Control ID is unique to the User ID. Other users will not see others' Run Control ID or vice versa.
  - Users can use a generic Run Control ID that can be used in the future or make it specific if there is always a specific combination that is reviewed frequently.
  - After creating a Run Control ID, the next time accessing the page, the **Find an Existing Value** can be used by Searching and selecting.

| Finance & Accounting               | Query Report Scheduler                   |
|------------------------------------|------------------------------------------|
| > Links                            | Query Report Scheduler                   |
| Queries                            |                                          |
| ✓ Reports/Processes                | Find an Existing Value Add a New Value   |
| Ad Hoc Reports                     | Run Control ID                           |
| Query Viewer                       | Add                                      |
| BI Publisher Query Report Schedule |                                          |
| Schedule Query                     | Find an Existing Value   Add a New Value |
| Journal Reports 🗸 🗸                |                                          |

3. Enter the **Report Name**.

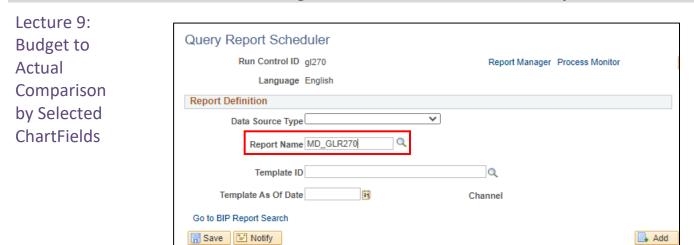

- 4. After entering a value, select the magnifying glass.
- 5. Complete required information Fiscal Year and Accounting Period are required, ChartFields if left blank bring back all values for that ChartField.
- Either enter individual ChartField values or a Tree Node name for a group of values.
- 6. Select OK.

|                |             |       |      |     | Hel  |
|----------------|-------------|-------|------|-----|------|
| MD_GLR27       | )_BDGT_     | АСТИ  | ALS_ | COM | PARE |
| Fiscal         | Year From   | 2020  |      | _   |      |
| Fise           | cal Year To | 2020  |      |     |      |
| (Accounting) P | eriod From  | 1     |      |     |      |
| (Accounting)   | ) Period To | 11    |      |     |      |
|                | Project     |       |      |     | Q    |
|                | Fund        | G3059 | Q    |     |      |
| C              | epartment   |       |      |     |      |
|                | Grant       |       |      |     |      |
| OK             | Cancel      |       |      |     |      |
|                |             |       |      |     |      |
| 4              |             |       |      |     |      |

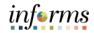

|                         | Les | sson 1: Processing Fina                                                  | ancial Statements and Report                                      | S                |
|-------------------------|-----|--------------------------------------------------------------------------|-------------------------------------------------------------------|------------------|
| Lecture 9:<br>Budget to | 7.  | If the same Run Control is us select <b>Update Parameters</b> and        | ed in the future, to change the input Qund repeat previous steps. | iery Parameters, |
| Actual<br>Comparison    | 8.  | Select <b>Run</b> .                                                      |                                                                   |                  |
| by Selected             |     | Query Report Scheduler                                                   |                                                                   |                  |
| ChartFields             |     | Run Control ID gl270<br>Language English                                 | Report Manager Process Monitor                                    | Run              |
|                         |     | Report Definition                                                        |                                                                   |                  |
|                         |     | Data Source Type Query<br>Report Name MD_GLR270<br>Template ID MD_GLR270 |                                                                   |                  |
|                         |     | Template As Of Date                                                      | B Channel                                                         |                  |
|                         |     | Update Parameters                                                        |                                                                   |                  |
|                         |     | Query Parameters                                                         |                                                                   |                  |
|                         |     | Prompt Name                                                              | Prompt Value                                                      |                  |
|                         |     | FISCAL_YEAR                                                              | 2020                                                              | _                |
|                         |     | FISCAL_YEAR                                                              | 2020                                                              |                  |
|                         |     | ACCOUNTING_PERIOD                                                        | 1                                                                 | _                |
|                         |     | ACCOUNTING_PERIOD                                                        | 11                                                                |                  |
|                         |     | PROJECT_ID                                                               | G3059                                                             | _                |
|                         |     | FUND_CODE<br>DEPTID                                                      | 63038                                                             |                  |
|                         |     | OPERATING_UNIT                                                           |                                                                   | _                |

9. Select the Output Format desired. It is preferred to use Excel or XLS to be able to filter the report.

| Process Scheduler Request |                                                     |              |                  |       |                  |              | ×    |
|---------------------------|-----------------------------------------------------|--------------|------------------|-------|------------------|--------------|------|
|                           |                                                     |              |                  |       |                  |              | Help |
|                           | User ID MD_GL_DPT_REPORTER Run Control ID MD_GLR270 |              |                  |       |                  |              |      |
|                           | Server Name                                         | ~            | Run Date 09/22/2 | 020 🕅 |                  |              |      |
|                           | Recurrence                                          | $\checkmark$ | Run Time 10:18:1 | 5PM   | Reset to Current | Date/Time    |      |
|                           | Time Zone                                           |              |                  |       |                  |              |      |
| Proce                     | ess List                                            |              |                  |       |                  |              |      |
| Select                    | Description                                         | Process Name | Process Type     | *Type | *Format          | Distribution |      |
|                           | BI Publisher Query Report                           | PSXPQRYRPT   | BI Publisher     | Web   | V XLS V          | Distribution |      |
| OK                        | Cancel                                              |              |                  |       |                  | _            |      |

#### 10. Select OK.

11. Note the Process Instance number. Select the Report Manager hyperlink.

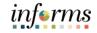

Lecture 9: Budget to Actual Comparison by Selected ChartFields

| Employee Self-Service    |                                  |
|--------------------------|----------------------------------|
| Query Report Scheduler   |                                  |
| Run Control ID MD_GLR270 | Report Manager Process Monitor R |
| Language English         | Process Instance: 198950         |
| Report Definition        |                                  |
| Data Source Type Query   |                                  |
| Report Name MD_GLR270    | Q Budget to Actuals Comparison   |
| Template ID MD_GLR270_1  | MD_GLR270 template               |
| Template As Of Date      | Channel                          |
| Update Parameters        |                                  |
| Query Parameters         |                                  |
| Prompt Name              | Prompt Value                     |
| FISCAL_YEAR              | 2020                             |
| FISCAL_YEAR              | 2020                             |
| ACCOUNTING_PERIOD        | 1                                |
| ACCOUNTING_PERIOD        | 11                               |
| PROJECT_ID               |                                  |
| FUND_CODE                | G3059                            |
| DEPTID                   |                                  |
| OPERATING_UNIT           |                                  |

- 12. Match the Process Instance number from the previous step, the **Refresh** button may need to be selected.
- 13. After matching the Process Instance number, select the **Report hyperlink**.

|   | HADE                            |                               |             |                         |              |                     |  |  |
|---|---------------------------------|-------------------------------|-------------|-------------------------|--------------|---------------------|--|--|
| < | Employee Self-Service           |                               |             |                         | General      | Ledger Wor          |  |  |
| » | List Explorer                   | Administration Archives       |             |                         |              |                     |  |  |
|   | View Reports For                |                               |             |                         | 1            |                     |  |  |
|   | Folder                          | Instance                      | to          | Refresh                 |              |                     |  |  |
|   | Name                            | Created On                    | Last        | ~                       | 1 Days       | •                   |  |  |
|   | Reports                         |                               |             |                         |              |                     |  |  |
|   | Report                          | Report Description            | Folder Name | Completion<br>Date/Time | Report<br>ID | Process<br>Instance |  |  |
|   | 1 MD_GLR270 -<br>MD_GLR270.xlsx | MD_GLR270 -<br>MD_GLR270.XLSX | General     | 09/22/20 10:27PM        | 46926        | 198950              |  |  |

- 14. If this message below is received, select No.
- Depending on the user's workstation configuration, the file will open or require the user to save the document.

Return

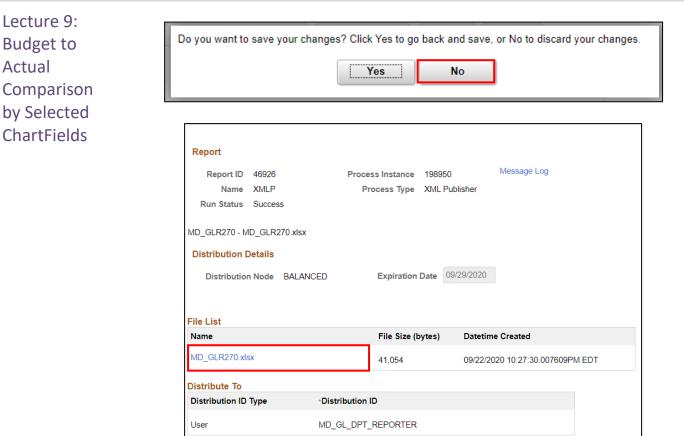

#### mi Dade County Run Date: September 22, 2020 Run Time: 10:36:21 PM Report Name: Budget to Actuals Comparison Run Parameters Fiscal Year From: Fiscal Year To: Accounting Period From: Accounting Period To: Fund: 2020 2020 1 11 Departs Grant: Project: PY CY Total Tota Fund Grant CY PY Prior Accou Fisc al Year Type (Att ribu te) Fund(A ttribu te) Fund escript ion Dept Descrip tion Project Descrip tion Curren CY t Year Varia Actual nce PY Varia Revenu e Estima Reve nue Esti Proje ct Descr iptio t Descri Expend iture Budget Expend iture Year Actua Acco unt Dept Grant nce ption n Budget 1 te mate FINANCE OPERATIO NS DIRECTO R'S ADMIN 5001 1000 FN010 10000 EE REGULA 775,5 0.0 775,2 30.32 13,00 2,25 10,79 G305 GF 3F030 0.00 269.68 0.0 GRANT RANI .0 FINANCE OPERATIO NS DIRECTO R'S ADMIN WORKER S (CNTY EMPLOY G305 FN010 4,000 4,000 GF 3F030 1400 0.00 0.00 0.00 0.0 GRANT ... Frant EES) FLEX FINANCE DIRECTO FN010 G305 -08 9,000 9,000 GF030 0.00 OPERATIO 0.00 0.00 0.00 GF R'S DOLLAR GRANT GRANT 00 .00 NS ADMIN LONGEV ITY PAYMEN TS FINANCE OPERATIO NS FN010 10000 DIRECTO 5001 2500 G305 NO-GRANT 10 Frant 13,00 13,00 3F030 0.00 0.00 0.00 0.00 0.0 GF R'S ADMIN

# Lesson 1: Processing Financial Statements and Reports

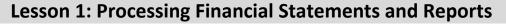

Lecture 10: GO (General Obligation) Bond Series All Years Revenue and Expenditures

| <b>Report Description</b> | Comments                                                                             |
|---------------------------|--------------------------------------------------------------------------------------|
| RPT-GL-203 Rev Exp by     | Based on input parameters of Fiscal Year, Accounting                                 |
| Fund Dept Grant           | Period(s) by Fund, Dept and/or Grant Displays budget from                            |
|                           | the A_REV Ledger Group for Revenue accounts that begin                               |
|                           | with a 4 and A_DETAIL Ledger Group for Expenditure                                   |
|                           | Accounts that begin with a 5 and compares to the Actuals                             |
|                           | ledger for YTD with the available budget and displays                                |
|                           | current month activity and prior year to date.                                       |
| RPT-GL-242 Budget to      | Based on input parameters of Fiscal Year, Accounting                                 |
| Actuals Exp               | Period(s) by Fund, Dept, Grant or project Displays budget                            |
|                           | and encumbrances from the A_REV Ledger Group for                                     |
|                           | Revenue accounts that begin with a 4 and A_DETAIL Ledger                             |
|                           | Group for Expenditure Accounts that begin with a 5 and                               |
|                           | compares to the Actuals ledger for YTD with the available                            |
|                           | budget, and displays prior year to date.                                             |
| RPT-GL-249 Budget to      | Based on input parameters of Fiscal Year, Accounting                                 |
| Actuals Revenue           | Period(s) by Fund, Dept, Grant or project Displays budget                            |
|                           | from the A_REV Ledger Group for Revenue accounts that                                |
|                           | begin with a 4 and compares to the Actuals ledger for YTD                            |
|                           | with the available budget, and displays prior year to date.                          |
| RPT-GL-270 Budget to      | Based on input parameters of Fiscal Year, Accounting                                 |
| Actual Comparison         | Period(s) by Fund, Dept, Grant or project Displays budget                            |
|                           | from the A_REV Ledger Group for Revenue accounts that                                |
|                           | begin with a 4 and A_DETAIL Ledger Group for Expenditure                             |
|                           | Accounts that begin with a 5 and compares to the Actuals                             |
|                           | ledger for YTD with the available budget, and displays prior                         |
|                           | year to date budget and expenditures.                                                |
| RPT-GL-323 GO Bond        | Based on input parameters of Fiscal Year, Accounting                                 |
| Series All Years          | Period(s) by Fund or Source Type Displays budget from                                |
| Revenue and               | M_CAPDTL Ledger Group and compares to the Actuals                                    |
| Expenditures against      | ledger for All Budget Years, All Actuals and Current Month and Current Year to Date. |
| Budget                    | and current redi to Date.                                                            |

Lecture 10: GO (General Obligation) Bond Series All Years Revenue and Expenditures

The benefit of this delivered report is that it can be sent to people who prefer not to sign into INFORMS. However, the downside is the report is a snapshot in time. As additional transactions are executed, the results are impacted, and the report will be outdated.

- Navigate to the Query Report Scheduler page: Main Menu > Financial / Supply Chain (FSCM) > Finance & Accounting > GL Work Center > Reports/Processes > Ad Hoc Report > BI Publisher Query Report Scheduler
- 2. The page below allows users to search for an existing Report or begin the process of adding a new one. If the users don't have one already, the users must Add a New Value.
- The Run Control ID is unique to the User ID. Other users will not see others' Run Control ID or vice versa.
- Users can use a generic Run Control ID that can be used in the future or make it specific if there is always a specific combination that is reviewed frequently.
- After creating a Run Control ID, the next time accessing the page, the **Find an Existing Value** can be used by Searching and selecting.

| Finance & Accounting               | Query Report Scheduler                   |
|------------------------------------|------------------------------------------|
| Links                              | Query Report Scheduler                   |
| Queries                            |                                          |
| ✓ Reports/Processes                | Find an Existing Value Add a New Value   |
| Ad Hoc Reports 🗸 🗸                 | Run Control ID                           |
| Query Viewer                       | Add                                      |
| BI Publisher Query Report Schedule |                                          |
| Schedule Query                     | Find an Existing Value   Add a New Value |
| Journal Reports 🗸 🗸 🗸              |                                          |

3. Enter the Report Name.

| Lecture 10:                |                                                                    |                                |                         |
|----------------------------|--------------------------------------------------------------------|--------------------------------|-------------------------|
| GO (General<br>Obligation) | Query Report Scheduler<br>Run Control ID gl323<br>Language English | Report Manager Process Monitor | r Run                   |
| Bond Series                | Report Definition                                                  |                                |                         |
| All Years<br>Revenue and   | Data Source Type                                                   | ]                              |                         |
|                            | Template ID                                                        | Q                              |                         |
| Expenditures               | Template As Of Date                                                | Channel                        |                         |
|                            | Go to BIP Report Search                                            |                                | 📑 Add 🛛 🗾 Update/Displa |

## **Lesson 1: Processing Financial Statements and Reports**

- 4. After entering a value, select the magnifying glass.
- 5. Complete required information Fiscal Year and Accounting Period are required, ChartFields if left blank bring back all values for that ChartField.
- Either enter individual ChartField values or a Tree Node name for a group of values. ٠
- 6. Select OK.

|                              | Hel |
|------------------------------|-----|
| MD_GLR323_ALL_YEARS_REVENUES |     |
| Fiscal Year From 2010        |     |
| Fiscal Year To 2020          |     |
| (Accounting) Period From: 1  |     |
| (Accounting) Period To: 9    |     |
| Fund CBH10                   |     |
| Source Type                  |     |
| OK Cancel                    |     |
|                              |     |

7. If the same Run Control is used in the future, to change the input Query Parameters, select **Update Parameters** and repeat previous steps.

#### 8. Select Run.

| Obligation)  |
|--------------|
| Bond Series  |
| All Years    |
| Revenue and  |
| Expenditures |

Lecture 10:

GO (General

| Query Report Scheduler  |                                |  |  |
|-------------------------|--------------------------------|--|--|
| Run Control ID gl323    | Report Manager Process Monitor |  |  |
| Language English        |                                |  |  |
| Report Definition       |                                |  |  |
| Data Source Type Query  | ~                              |  |  |
| Report Name MD_GLR323   | All Years Revenue              |  |  |
| Template ID MD_GLR323_1 | All Years Revenue and Expendit |  |  |
| Template As Of Date     | Channel                        |  |  |
| Query Parameters        |                                |  |  |
| Prompt Name             | Prompt Value                   |  |  |
| FISCAL_YEAR_FROM        | 2010                           |  |  |
| FISCAL_YEAR_TO          | 2020                           |  |  |
| ACCOUNTING_PERIOD       | 1                              |  |  |
| ACCOUNTING_PERIOD       | 9                              |  |  |
| FUND_CODE               | CBH10                          |  |  |
|                         |                                |  |  |

9. Select the **output Format** desired, it is preferred to use Excel or XLS to be able to filter the report.

#### 10. Select **OK**.

|        | Process Scheduler Request                           |                                                |                     |       |                            |      |
|--------|-----------------------------------------------------|------------------------------------------------|---------------------|-------|----------------------------|------|
|        |                                                     |                                                |                     |       |                            | Help |
|        | User ID MD_GL_DPT_REPORTER Run Control ID MD_GLR323 |                                                |                     |       |                            |      |
|        | Server Name                                         | ~                                              | Run Date 09/22/2020 | 31    |                            |      |
|        | Recurrence                                          | Run Time 10:40:08PM Reset to Current Date/Time |                     |       | Reset to Current Date/Time |      |
|        | Time Zone                                           |                                                |                     |       |                            |      |
| Proce  | ess List                                            |                                                |                     |       |                            |      |
| Select | Description                                         | Process Name                                   | Process Type        | *Type | *Format Distribution       |      |
|        | BI Publisher Query Report                           | PSXPQRYRPT                                     | BI Publisher        | Web   | ✓ XLS ✓ Distribution       |      |
| Ok     | Cancel                                              |                                                |                     |       |                            |      |

11. Note the Process Instance number. Select the Report Manager Hyperlink.

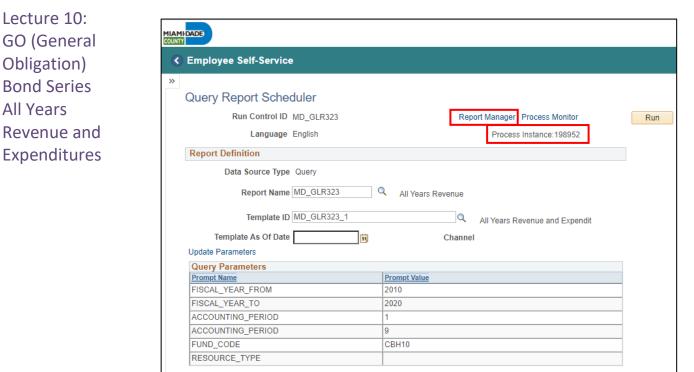

- 12. Match the Process Instance number from the previous step, the **Refresh** button may need to be selected.
- 13. After matching the Process Instance number, select the **Report hyperlink**.

|   | HDADE |                               |                               |             |                              |              |                     |
|---|-------|-------------------------------|-------------------------------|-------------|------------------------------|--------------|---------------------|
| < | Emplo | oyee Self-Service             |                               |             |                              | Genera       | al Ledger Wo        |
| » | Lis   | st Explorer Ad                | ministration Archives         |             |                              |              |                     |
|   | View  | Reports For                   |                               |             |                              |              |                     |
|   | Fold  | er                            | ✓ Instance                    | to          | Refresh                      |              |                     |
|   | Nan   | ne                            | Created On                    | Last        | ~                            | 1 Days       | ~                   |
|   | Repoi | rts<br>Q                      |                               |             | <ul> <li>1-1 of 1</li> </ul> | ✓ ▶          | View All            |
|   |       | eport Report Description      |                               | Folder Name | Completion<br>Date/Time      | Report<br>ID | Process<br>Instance |
|   | 1     | MD_GLR323 -<br>MD_GLR323.xlsx | MD_GLR323 -<br>MD_GLR323.XLSX | General     | 09/22/20 10:43PM             | 46930        | 198952              |

14. If this message below is received, select No.

Go to BIP Report Search

Depending on the user's workstation configuration, the file will open or require the ٠ user to save the document.

## **Lesson 1: Processing Financial Statements and Reports**

GO (General Obligation) **Bond Series** All Years **Revenue and** Expenditures

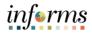

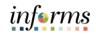

| Lecture 10:  |
|--------------|
| GO (General  |
| Obligation)  |
| Bond Series  |
| All Years    |
| Revenue and  |
| Expenditures |

|                                                    | Yes                              | No                      |                           |
|----------------------------------------------------|----------------------------------|-------------------------|---------------------------|
| Report                                             |                                  |                         |                           |
| Report ID 46930<br>Name XMLP<br>Run Status Success | Process Instance<br>Process Type | 198952<br>XML Publisher | Message Log               |
| MD_GLR323 - MD_GLR323                              | xlsx                             |                         |                           |
| Distribution Node B                                | ALANCED Expiration               | Date 09/29/2020         |                           |
| File List                                          |                                  |                         |                           |
| Name                                               | File Size (                      | bytes) Datetin          | ne Created                |
| MD_GLR323.xlsx                                     | 8,605                            | 09/22/2                 | 020 10:43:02.787206PM EDT |
| Distribute To                                      |                                  |                         |                           |
| Distribution ID Type                               | *Distribution ID                 |                         |                           |
|                                                    |                                  |                         |                           |

| Miami Dade C<br>Report Name:<br>Run Paramete<br>Fiscal Year Fro<br>Fiscal Year To:<br>Accounting Pe<br>Accounting Pe<br>Fund<br>Source Type | GO Bond Seri<br>rs<br>m:<br>riod From: | 2010<br>2020<br>1<br>9<br>CBH10 | Revenue and Expenditu             | res against Bud | get                            |                 |                       |                  |                      | ate: September 23 | , 2020                         |                     |                     |           |                       |
|----------------------------------------------------------------------------------------------------|----------------------------------------|---------------------------------|-----------------------------------|-----------------|--------------------------------|-----------------|-----------------------|------------------|----------------------|-------------------|--------------------------------|---------------------|---------------------|-----------|-----------------------|
| Fund Type<br>(Attribute)                                                                                                    | Fund<br>(Attribute)                    | Fund                            | Fund Description                  | Source Type     | Source Type Description        | Project         | Project Description   | Activity         | Activity Description | Account           | Account Description            | All Years<br>Budget | All Years<br>Amount | Month     | Current FY<br>Actuals |
| C8                                                                                                    | C8320                                  | CBH10                           | GOB SR16A1 R91904<br>CULTURAL LIB | A1004           | HIALEAH GARDENS W&S            |                 |                       |                  |                      |                   |                                | 6,000,000.00        | 0.00                | 0.00      | 0.00                  |
| C8                                                                                                    | C8320                                  | CBH10                           | GOB \$R16A1 R91904                | A1004           | HIALEAH GARDENS W&S            | PD236201        | Police Grant PD236201 | PERSONNEL        | PERSONNEL            | 4313900001        | FED GRT-OTHR PHYSICAL ENVIRONT | 0.00                | 2,155.00            | 0.00      | 0.00                  |
| CB                                                                                                    | C8320                                  | CBH10                           | CULTURAL,LIB<br>GOB SR16A1 R91904 | H8334           | IMPROVE<br>CUBAN MUSEUM        |                 |                       |                  |                      |                   |                                | 1,000,025.00        | 0.00                | 0.00      | 0.00                  |
| св                                                                                                    | C8320                                  | CBH10                           | CULTURAL,LIB<br>GOB SR16A1 R91904 | H8334           | CUBAN MUSEUM                   | CCU000003000774 | Cuban Museum          | CONSTRUCTIO      | CONSTRUCTION VICTORY | 4411000001        | RECORDING FEES                 | 0.00                | 1,750.00            | 0.00      | 1,750.00              |
| CB                                                                                                    | C8320                                  | CBH10                           | CULTURAL,LIB<br>GOB SR16A1 R91904 | H8334           | CUBAN MUSEUM                   | CCU000003000774 | Cuban Museum          | N<br>CONSTRUCTIO | CONSTRUCTION VICTORY | 4220000002        | RER PLAN REVIEWS               | 0.00                | 6,250.00            | 6,250.00  | 6,250.00              |
| CB                                                                                                    | C8320                                  | CBH10                           | CULTURAL,LIB<br>GOB SR16A1 R91904 | H8334           | CUBAN MUSEUM                   | CCU000003000774 | Cuban Museum          | N<br>CONSTRUCTIO | CONSTRUCTION VICTORY | 4124100001        | FIRST LCL OPT GAS TX(1-6CENT)  | 0.00                | 6,550.00            | 0.00      | 0.00                  |
|                                                                                                    |                                        |                                 | CULTURAL,LIB                      |                 |                                |                 |                       | N                |                      |                   | SUB TOTAL REVENUE              | 7,000,025.00        | 16,705.00           | 6,250.00  | 8,000.00              |
| C8                                                                                                    | C8320                                  | CBH10                           | GOB \$R16A1 R91904                | A1004           | HIALEAH GARDENS W&S            |                 |                       |                  |                      |                   |                                | 6,000,000.00        | 0.00                | 0.00      | 0.00                  |
| C8                                                                                                    | C8320                                  | CBH10                           | CULTURAL,LIB<br>GOB SR16A1 R91904 | A1004           | IMPROVE<br>HIALEAH GARDENS W&S | PD236201        | Police Grant PD236201 | PERSONNEL        | PERSONNEL            | 5920130000        | OTHER COSTS OF ACQUIRING BLDG  | 0.00                | 8,200.00            | 8,200.00  | 8,200.00              |
| CB                                                                                                    | C8320                                  | CBH10                           | CULTURAL,LIB<br>GOB SR16A1 R91904 | H8334           | IMPROVE<br>CUBAN MUSEUM        |                 |                       |                  |                      |                   |                                | 1.000.025.00        | 0.00                | 0.00      | 0.00                  |
| CB                                                                                                    | C8320                                  | CBH10                           | CULTURAL,LIB<br>GOB SR16A1 R91904 | H8334           | CUBAN MUSEUM                   | CCU000003000774 | Cuban Museum          | CONSTRUCTIO      | CONSTRUCTION VICTORY | 5450190000        | OTHER CONSTR MATRLS & SUPPL    | 0.00                | 7.001.00            | 7.001.00  | 7.001.00              |
| CB                                                                                                    | C8320                                  | CBH10                           | CULTURAL,LIB<br>GOB SR16A1 R91904 |                 | CUBAN MUSEUM                   | CCU000003000774 | Cuban Museum          | N<br>CONSTRUCTIO | CONSTRUCTION VICTORY | 5450110000        | ELECTRICAL FIXTURES            | 0.00                | 1.555.09            | 0.00      | 0.00                  |
|                                                                                                    |                                        |                                 | CULTURAL,LIB                      |                 |                                |                 |                       | N                |                      |                   | SUB TOTAL EXPENDITURE          | 7.000.025.00        | 16.756.09           | 15,201.00 | 15,201.00             |
|                                                                                                    |                                        |                                 |                                   |                 |                                |                 |                       |                  |                      |                   |                                |                     |                     |           |                       |
|                                                                                                    |                                        |                                 |                                   |                 |                                |                 |                       |                  |                      |                   | TOTAL                          | 0.00                | -51.09              | -8,951.00 | -7,201.00             |

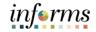

### Lesson 1: Training Activity 5

Demonstration The Instructor will now demonstrate how to execute the business process through the INFORMS training environment.

Instructions Please refer to Activity 5 on the FIN301 Training Activity and Data Sheet.

This activity will be performed individually; users must complete it on users classroom workstation using the INFORMS training environment. Users Instructor will tell users how to log into INFORMS.

Users will determine how to perform the activity by following the FIN301 Training Activity and Data Sheet and by using the training materials as reference tools.

Instructor(s) are available if users have questions.

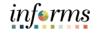

# Lesson 1: Training Exercise

### Debrief

1. When are the Budget Overview amounts impacted?

2. What are the three Accountability Ordinances for the annual Appropriation ledger?

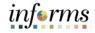

# Lesson 1: Lesson Summary

Lesson Summary

Now that users have completed the Processing Financial Statements and Reports lesson, users should be able to:

- $\checkmark$
- Access the Ledger Inquiry page
- Access the Budget Overview page

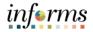

Course The Course Summary module covers three topics:

- Summary
- Course Content Summary
- Additional Training and Job Aids
- Course Evaluation

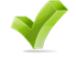

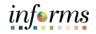

Objectives Congratulations! You have completed the Managing the General Ledger course. You now should be able to:

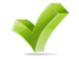

- Understand the General Ledger end-to-end to processes
- Comprehend the General Ledger integration points with other INFORMS modules
- Create and maintain ChartFields
- Create and process Journal Entries
- Process financial statements and reports

Additional Other training courses users may be eligible to take, based on the role(s) assigned, include:

- Training and Job Aids
- FIN 209 Create, Maintain, Budget, and Capitalize Projects
- FIN 210 Create and Amend Contracts
- FIN 211 Create and Maintain Grants

Users also have the following resources available to users:

#### **User Productivity Kits**

- Approve ChartField Request
- Copy Journal Entries
- Create ChartField Request
- Journal Creation Online
- Journal Creation via Spreadsheet

### Job Aids

• N/A

For additional information, be sure to visit:

• Miamidade.gov/informs

L

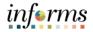

# Module 6: Course Summary

Key Terms The following key terms are used in this course:

| Term                | Definition                                                       |
|---------------------|------------------------------------------------------------------|
|                     | A 10-character INFORMS field replaces FAMIS Sub object, GL       |
|                     | and Subsidiaries. The first character represents the type of     |
| Account             | account. 1 = Assets; 2 = Liabilities, 3 = Equity/Fund Balance, 4 |
|                     | = Revenue, 5 = Expense                                           |
|                     | Approval occurs through a workflow for management                |
| Approval            | review.                                                          |
| - •                 | Ability to upload supporting documentation for management        |
| Attachment          | GL workflow approval and auditor considerations.                 |
|                     | All Journal entries require the total Debits to equal total      |
| Balancing Lines     | Credits by self-balancing ChartFields.                           |
|                     | The process used to ensure that the expense transactions         |
| Budget Checking     | meet the requirements of the Appropriation Ledger based on       |
| Budget Checking     | Fund, Department and Account roll up as well as does not         |
|                     | exceed the available budget amount.                              |
| Budget Overview     | Shows the remaining budget available balance for the             |
| Budget Overview     | annual Appropriation ledger                                      |
| Business Unit       | Business Units are defined for each entity and used to           |
|                     | maintain and report on transactional data.                       |
|                     | Combination edits prevent errors in the combination of           |
| Combination Edits/  | ChartFields values in INFORMS. They validate the                 |
| Combination Editing | accounting string prior to processing and return errors for      |
|                     | invalid combinations.                                            |
| Credit amount       | In the Amount column, enter a value with a negative sign in      |
|                     | front of the amount.                                             |
| Debit amount        | In the Amount column, enter a positive value (no negative        |
|                     | sign in front of the amount).                                    |
|                     | A journal can be deleted until it has been posted. The           |
| Deleting            | reason for deletion is typical because the journal was           |
| Deleting            | created in error. Journals from the submodule cannot be          |
|                     | deleted.                                                         |
|                     | A 10-character INFORMS field with the following structure:       |
|                     | the first two digits represent the Department, next two the      |
| Department          | Division, the next two the Section, the next two the Sub         |
|                     | Section, and the final two represent the Unit. This replaces     |
|                     | FAMIS Org.                                                       |
| Editing             | Entries must balance and pass combination edits.                 |
| Frond 1             | Self-Balancing field with the ability to run Trial Balance. This |
| Fund                | replaces FAMIS Fund Structure, and in some, Fund Structure       |
|                     | and Project where the need arose to create a Trial Balance.      |

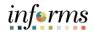

Key Terms The following key terms are used in this course:

| Torm                     | Definition                                                        |
|--------------------------|-------------------------------------------------------------------|
| Term                     |                                                                   |
|                          | Approval is gained through a workflow for management review.      |
| GL Workflow Approval     | Journals created from submodules or external department           |
|                          | systems are not subject to GL approval.                           |
| Grant                    | Self-Balancing field with the ability to run Trial Balance. This  |
|                          | replaces FAMIS Grant Detail.                                      |
|                          | A journal is used to post accounting transactions to a ledger.    |
|                          | There are different types of Journals. For example, there are     |
| Journal                  | journals in the GL system, Spreadsheet Journals, Journals from    |
|                          | Journal Generator used to create journals from other modules like |
|                          | Accounts Payable and Accounts Receivable, etc.                    |
|                          | Journal Date identifies the date that a journal is effective      |
| Journal Date             | (Accounting date). The Accounting Date translates to              |
|                          | Accounting Periods where the effects of the journal will be       |
|                          | posted.                                                           |
|                          | The Journal Header contains the information that uniquely         |
| Journal Header           | identifies the journal (business unit, journal ID, and journal    |
| Journal Header           | date), and the options that enable users to quickly set up        |
|                          | adjusting and reversing entries.                                  |
|                          | Journal lines record the monetary and statistical amounts         |
|                          | (some Account ChartFields will be configured to record            |
| Journal Lines            | statistics), and the ChartField values associated with each       |
|                          | transaction.                                                      |
| Ledger Inquiry           | Displays details of ledger balances including journal ID.         |
|                          | This process commits journal balances to the ledger table in a    |
|                          | summarized manner by ChartField combination and accounting        |
| Deather                  | period. The ledger table is where most reporting is done. The     |
| Posting                  | ledger table stores core ChartFields including Project, but not   |
|                          | Project-related ChartFields of Activity, Source, etc. That data   |
|                          | can be reviewed in the Project Costing table.                     |
| Project Costing Business | Previously known as Project/Project Detail. This is optional on   |
| Unit; Project; Activity; | most transaction lines, but an exception is for Capital Project   |
| Source; Analysis Type    | funds.                                                            |
|                          | Fund and Grant must have total debits equal total credits. This   |
| Self-Balancing CF        | allows for reporting by these ChartFields.                        |
|                          |                                                                   |